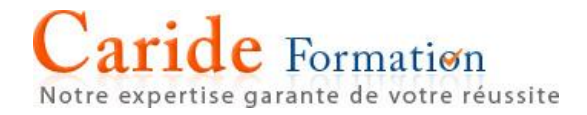

# **Support pédagogique Excel <sup>2010</sup>**

12 avenue du Québec - SILIC 523 - 91946 COURTABOEUF - Tél. : 01.60.92.10.76<br>S.A.R.L. au capital de 7622,45 € F.C. \ R.C. S.A.R.L. au capital de 7622,45  $\epsilon$  R.C. Versailles B 326171923

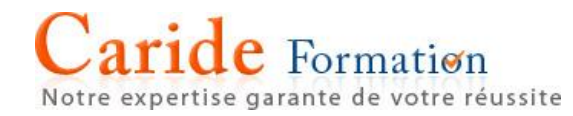

### Sommaire

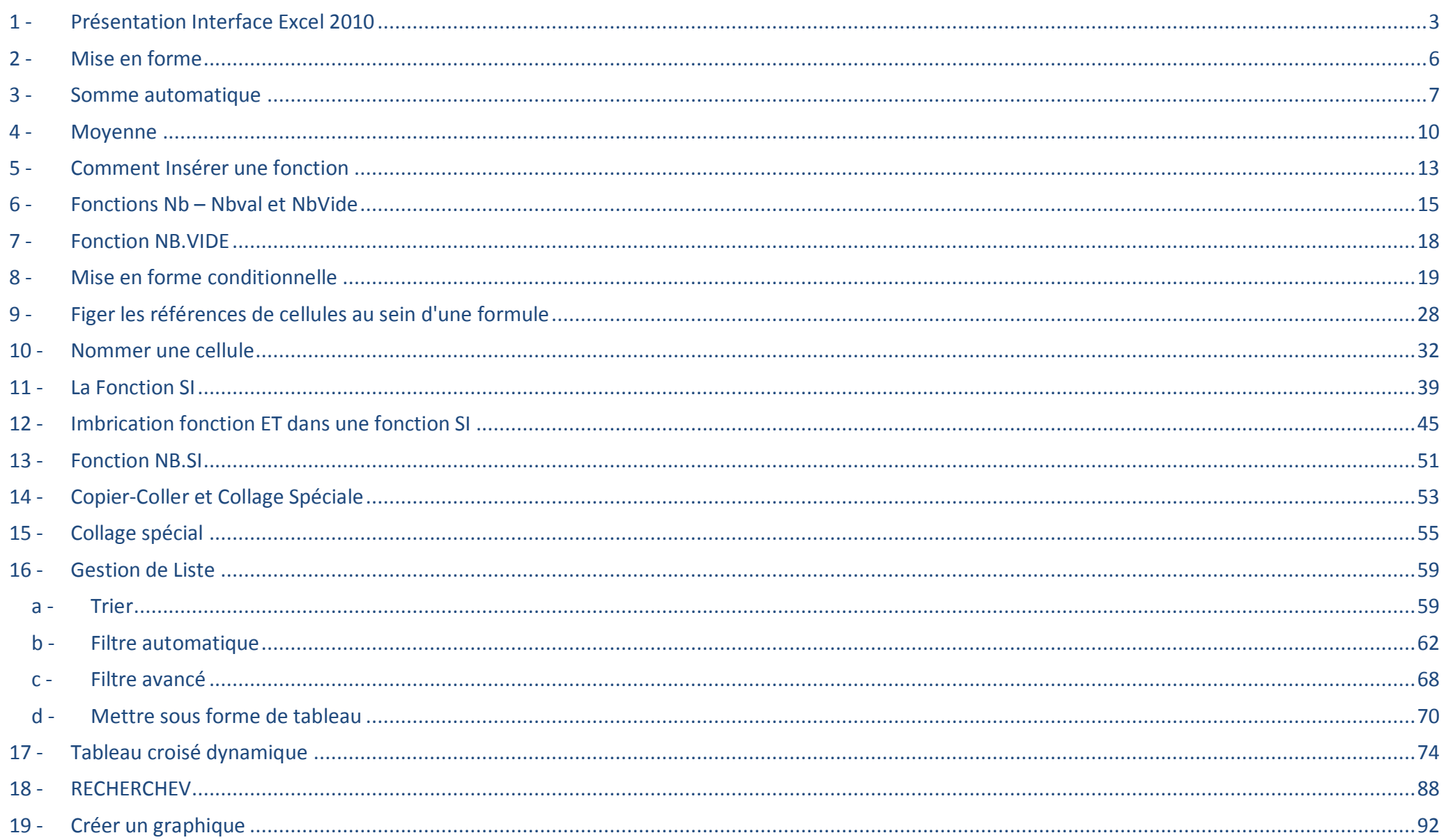

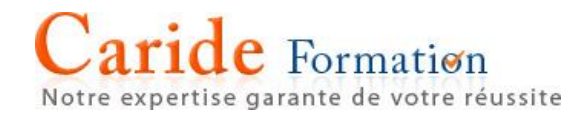

### <span id="page-2-0"></span>1 - Présentation Interface Excel 2010

Excel 2010 se présente sous forme de ruban dont les informations s'affichent horizontalement et non plus verticalement comme dans Excel 2003 et les versions antérieures.

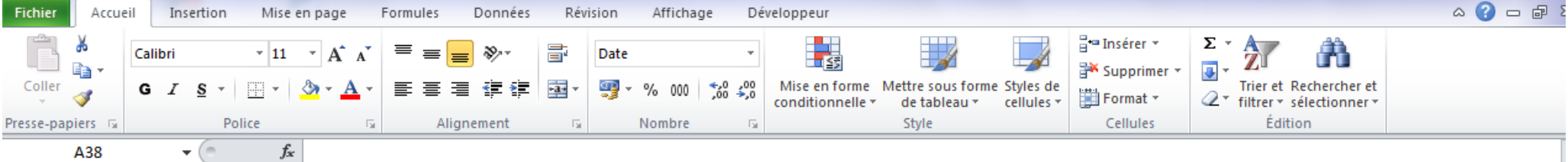

Au sein du ruban, les onglets permettent d'atteindre les commandes souhaitées regroupées par nature. Par exemple l'onglet Accueil regroupe la mise en forme des cellules, le copier/coller, la modification et les calculs

L'onglet Données regroupe les Tri et les filtres, les Outils de données, le Plan …

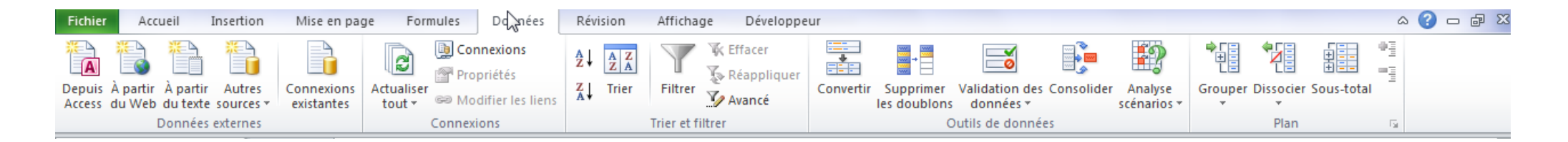

Au sein d'un onglet, les boutons se regroupent en…Groupe de commande (Police, Alignement, Nombre… dans l'onglet Accueil). Il est a noter que les commandes se présentent sous forme de liste déroulante, d'icones ou bouton lanceur de boite de dialogue.

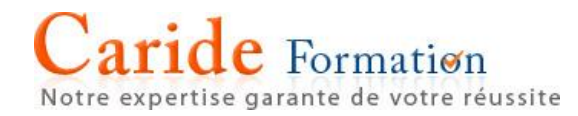

#### Boite de dialogue

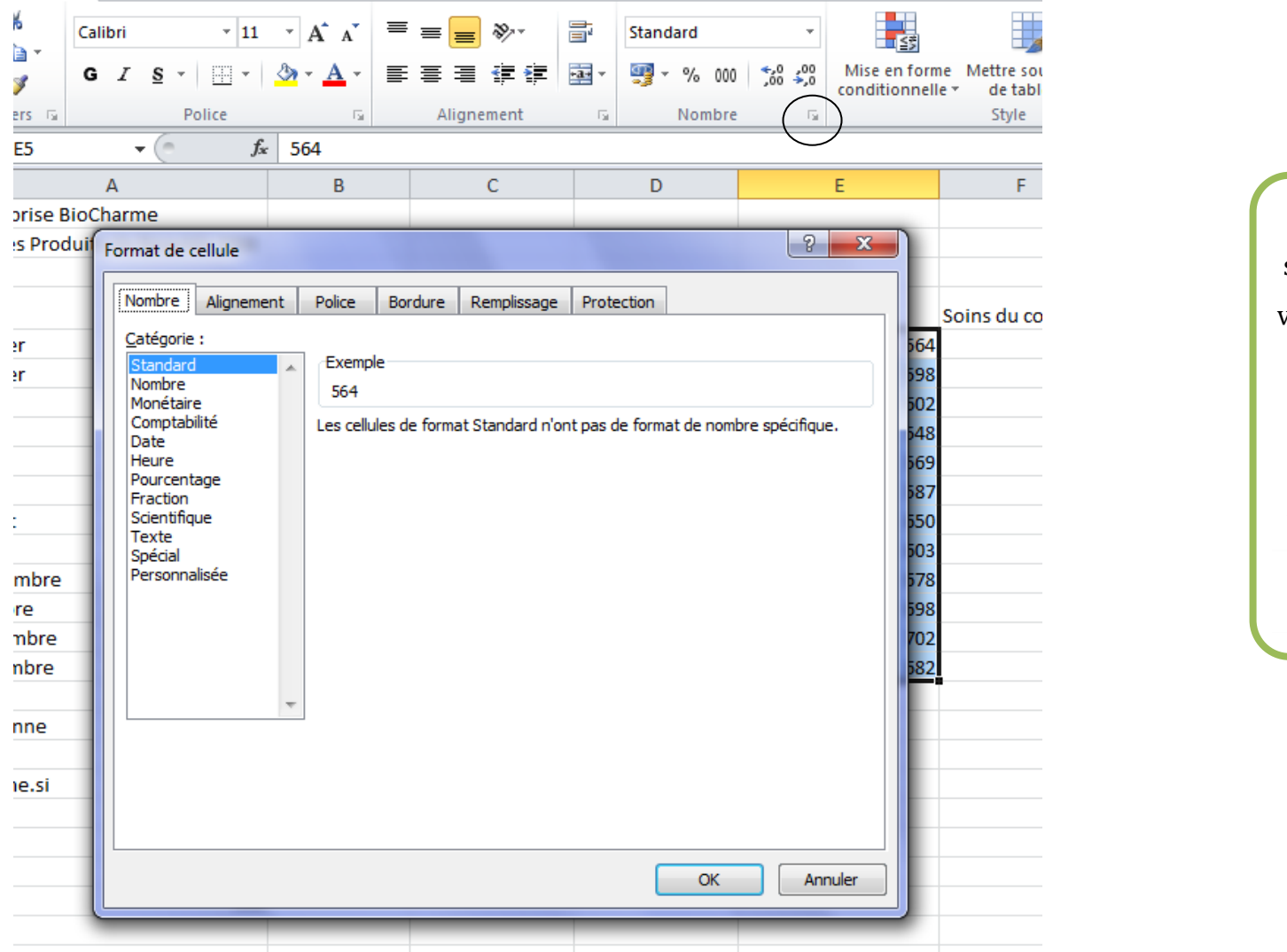

En cliquant sur la petite flèche située en bas à droite du groupe, vous lancez une boite de dialogue qui ressemble étrangement à l'interface Excel 2003

Cerclé dans la capture ci-contre.

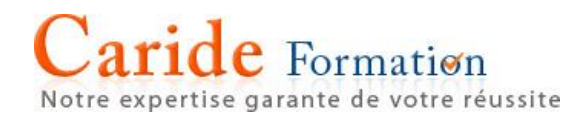

#### Mini barre d'outils

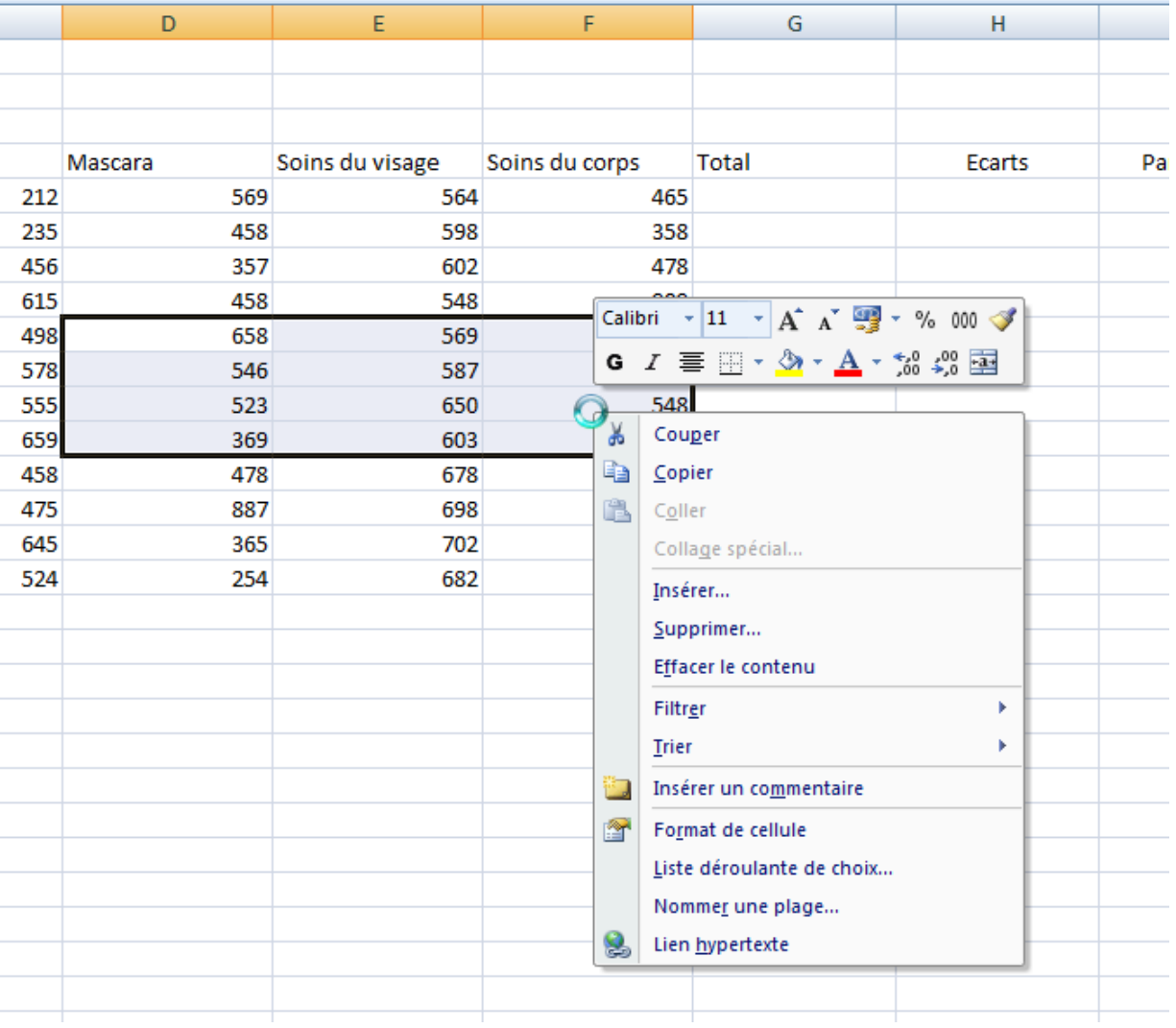

Après sélection, bouton droit de la souris, une mini barre d'outils apparait

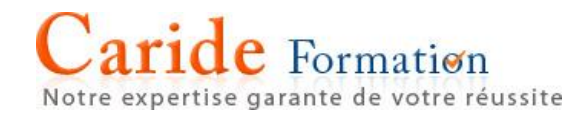

### <span id="page-5-0"></span>2 - Mise en forme

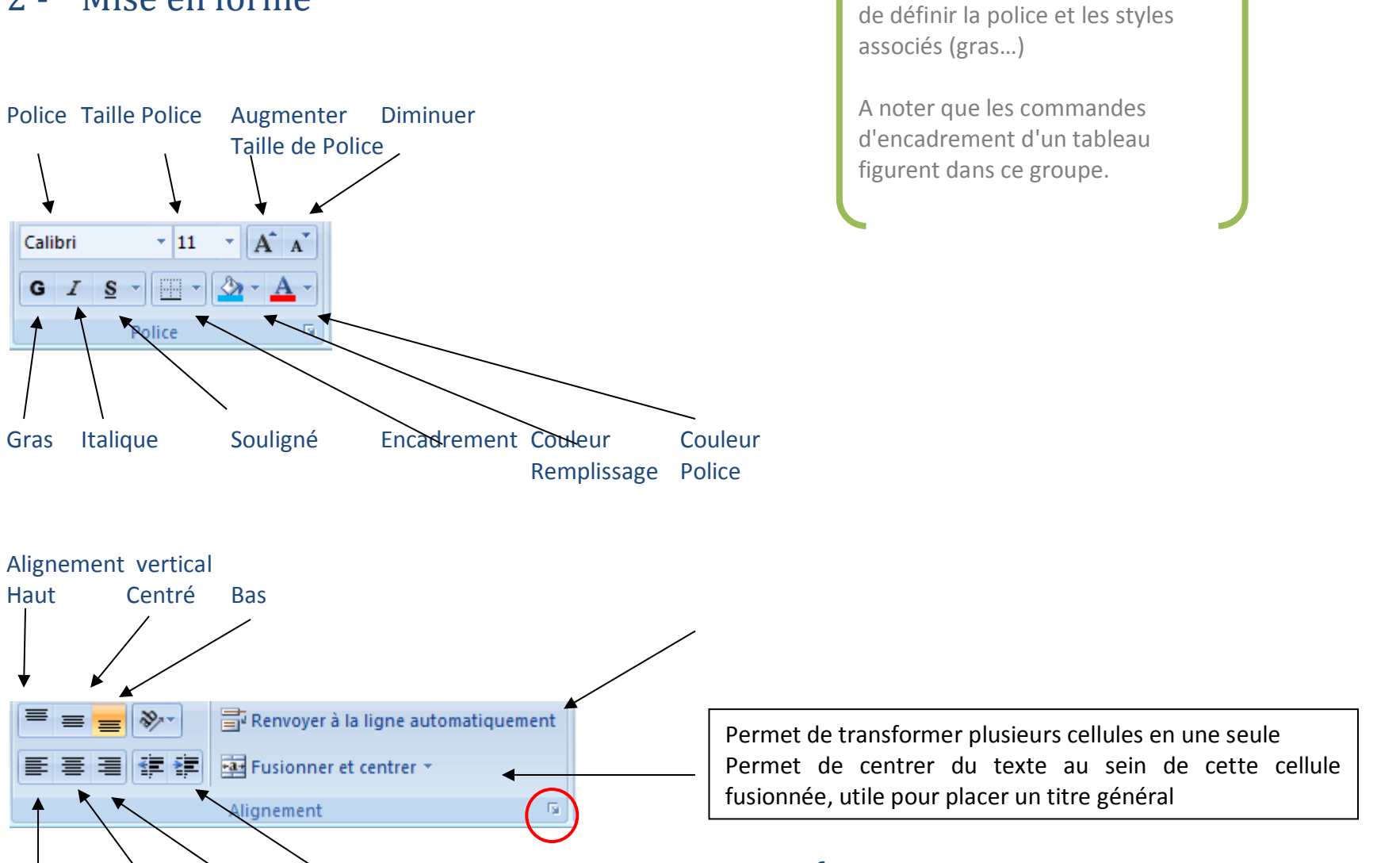

6

Le groupe de commande Police, situé dans l'onglet Accueil permet excédent

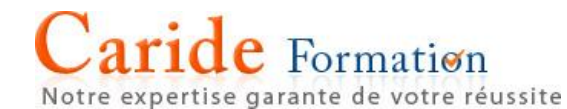

Gauche Centré Droit Retraits Alignement Horizontal

Penser à cliquer dans la petite flèche à gauche du groupe de commande qui vous permet de retrouver l'interface classique du menu format des versions antérieures d'Excel

### <span id="page-6-0"></span>3 - Sommé automatiqué

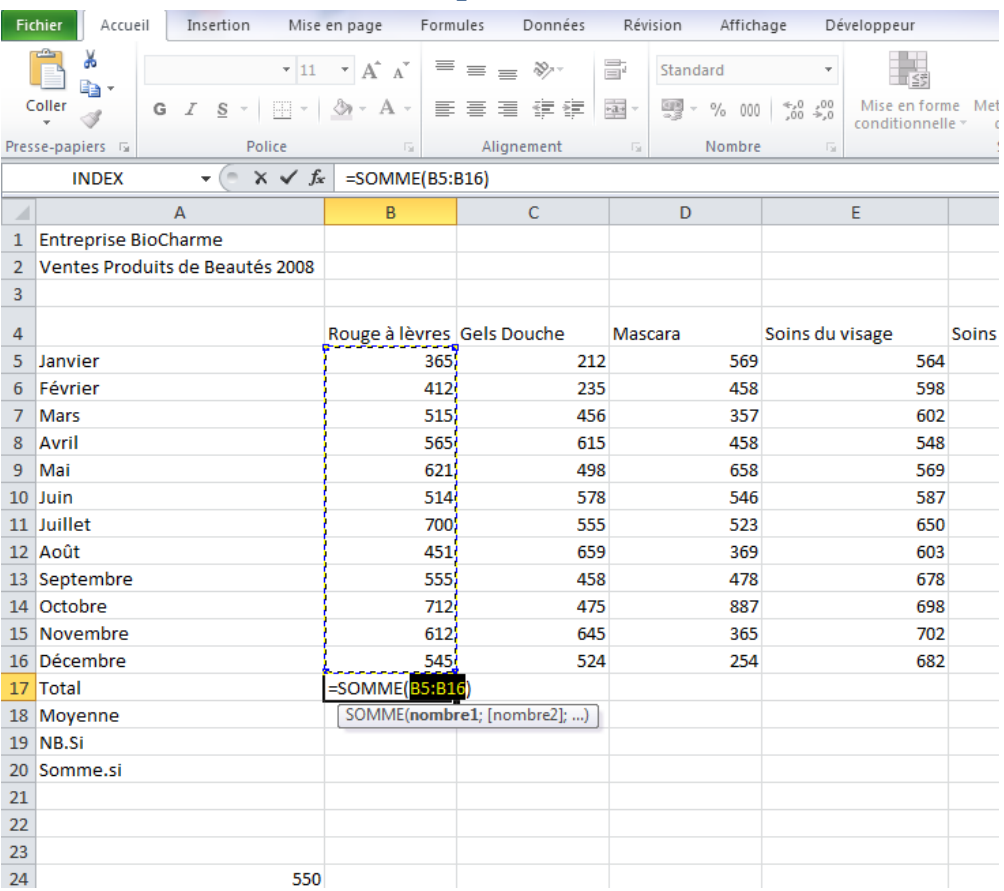

Sélectionner la cellule qui doit recevoir le calcul

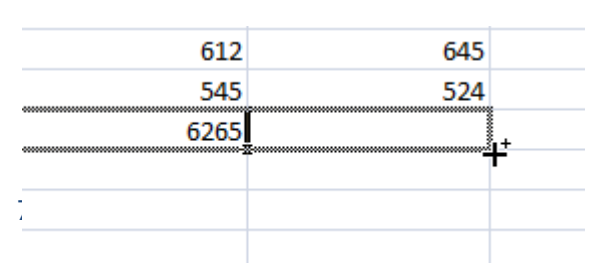

Notre expertise garante de votre réussite Cliquer sur le symbole de la somme automatique Valider la zone à additionner par la touche Entrée Étendre le résultat sur les colonnes ou les lignes adjacentes

#### Somme automatique méthode plus rapide

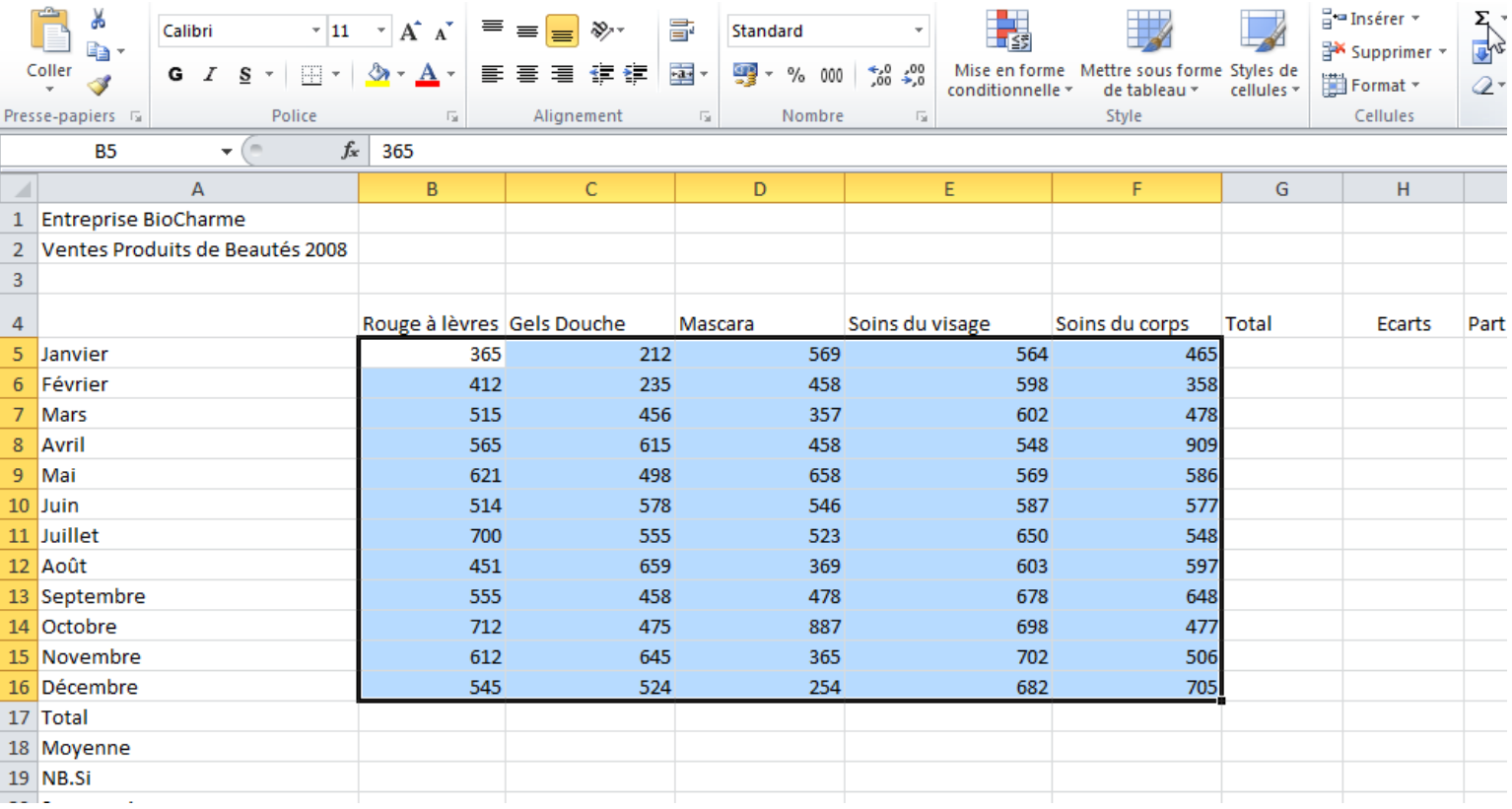

Sélectionner la plage B5:F16

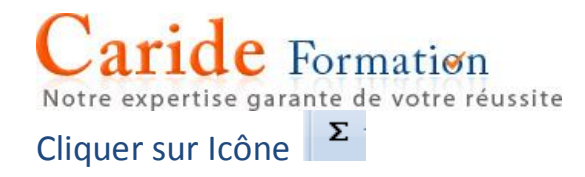

Vous obtiendrez le total en ligne 17

#### Somme automatique en lignes et en colonnes

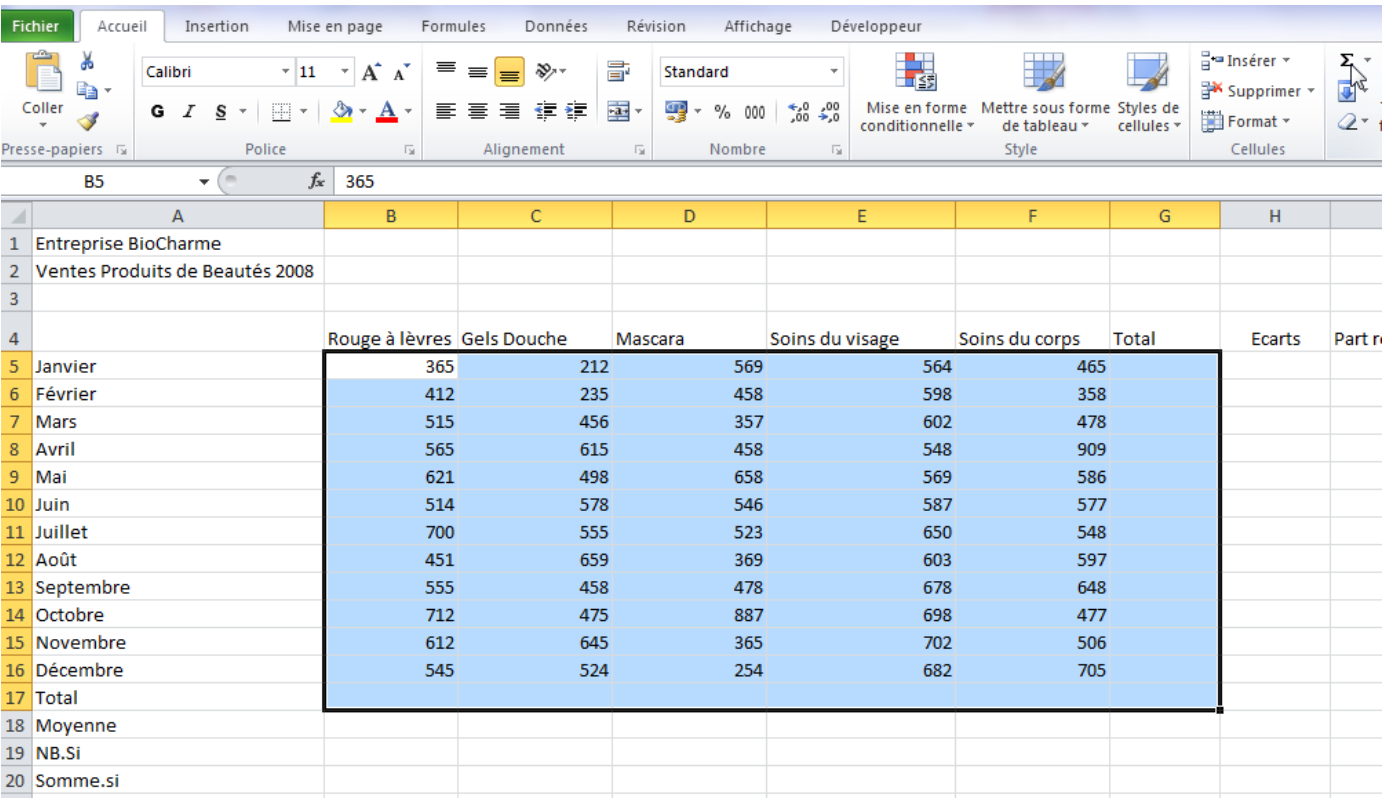

Notre expertise garante de votre réussite

Sélection des données à additionner en incluant une ligne vide en dessous et une colonne vide à droite (zones où doivent apparaitre les sommes)

Cliquer sur Icône  $\|\Sigma\|$  Le tableau se complète des totaux en un clic.

### <span id="page-9-0"></span>4 - Moyenne

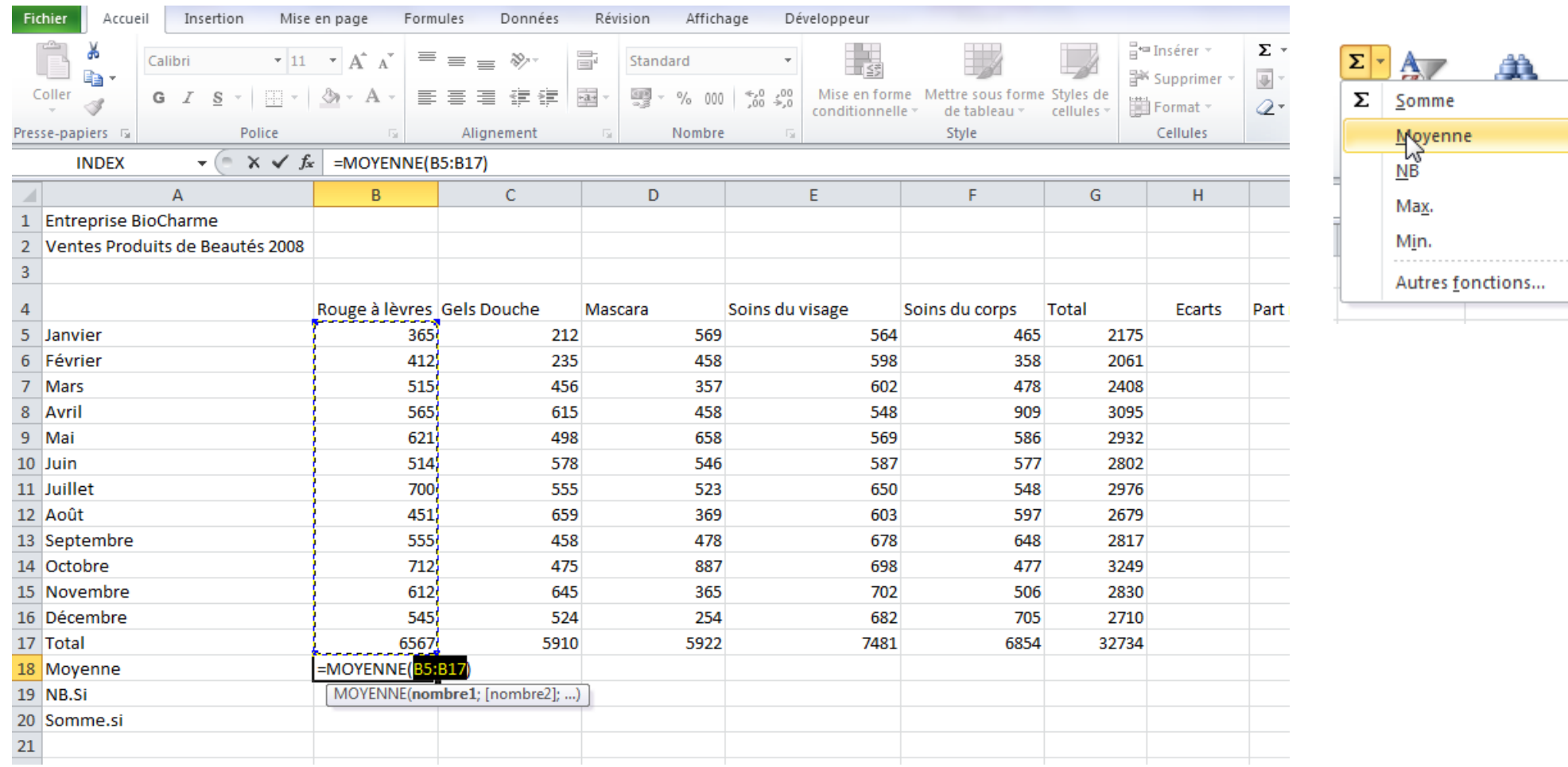

#### Caride Formation Notre expertise garante de votre réussite Se positionner dans la cellule devant recevoir le calcul Ouvrez la liste déroulante située à coté de la somme automatique  $\|\Sigma\|$  dans l'onglet Accueil Sélectionner Moyenne

Attention dans le cas présent, 're-sélectionner' la zone pour ne pas inclure le total (B5:B16) puis valider par Entrée

Remarque : la flèche située à droite de l'icône somme automatique  $\sum$ , permet d'appliquer les fonctions statistiques élémentaires mais également toutes les autres fonctions d'Excel par le choix Autres fonctions…

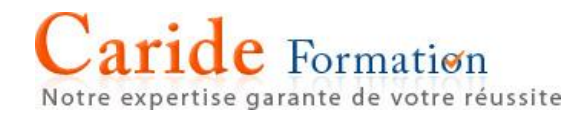

#### Attribuer une hauteur de ligne identique à un tableau

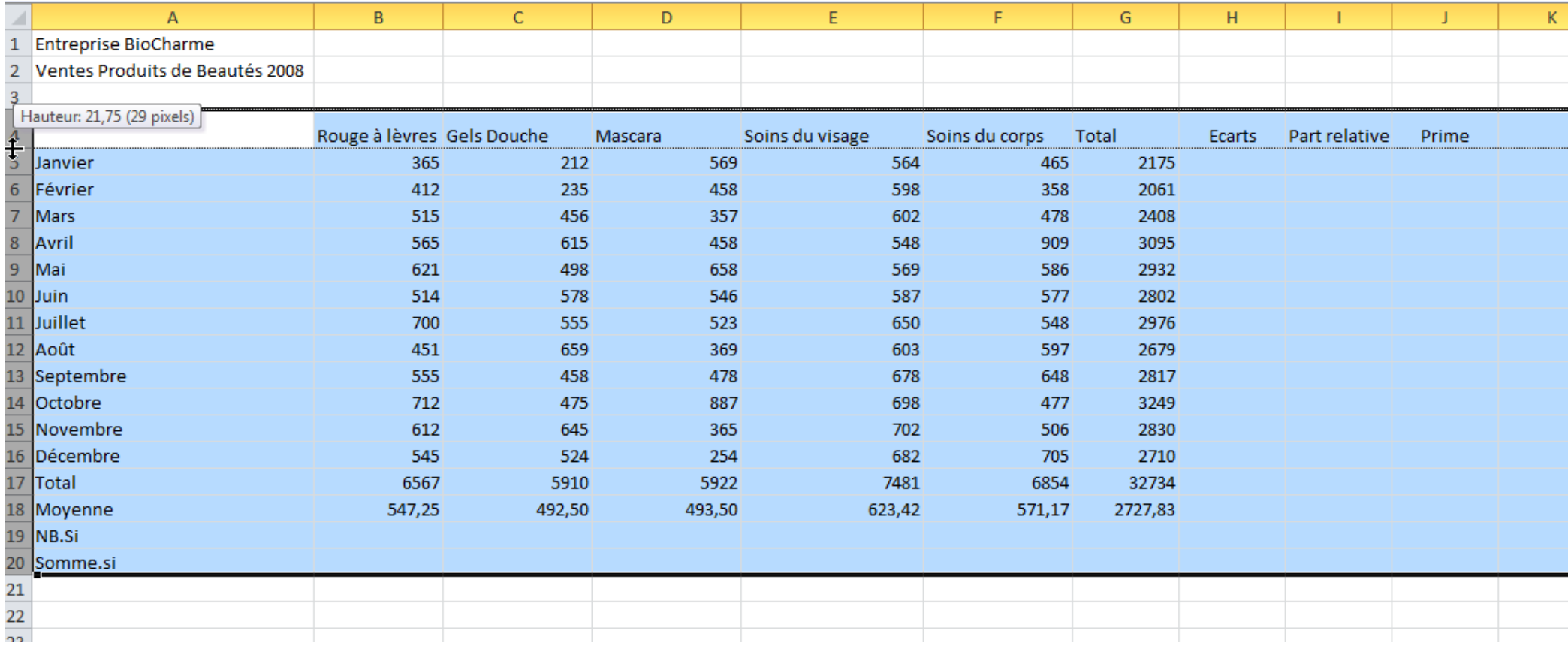

# **e** Formation

Notre expertise garante de votre réussite

Sélectionner les lignes (les numéros de 4 à 20 dans l'exemple ci-dessus), puis placer le curseur de la souris sur le trait séparateur de ligne. Cliquer en continu, une étiquette apparait indiquant la hauteur actuelle (21,75 pts), sans relâcher la souris faire glisser le pointeur vers le bas pour augmenter la hauteur de ligne, vers le haut pour la diminuer.

### <span id="page-12-0"></span>5 - Comment Insérer une fonction

Si vous ne maitrisez pas une fonction, il est recommandé de passer par l'assistant 'Insérer une fonction" qui vous guide dans votre démarche.

Pour insérer une fonction, placer vous dans la cellule de destination.

Cliquer sur le *fx* de la barre de formule et rechercher la fonction souhaitée

En saisissant l'intitulé de la fonction dans la zone 'Rechercher une fonction'

Ou sélectionner votre fonction

après avoir sélectionné une catégorie dans la liste déroulante:

- les dernières utilisées
- dans la liste de toutes les fonctions
- ou par catégorie, encore faut-il connaitre le classement de la fonction

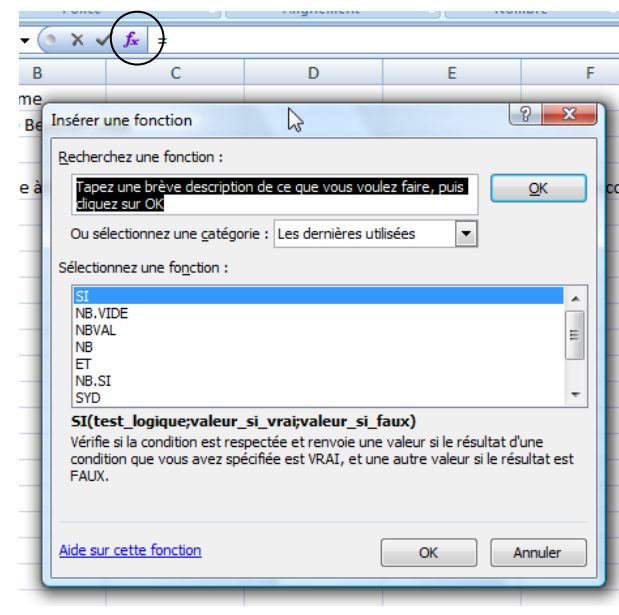

Vous pouvez également rechercher votre fonction dans l'onglet Formules

Notre expertise garante de votre réussite

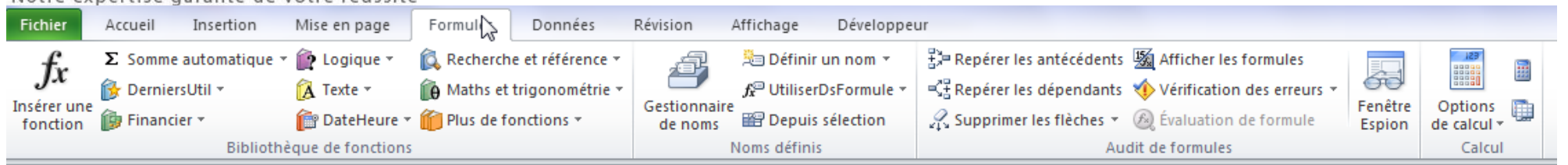

Dans le groupe de commandes 'Bibliothèque de fonctions*,* on constate la présence du *fx* insérer une fonction ainsi que les catégories de fonctions.

Enfin on peut également accéder à la liste des fonctions en saisissant = dans une cellule et se reporter à la zone de nom

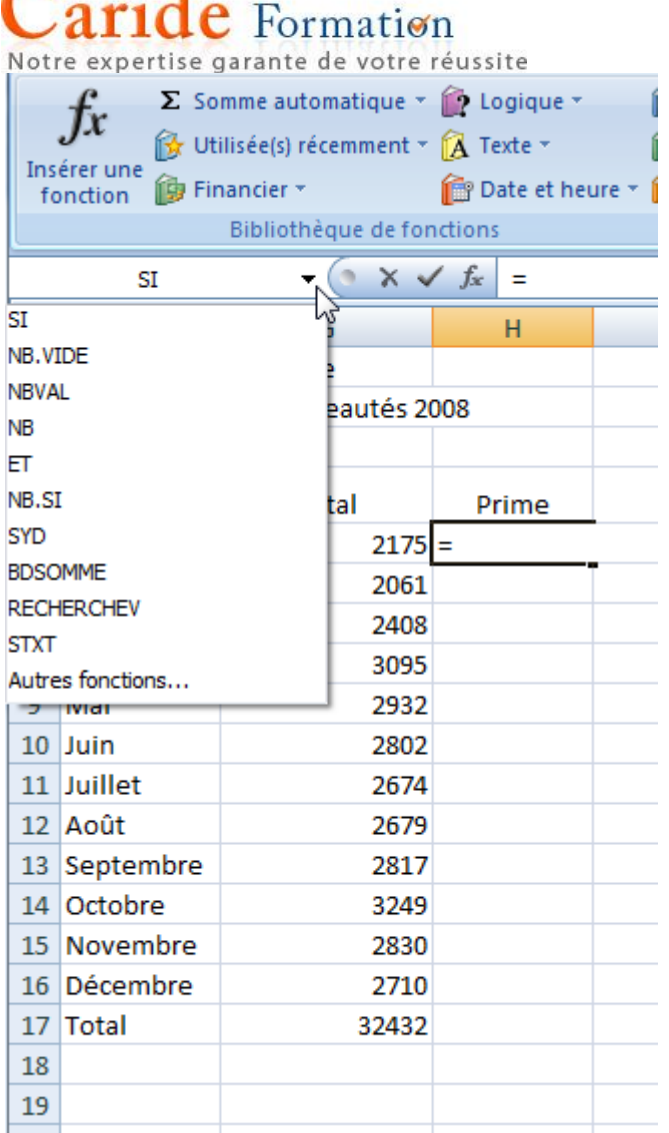

 $\sim$  10

Par la flèche qui développe la liste déroulante, vous accédez aux dernières fonctions utilisées et par la rubriques 'Autres fonctions...' cloturant la liste vous retrouvez l'assistant.

### <span id="page-14-0"></span>6 - Fonctions Nb - Nbval et NbVide

La fonction NB compte les valeurs numériques d'une plage

Notre expertise garante de votre réussite

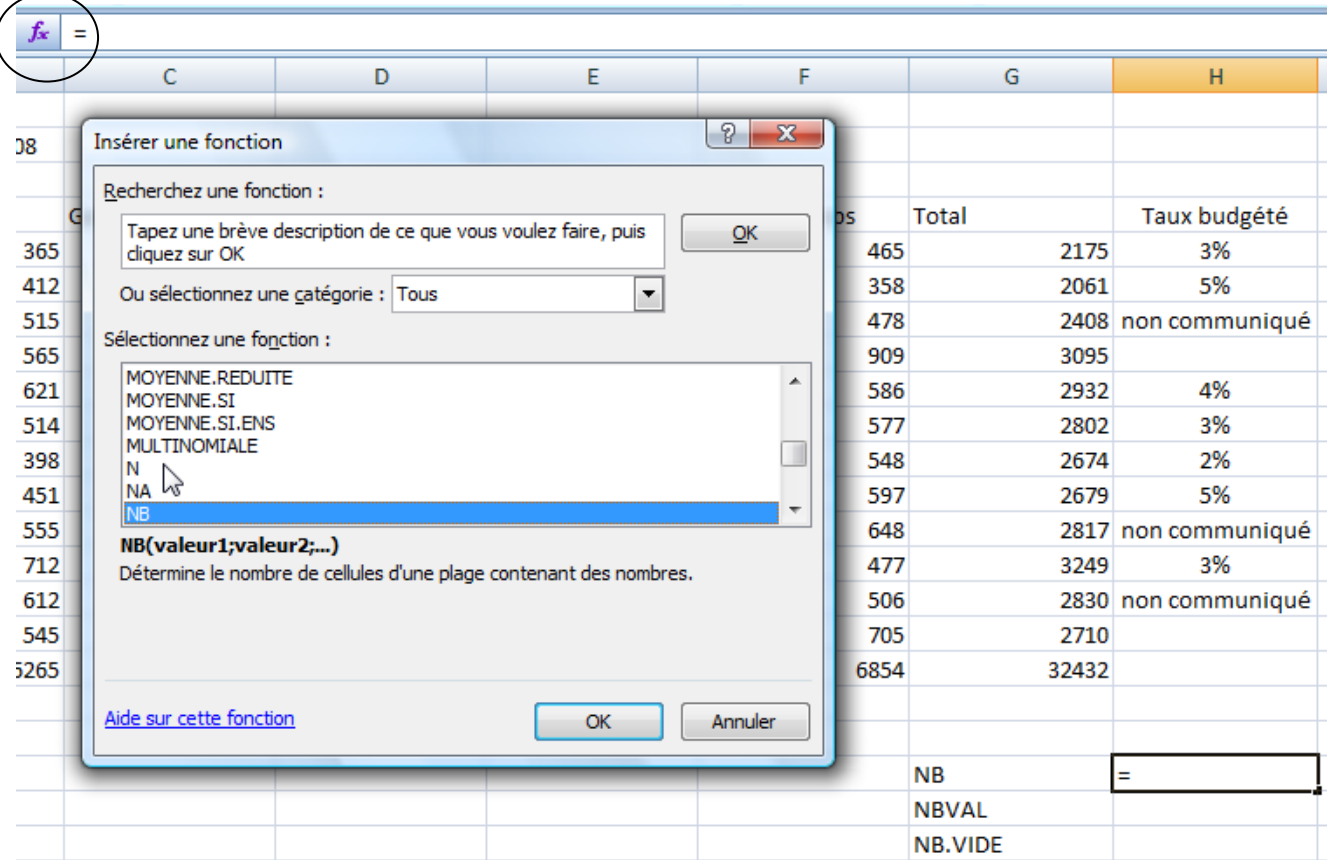

Sélectionner la cellule puis cliquer sur *fx* (Insérer une fonction)

Dans la zone 'Ou sélectionnez une catégorie, choisir Tous

Dans la zone Sélectionnez une fonction, cliquer sur une fonction au hasard pour activer la zone Taper les 2 premières lettres (ici NB) pour atteindre la fonction en question Sélectionner votre plage

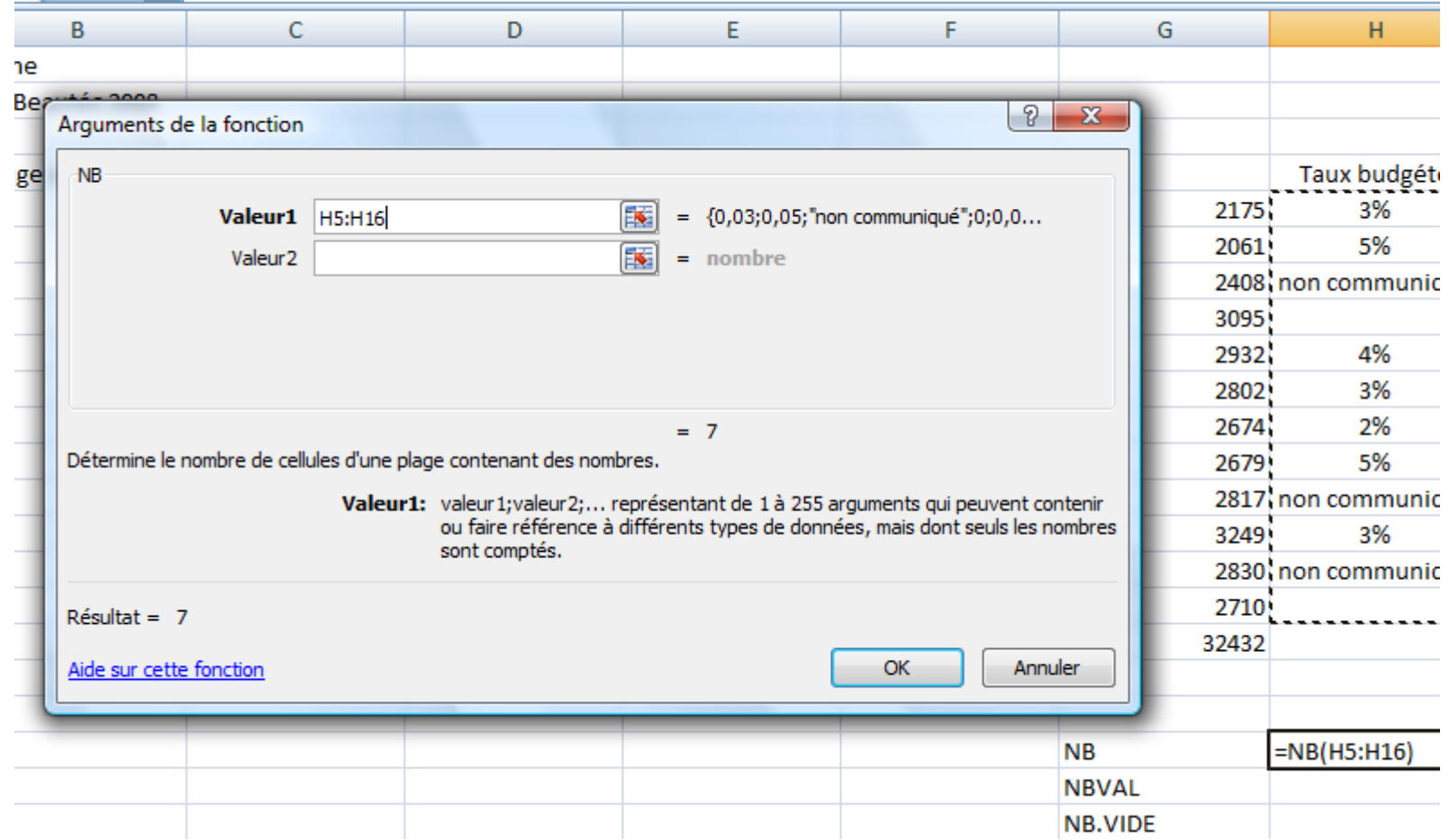

Le résultat s'affiche dans l'interface : 7 il existe sept données numériques dans la plage H5:H16

### Caride Formation La fonction NBVAL compte le nombre de cellules non vides

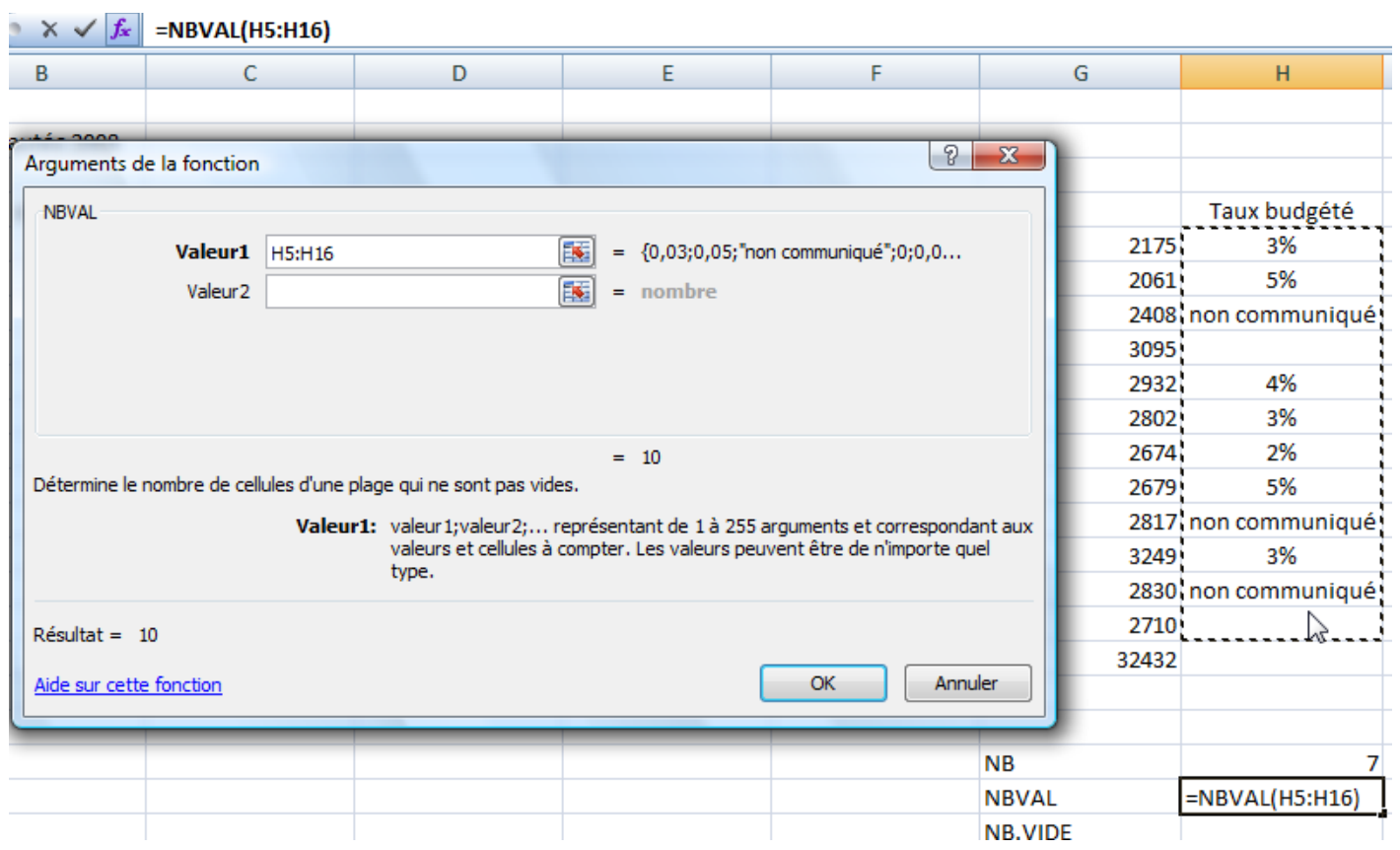

Le nombre de cellules non vides de la plage est de 10

### <span id="page-17-0"></span>7 - Fonction NB.VIDE

 $\overline{\phantom{a}}$ 

Notre expertise garante de votre réussite La fonction NB.VIDE compte le nombre de cellules vides

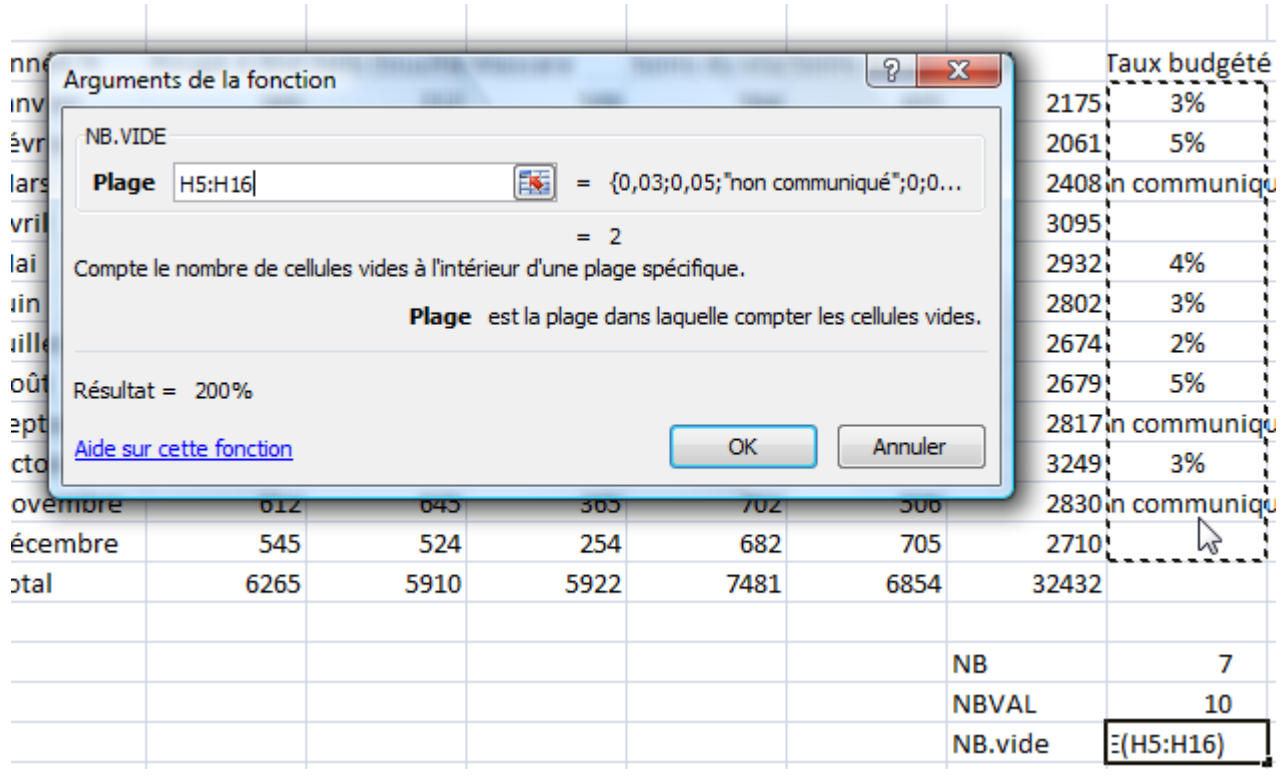

Le nombre de cellules vides de la plage est de 2

### <span id="page-18-0"></span>8 - Mise en forme conditionnelle

Objectif : mettre en évidence les cellules en fonction de leur contenu

#### Caride Formation Notre expertise garante de votre réussite

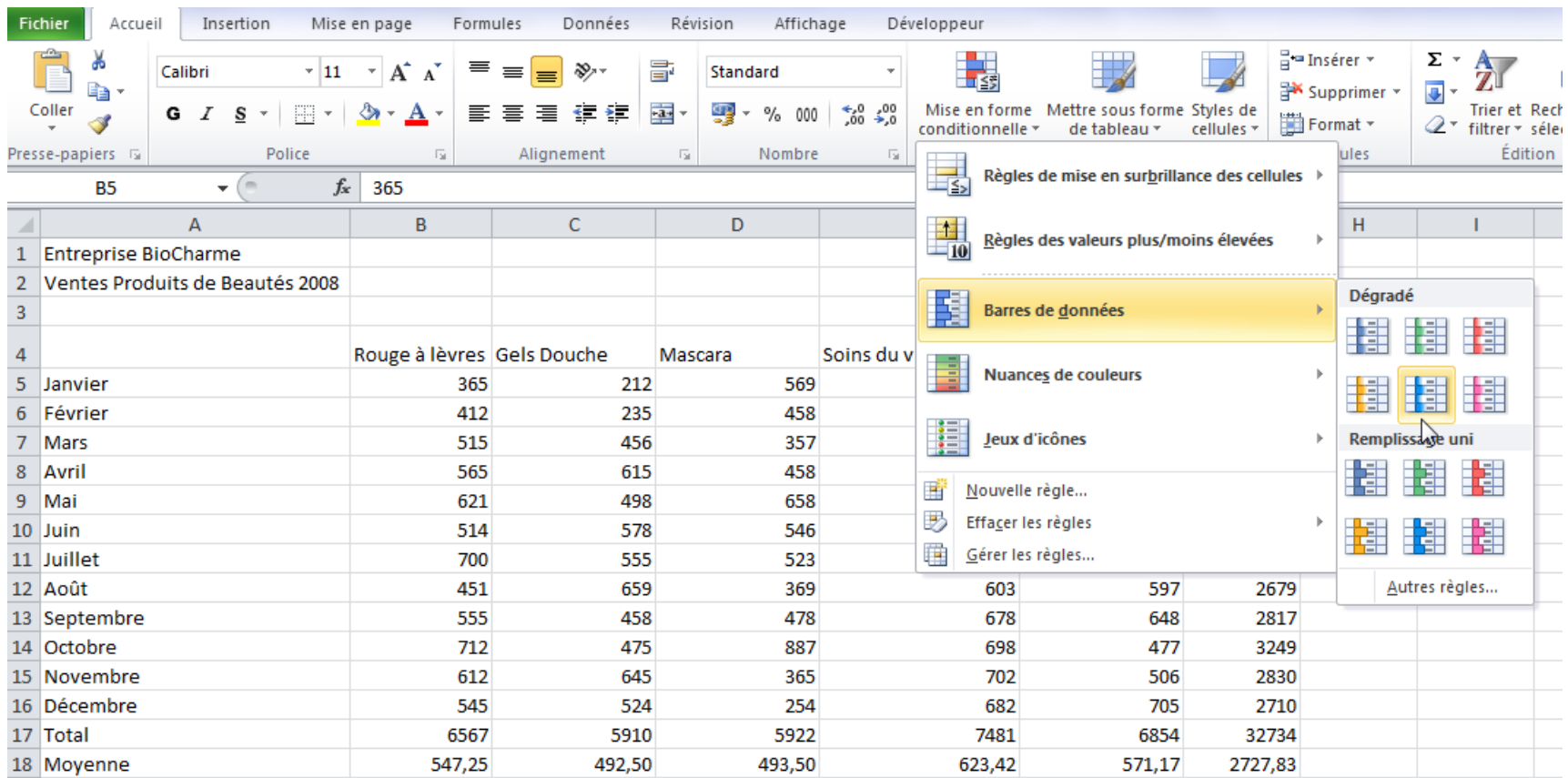

#### Sélectionner la plage à mettre en forme

Dans l'onglet Accueil, sélectionner Mise en forme conditionnelle

Puis si vous sélectionnez Barres de données, vous constatez que des barres d'intensité fonction de la valeur s'insèrent dans la cellule (en version 2007, avant même toute validation, le résultat s'affiche)

Dans ce cas de figure, Excel dimensionne la barre en fonction de la valeur la plus élevé et la valeur la plus faible, l'utilisateur n'a pas de marge de manœuvre.

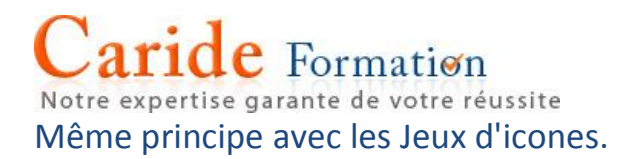

Créer une règle:

Vous pouvez créer votre propre règle c'est à dire une condition et un format personnalisé Exemple, nous souhaitons mettre en valeur les cellules supérieures à 650 dans le tableau des ventes ci-dessous.

Sélectionner la zone puis cliquer dans l'onglet Accueil sur Mise en forme conditionnelle puis sélectionner Nouvelle règle…

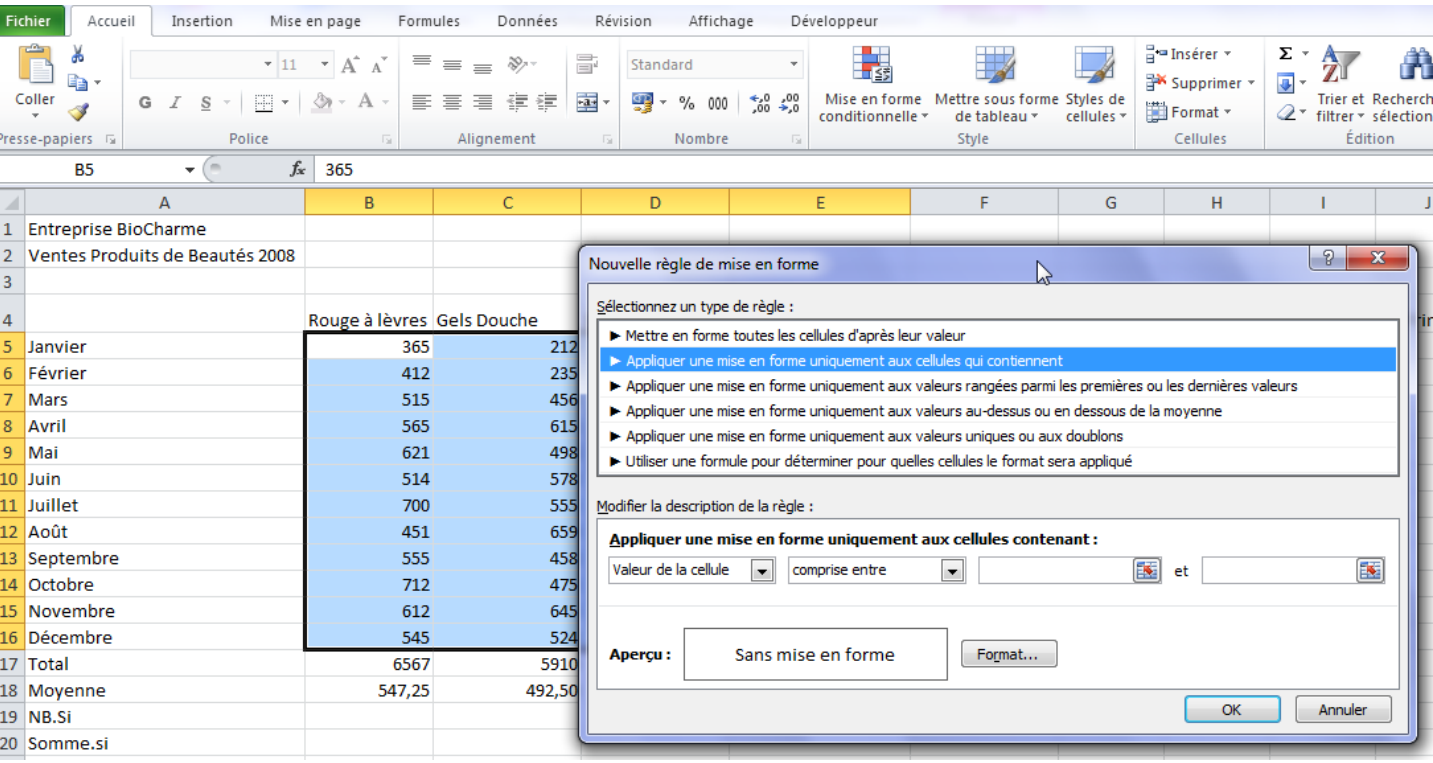

Notre expertise garante de votre réussite

Sélectionner le type de règle : Appliquer une mise en forme uniquement aux cellules qui contiennent

#### Définir la règle : valeur de la cellule supérieure à 650

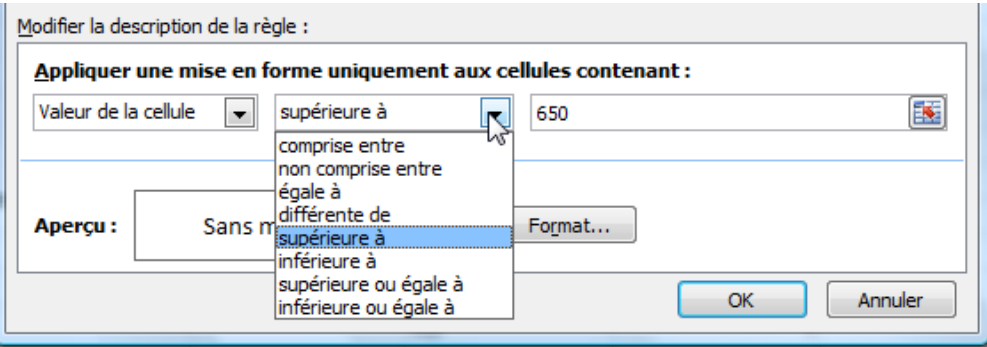

#### Puis définir le format par le bouton Format…, ici remplissage orange

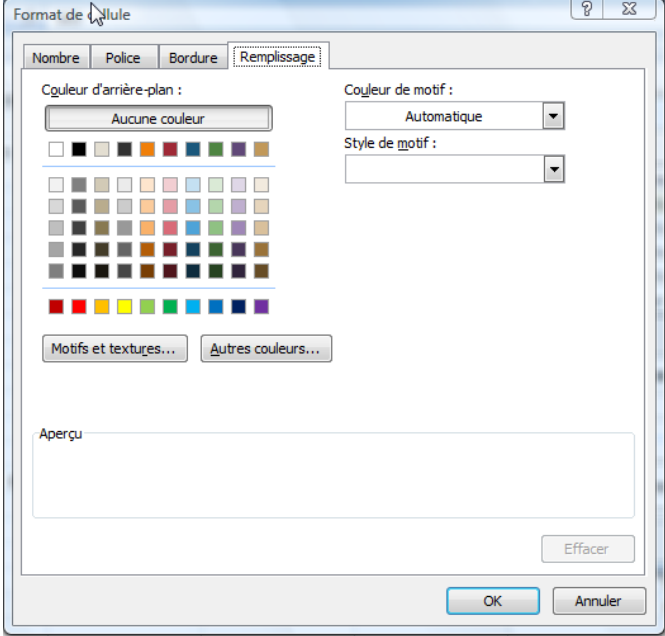

Notre expertise asrante de votre répresite

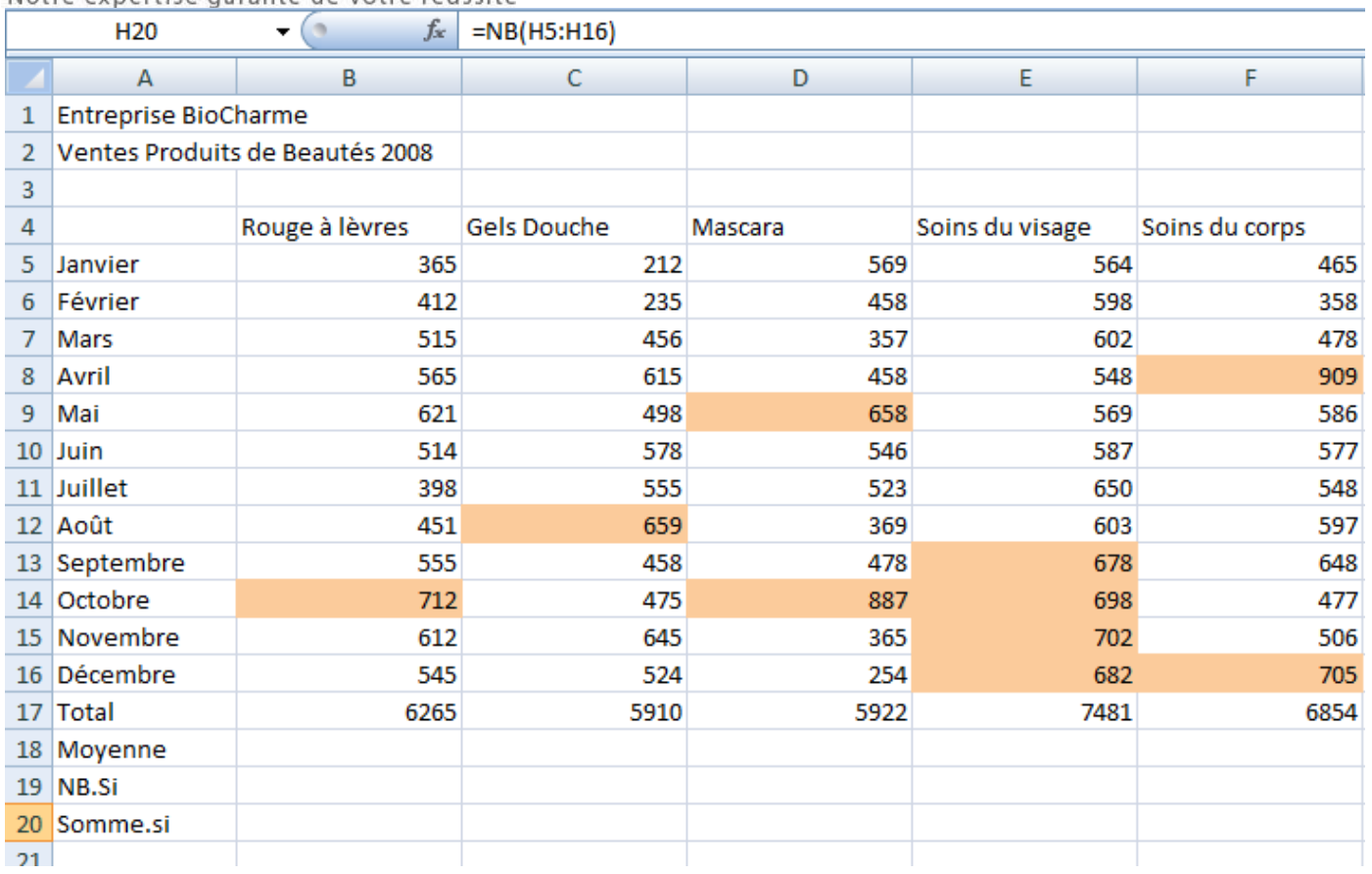

Pour modifier une règle, ajouter une règle ou supprimer une règle :

Après avoir sélectionné la plage dans le cas d'une nouvelle règle Cliquer dans Mise en forme conditionnelle Gérer les règles…

Choisir le bouton correspondant à votre objectif : Nouvelle règle, Modifier la règle, Supprimer la règle

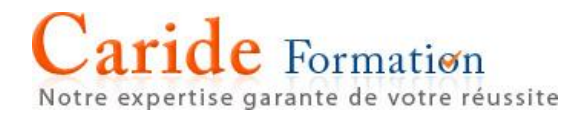

Nous allons externaliser la valeur 650 pour rendre variable ce seuil à partir duquel le chiffre d'affaires est jugé convenable

Saisir la valeur 650 dans une cellule (en l'occurrence A23 Cliquer dans Mise en forme conditionnelle Gérer les règles… Bouton Modifier la règle

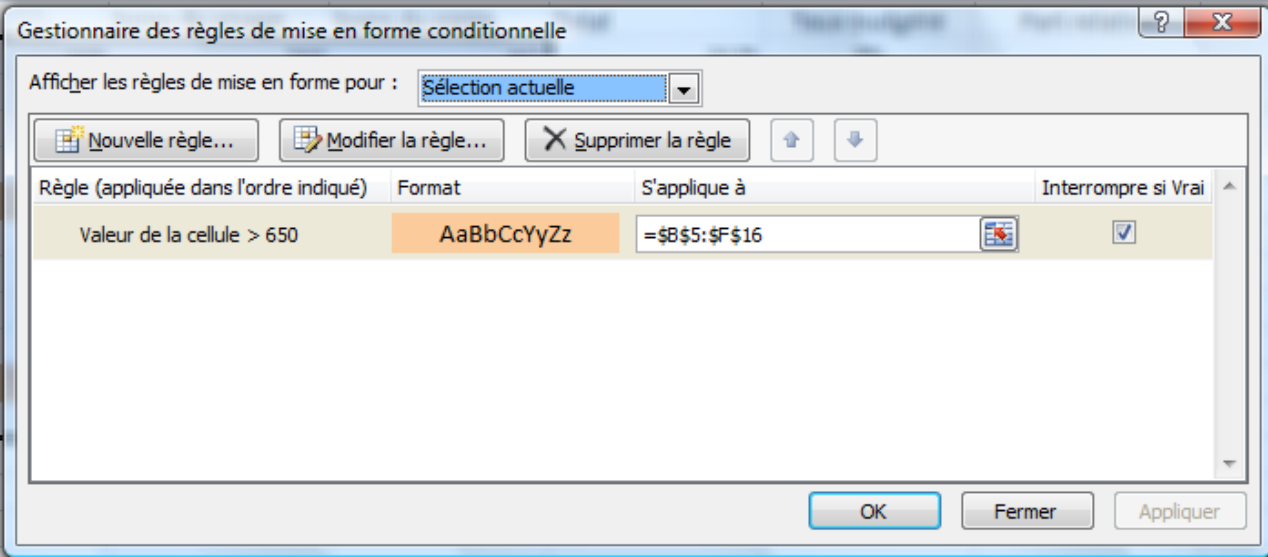

#### Remplacer =650 par l'adresse de la cellule A23 en cliquant dessus

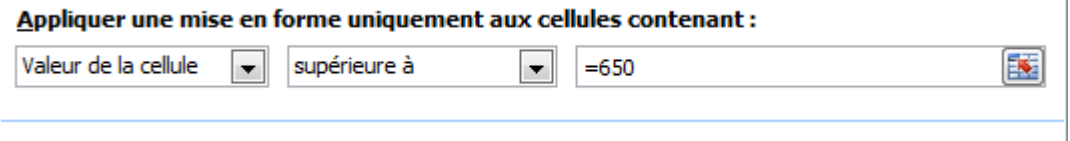

# **e** Formation

rante de votre réussite

#### Appliquer une mise en forme uniquement aux cellules contenant :

国 Valeur de la cellule supérieure à – I  $\overline{\phantom{a}}$  $=$ \$A\$23

Utilisation d'une fonction dans une mise en forme conditionnelle

Nous souhaitons mettre en évidence la valeur la plus élevé de la colonne Total (G5:G16)

Sélectionner la plage Onglet Accueil-Mise en forme conditionnelle Nouvelle règle… Appliquer une mise en forme uniquement aux cellules qui contiennent

Puis saisir dans la zone de condition

=MAX(\$G\$5:\$G\$16) afficher les dollars par la touche F4 (permet de figer la zone voir Figer les cellules)

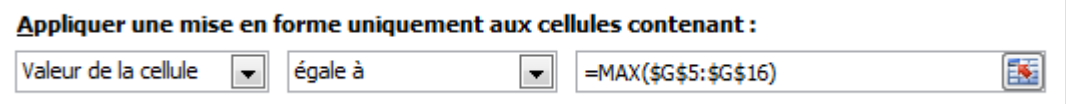

Puis par le bouton Format…

Choisir une couleur de remplissage, en l'occurrence bleu

# $e$  Formation

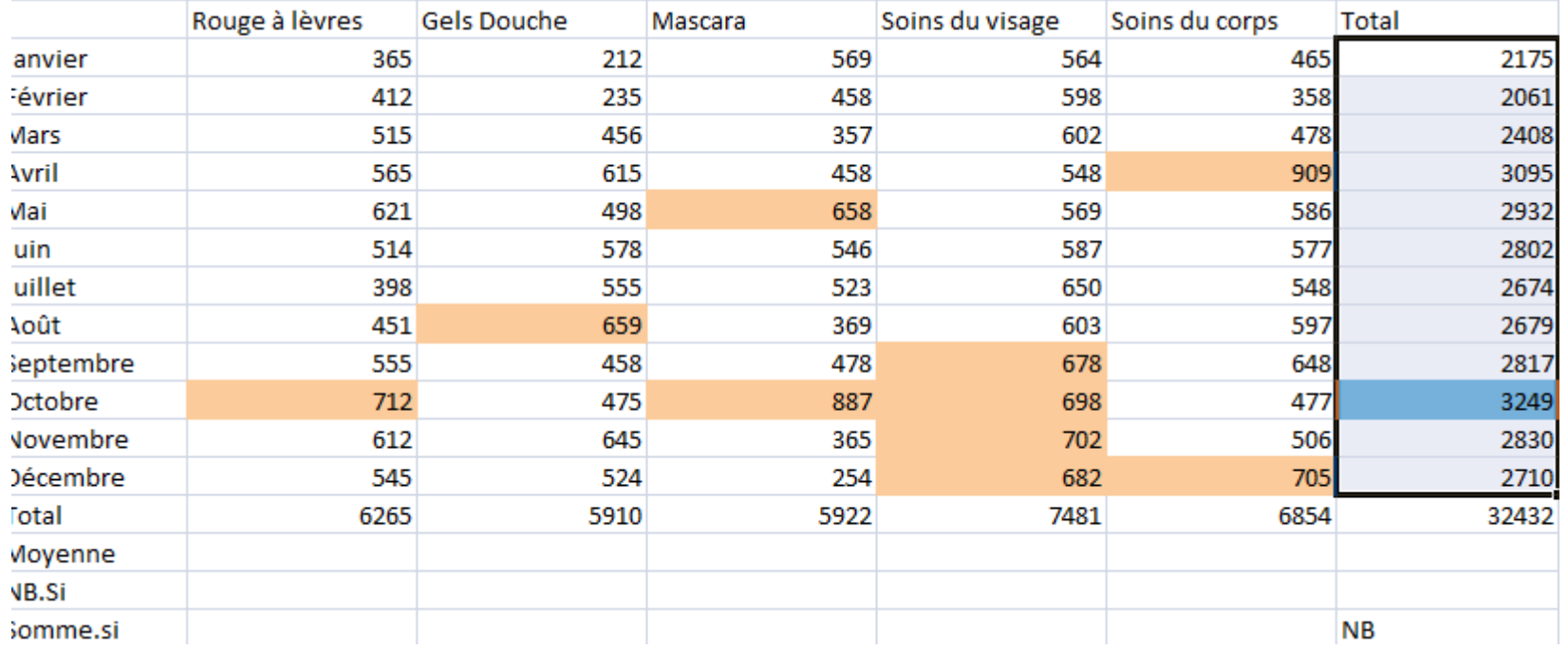

#### Utiliser une formule dans une mise en forme conditionnelle

Nous voulons mettre en évidence les mois dont le total des ventes est inférieur à 2600. La mise en forme conditionnelle porte sur les mois mais dépend d'une autre colonne, la colonne du Total des Ventes.

Sélectionner les mois

Lancer la Mise en forme conditionnelle par l'onglet Accueil

Choisir nouvelle règle

Choisir le type de règle : Utiliser une formule pour déterminer pour quelles cellules le format sera appliqué

Puis saisir la formule dans la zone Modifier la description de la règle : =G5<2600

Attention, en cliquant sur la cellule G5 pour constituer votre formule, apparaitra \$G\$5, supprimer les dollars par trois touches F4 successifs.

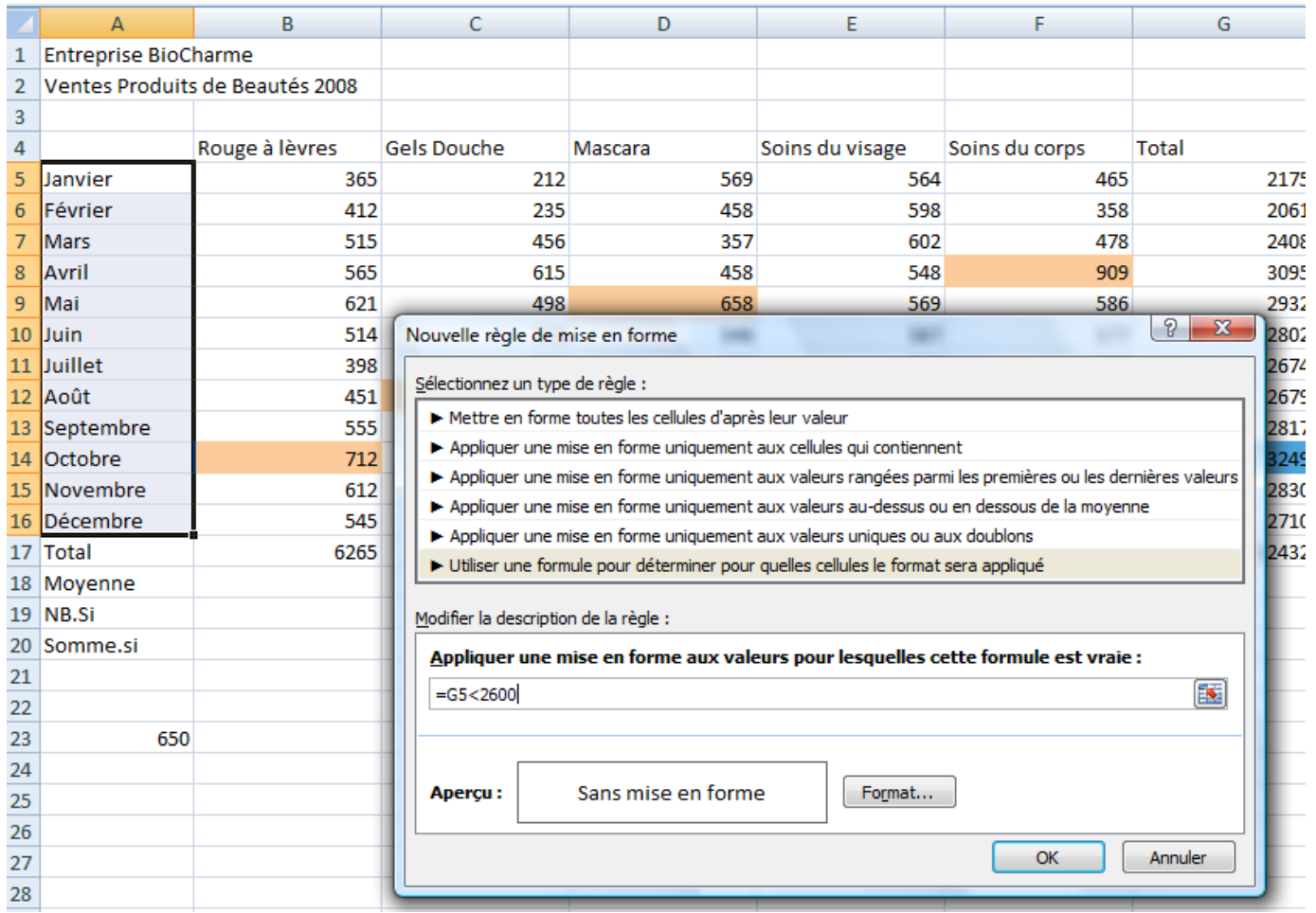

Il suffit maintenant de déterminer un format par le bouton Format...

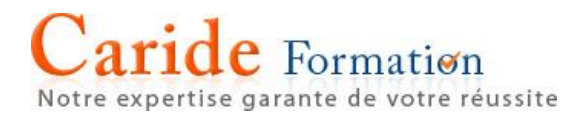

### <span id="page-27-0"></span>9 - Figer les références de cellules au sein d'une formule

Le principe du tableur repose sur la recopie des formules ou fonctions ce qui simplifie et accélère la construction de tableaux. Cela explique le caractère variable des formules : en recopiant la formule C5\*3 vers le bas, la formule devient C6\*3 puis C7\*3… Dans la majorité des cas ce principe correspond à l'attente de l'utilisateur, cependant dans certains cas le caractère variable ne convient pas, le calcul reposant sur une cellule fixe, il faut donc figer les références (l'adresse) de la cellule. La référence de la cellule

n'est plus variable elle est dite 'absolue'.

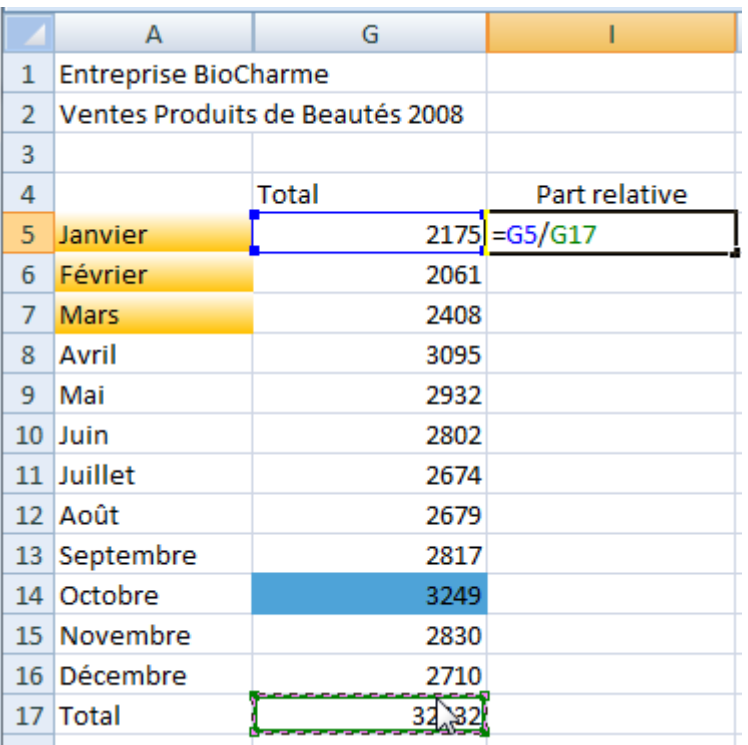

L'objectif consiste à calculer la part relative du total des ventes de chaque mois par rapport au total général soit G5/G17

La formule se compose d'une cellule variable (G5 : les mois) et d'une cellule fixe (G17 : le total général). Il faut donc figer G17

Notre expertise garante de votre réussite

Pour figer la cellule G17, appuyer sur la touche F4 dès la cellule G17 sélectionnée. G17 devient \$G\$17 Cela s'interprète de la façon suivante : \$ devant le G, l'index de la colonne est figé, \$ devant le 17 l'index de la ligne est figé.

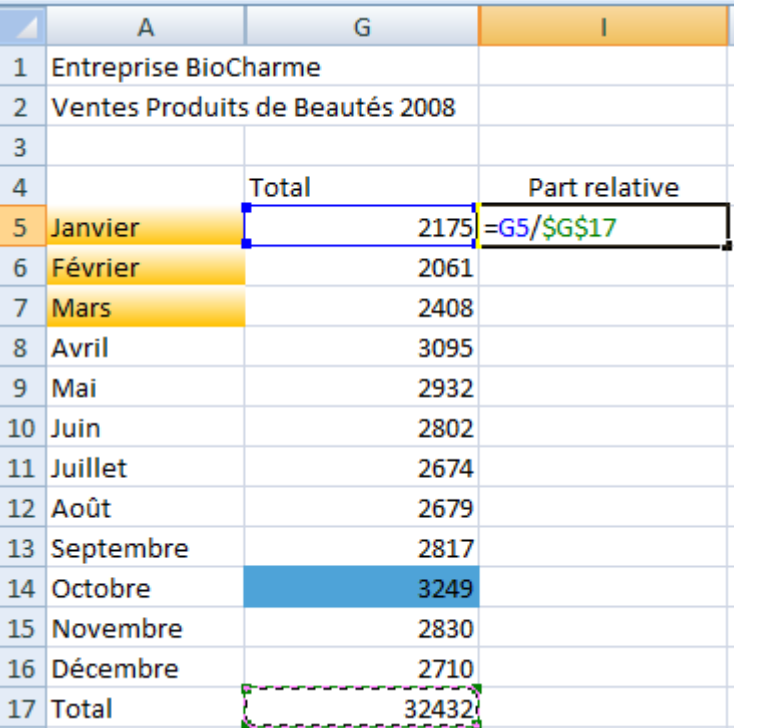

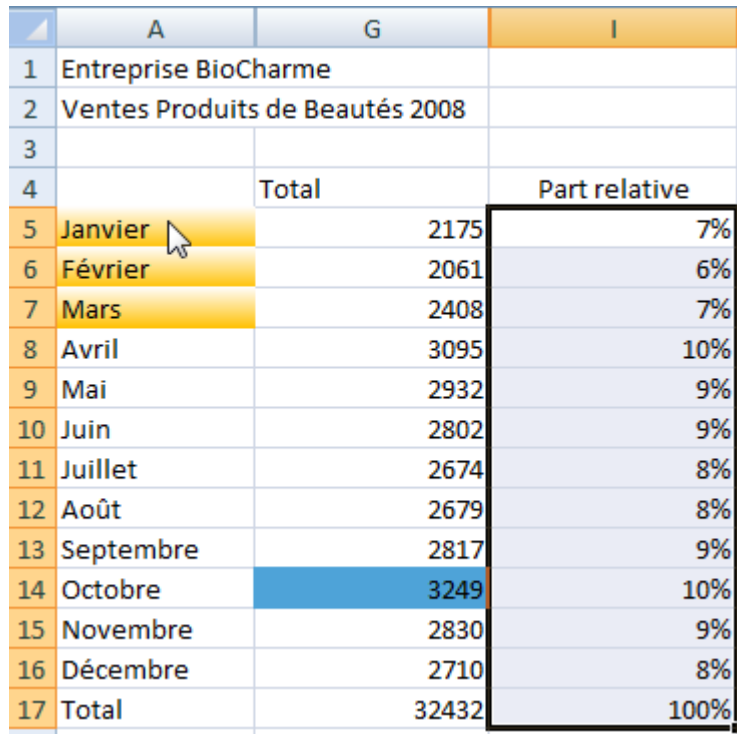

Après avoir saisi une adresse de cellule au sein d'une formule ou fonction, le fait d'appuyer sur la touche F4 modifie le caractère de la cellule.

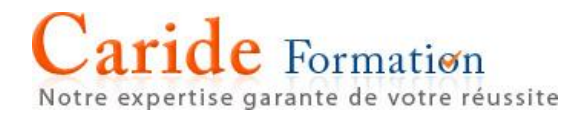

Positions des dollars sur une adresse de cellule : les quatre cas de figure obtenus par pression sur la touche F4

G5 cellule à références variables, lignes et colonnes, 1<sup>er</sup> F4, G5 devient \$G\$5 la colonne et la ligne sont figés 2<sup>ème</sup> F4, \$G\$5 devient G\$5 la colonne est variable et la ligne est figée 3<sup>ème</sup> F4, G\$5 devient \$G5 la colonne est figée et la ligne est variable 4<sup>ème</sup> F4 \$G5 devient G5 retour au point de départ point de départ.

Exemple de calcul avec cellule partiellement figé.

Notre expertise garante de votre réussite

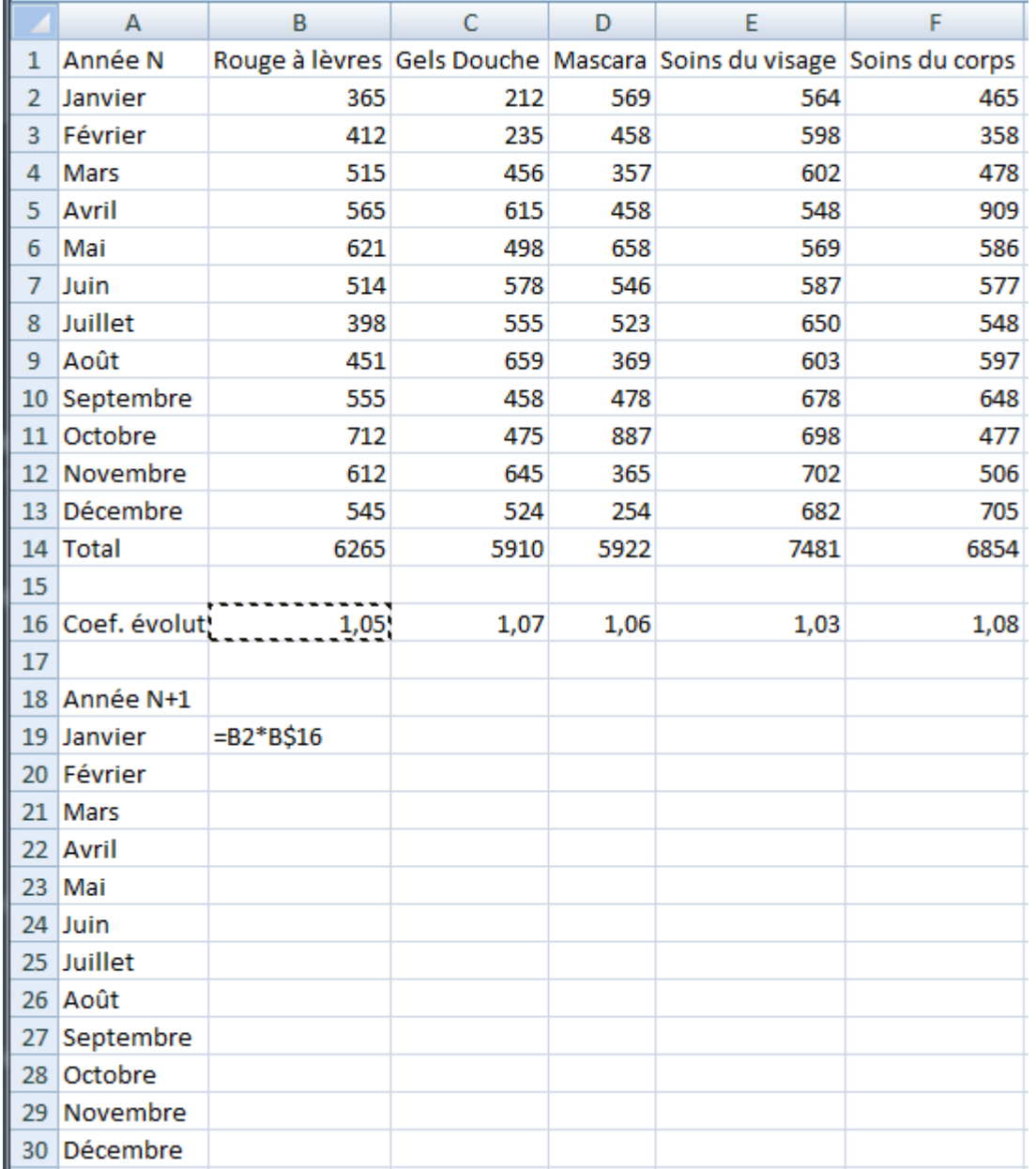

L'objectif consiste à calculer les prévisions de ventes de l'année N+1 qui s'établissent sur la base des chiffres de l'année N multipliés par le coefficient d'évolution affiché en ligne 16

Ce calcul doit être formulé en B19 et recopié sur l'ensemble du tableau.

Pour cela, multiplier la cellule de référence (B2) par le coef. d'évolution en B16 en figeant la ligne B\$16. En effet l'ensemble des coefficients sont situés en ligne 16 mais dans des colonnes différentes

Lors de la recopie vers le bas, la cellule B2 étant variable toutes les valeurs 'Rouge à lèvres' seront reprises de Janvier à Décembre. La ligne de la cellule B16 étant figée, le coefficient 1.05 sera constamment utilisé.

Lors de la recopie vers la droite, la cellule B2 conserve sa caractéristique variable ce qui convient au calcul. Seule la ligne de la cellule B16 est figé donc B16, devient C16 puis D16… ce qui satisfait l'objectif.

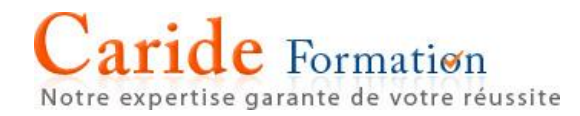

### <span id="page-31-0"></span>10 - Nommér uné céllulé

Attribuer un nom à une cellule ou à une plage de cellules permet de faire référence au sein d'une formule ou une fonction à un nom en lieu et place de son adresse. Les avantages sont nombreux mais deux se dégagent immédiatement : La diminution du risque d'erreur (on fait appel à un nom –total- plutôt qu'une adresse -G17-.

L'élaboration des formules à références fixes (valeurs absolues) est simplifié (pas de réflexion sur d'éventuels dollars.

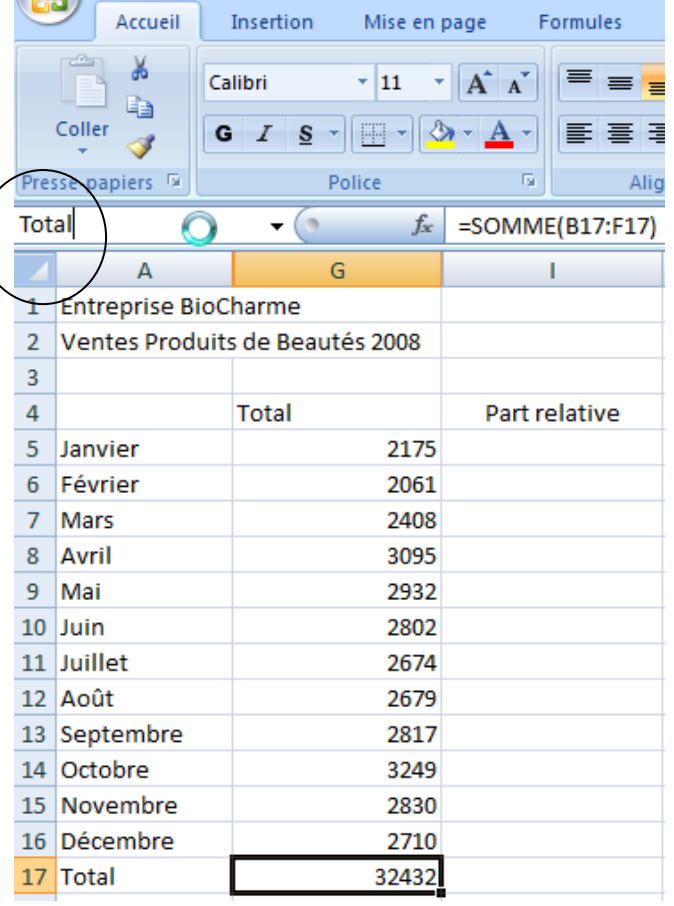

Pour calculer la part relative des mois par rapport au total général, nommons la cellule G17 TOTAL

Pour nommer :

Se placer en G17 Aller dans la zone de nom (cerclé) Saisir Total puis **Touche Entrée**

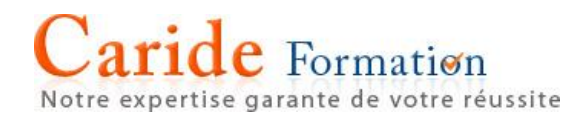

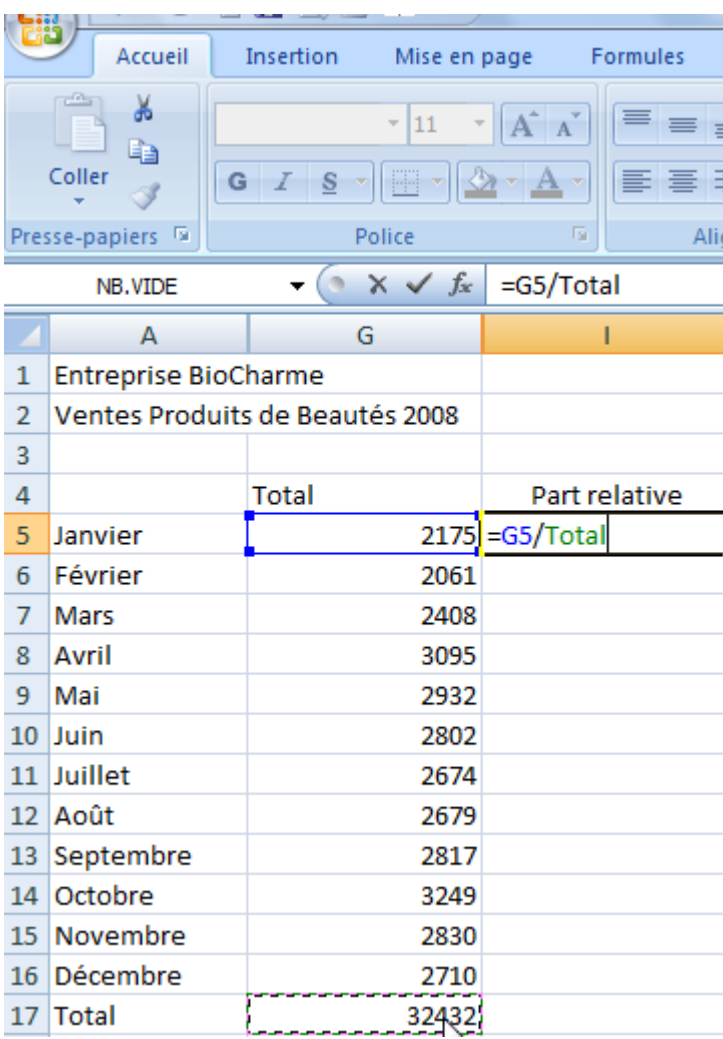

Pour calculer la part relative :

Cliquer sur la celluleI5 Saisir : =G5/G17 En cliquant sur le G17, Total apparait Valider Puis recopier vers le bas

#### Caride Formation Notre expertise garante de votre réussite La gestion des noms se situe dans l'onglet Formules

Groupe de commandes Noms définis, icône Gestionnaire de noms

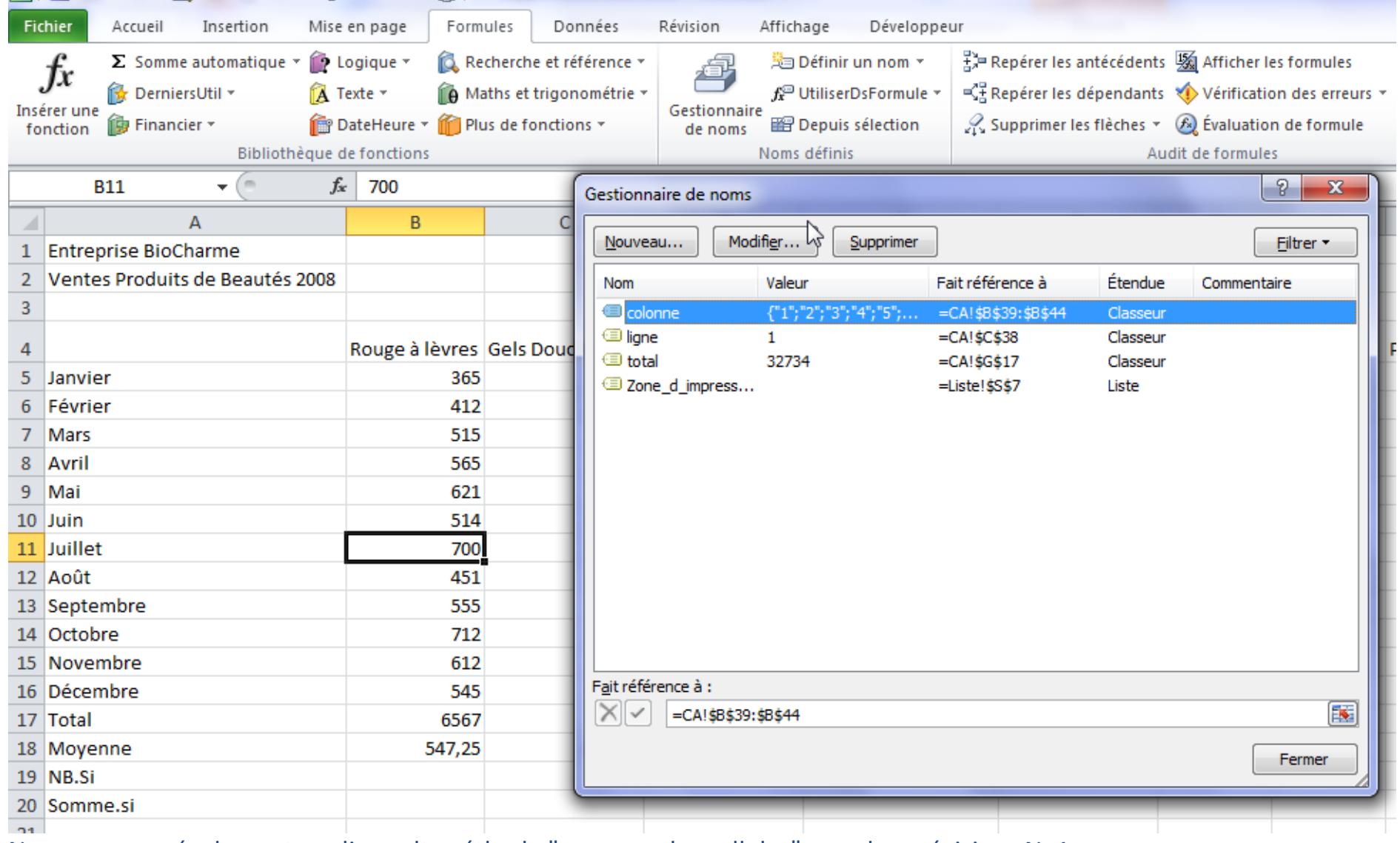

Nous pouvons également appliquer la méthode "nommer des cellules" pour les prévisions N+1

Notre expertise garante de votre réussite

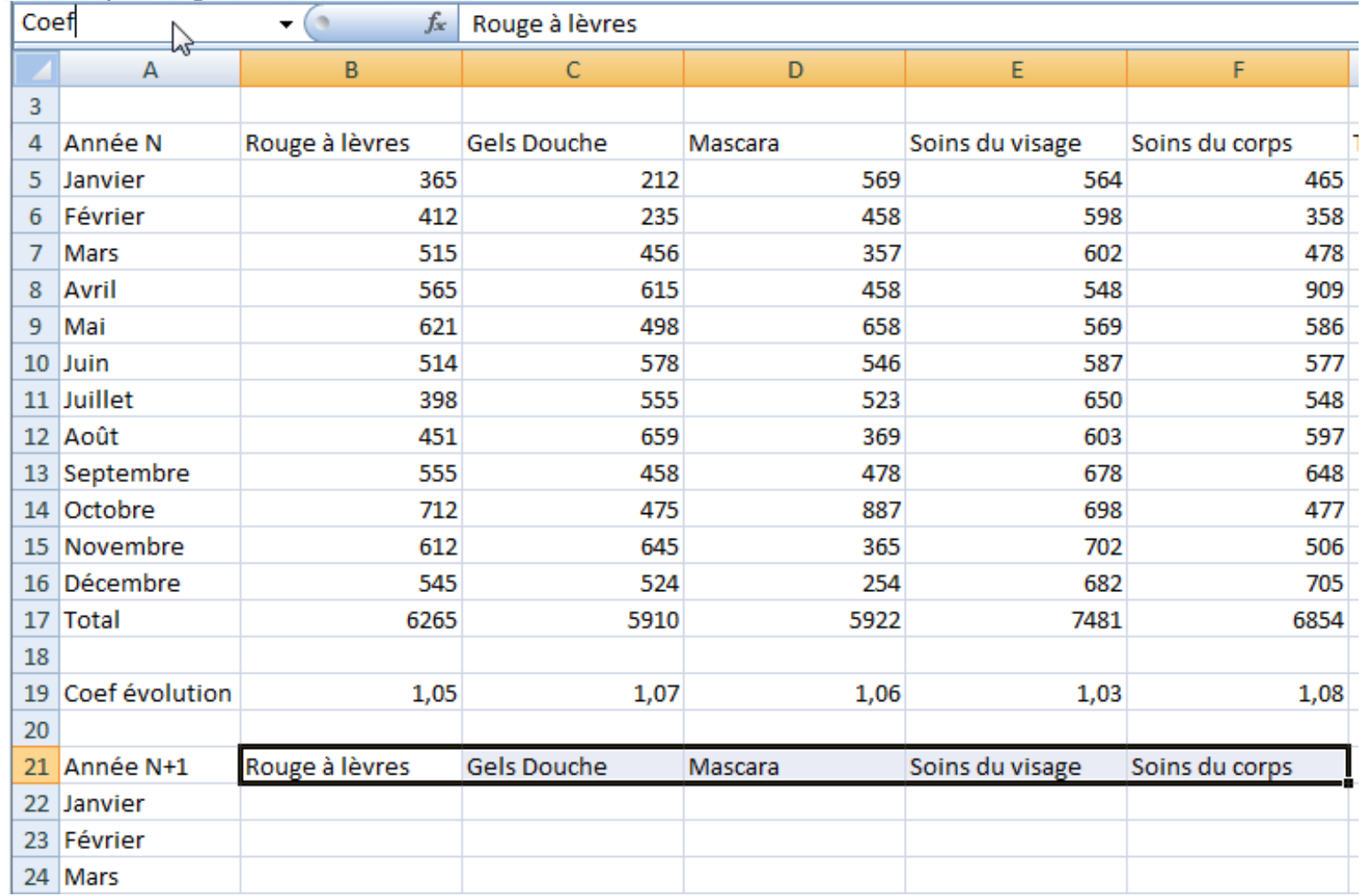

Dans la zone de nom, nommer la plage B21:F21 Coef
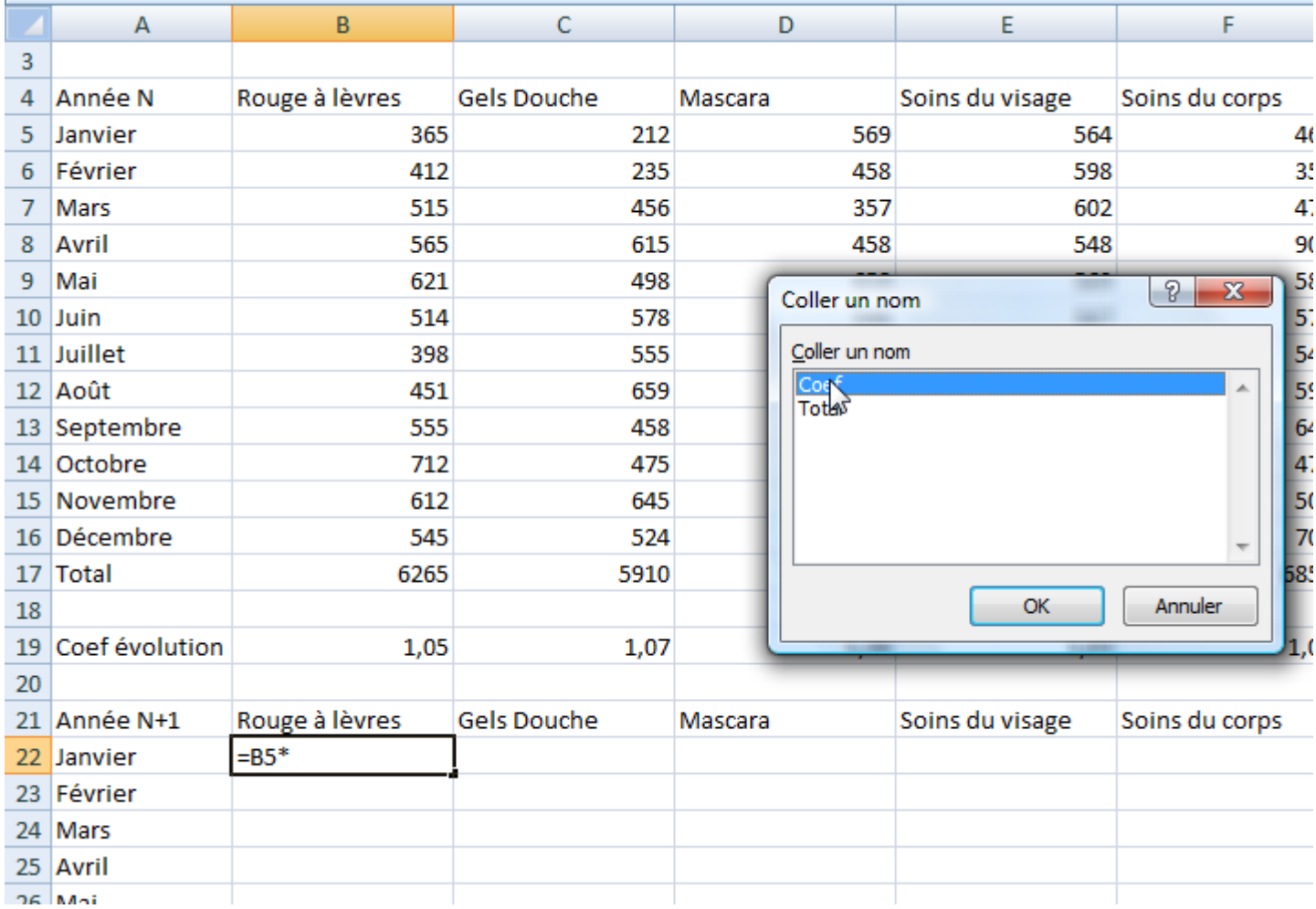

Dans la cellule B22 saisir la formule

=B5\* puis appuyer sur la touche F3 L'interface Coller un nom apparait

Choisir Coef

Puis valider par Entrée.

Recopier vers le bas et la droite par la poignée.

#### Caride Formation Notre expertise garante de votre réussite

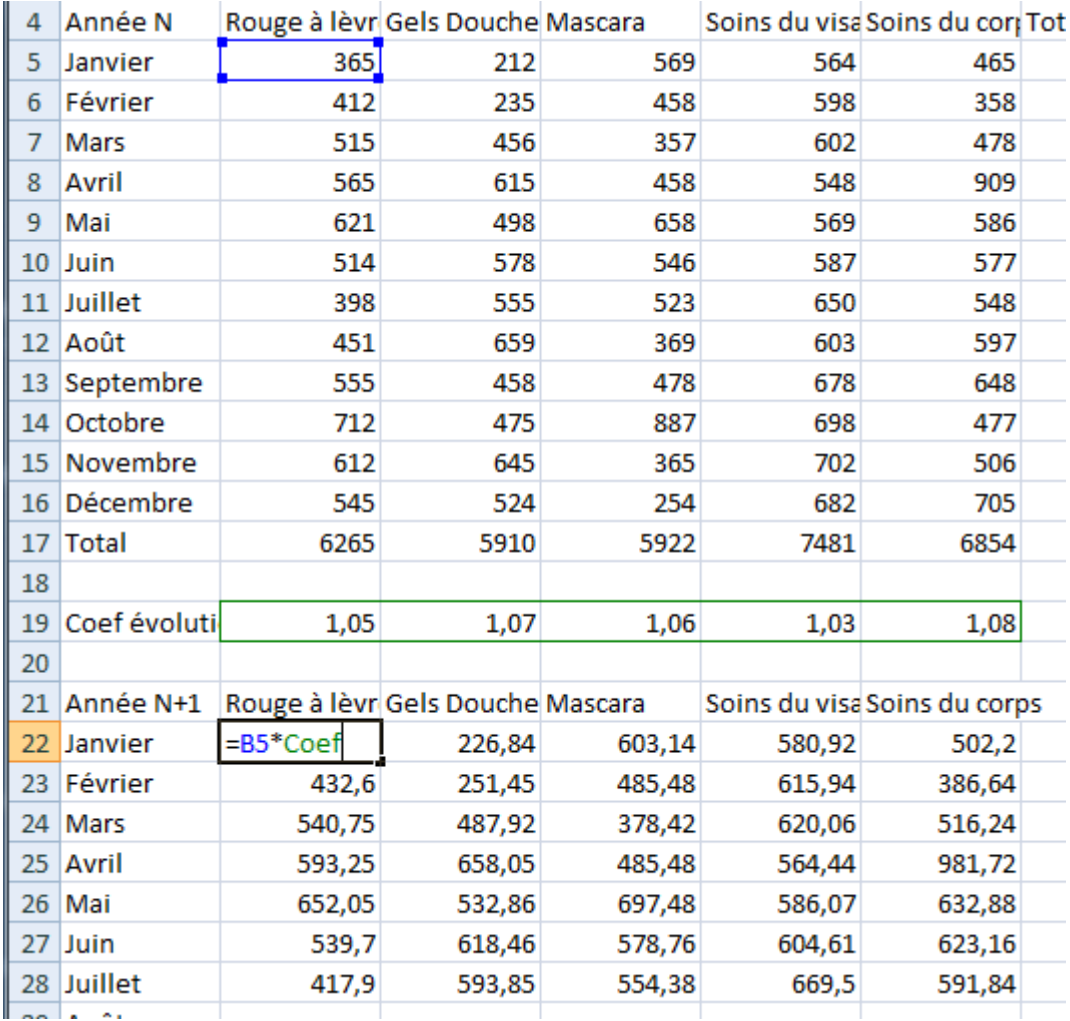

En appuyant sur la touche F3, on obtient la bibliothèque des noms du classeur ce qui permet à partir d'une feuille d'aller chercher des plages appartenant à une autre feuille.

Toutes les formules du tableau Année N+1 sont sous la forme :

Adresse Année N\*Coef

Cependant Excel applique le bon Coef selon la colonne concernée.

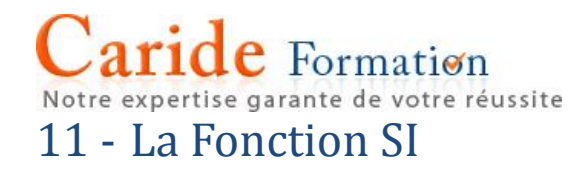

La fonction SI permet d'afficher dans une cellule une valeur dépendante du contenu d'une autre cellule.

Le principe consiste à définir une condition (exemple G5>=2800)

Si la condition est vérifiée on indique la valeur à afficher ou la formule à appliquer (exemple G2\*5% soit le calcul de la prime) Si la condition n'est pas vérifiée on indique la valeur à afficher ou la formule à appliquer (exemple "" ce qui n'affiche rien dans la cellule)

#### Cette fonction comporte donc trois arguments

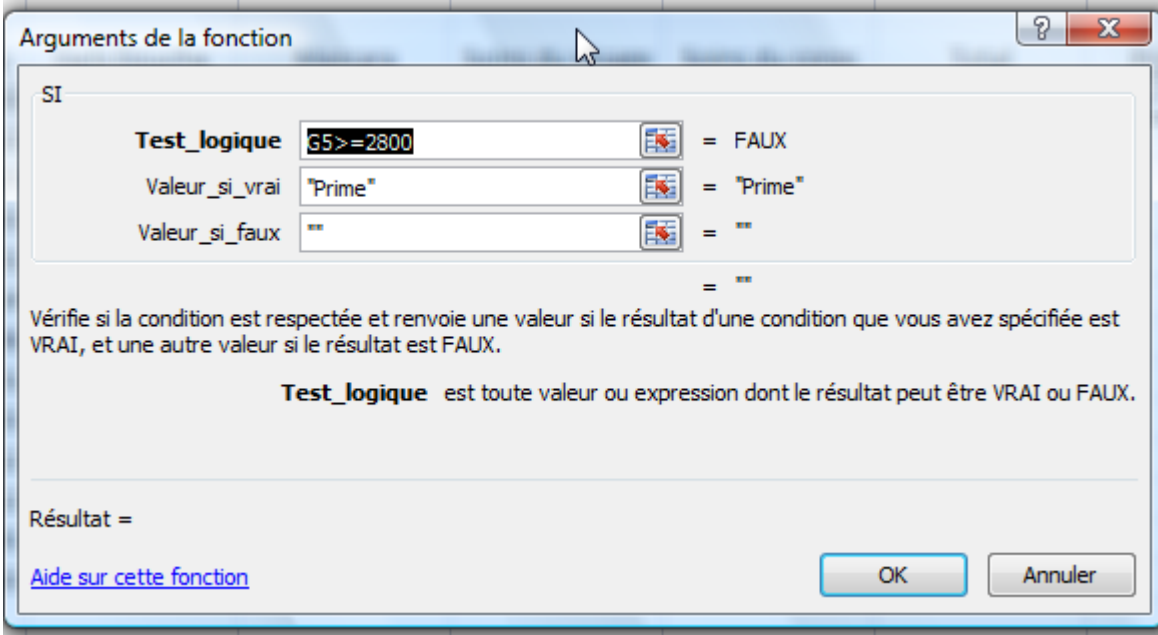

#### Caride Formation Notre expertise garante de votre réussite

**Thursday propriets**  $\mathbf{y} \in \mathbb{R}^n \times \mathbb{R}$ =SI(G5>=2800:"Prime":"") **SI**  $\mathsf{C}$  $\Delta$  $\overline{B}$ D F F G H. 1 Entreprise BioCharme 2 Ventes Produits de Beautés 2008  $\overline{3}$ Rouge à lèvres **Gels Douche** Soins du visage Soins du corps 4 Année N Mascara Total Prime 2175 rime";"")  $\overline{5}$ 365 569 564 465 Janvier 212 412 235 458 598 2061  $\overline{6}$ **Février** 358  $\mathcal{P}$   $\mathbf{x}$ Arguments de la fonction  $\overline{7}$ Mars ana . **HALLS** 2408 8 Avril 3095 **SI** 9 Mai 2932 Test logique  $\overline{GS}$  = 2800 ES. **FAUX**  $=$  $10$  Juin 2802 匤 Valeur si vrai "Prime" "Prime"  $\equiv$ 2674 11 Juillet 霳 Valeur si faux 12 Août 2679 13 Septe 2817 Vérifie si la condition est respectée et renvoie une valeur si le résultat d'une condition que vous avez spécifiée est 14 Octob 3249 VRAI, et une autre valeur si le résultat est FAUX. 15 Nover 2830 Test logique est toute valeur ou expression dont le résultat peut être VRAI ou FAUX. 16 Décen 2710 17 Total 32432 18  $R$ ésultat = 19 20 **OK** Aide sur cette fonction Annuler 21  $22$ 

Dans l'argument Valeur\_si\_faux taper "" (deux guillemets consécutifs qui indique que la cellule sera vide.<br><sup>40</sup> En l'occurrence nous souhaitons voir apparaitre le terme Prime dans la colonne H si le Total du mois est supérieur ou égal à 2800 Se placer en cellule H5 Cliquer sur *fx* de la barre de formule et rechercher la fonction SI Dans l'argument Test\_Logique saisir G5>=2800 (Cliquer dans la cellule G5) Dans l'argument Valeur si vrai taper Prime (sans les guillemets, ils seront automatiquement ajoutés

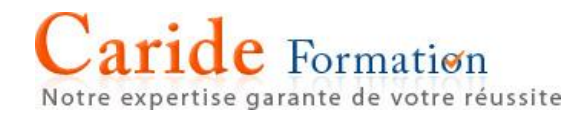

#### Imbrication du SI

Dans l'hypothèse du SI évoquée plus haut, à une condition posée, il existe deux réponses possibles une vraie et une fausse.

Dans d'autres cas trois, quatre réponses (ou plus) sont envisageables.

Imaginons que nous distribuons des primes basées sur le total des ventes mensuelles selon le schéma suivant :

Moins de 2500 pas de prime Entre 2500 et 2800 prime de 4% du CA Plus de 2800 prime de 8% du CA

La fonction SI traitant une alternative (vrai ou faux), il faudra imbriquer (ajouter) un deuxième SI pour répondre aux trois cas possibles.

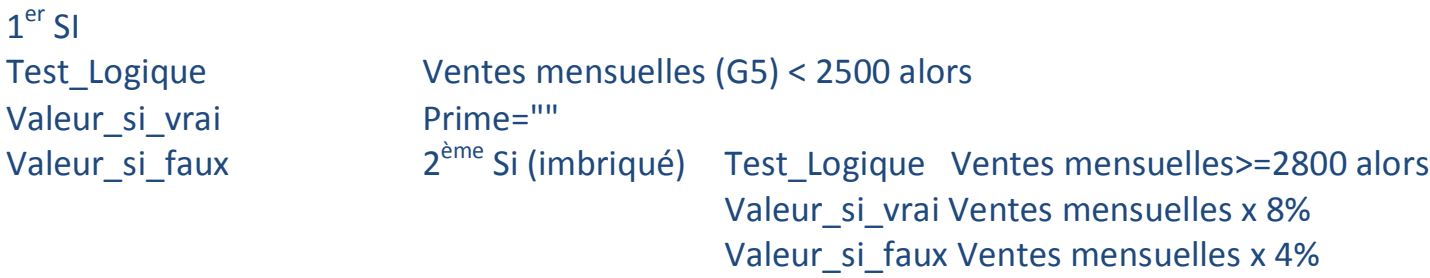

En termes de séquences, c'est une solution parmi d'autres

Notre expertise garante de votre réussite

Il faut maintenant construire la formule avec l'assistant 'insérer une fonction'. Il est bien sur possible d'écrire directement la fonction dans la cellule ou la barre de formule, mais la syntaxe étant rigide, il est préférable au départ d'utiliser l'assistant.

#### Se positionner dans la cellule H5

#### Rechercher la fonction SI par le *fx*

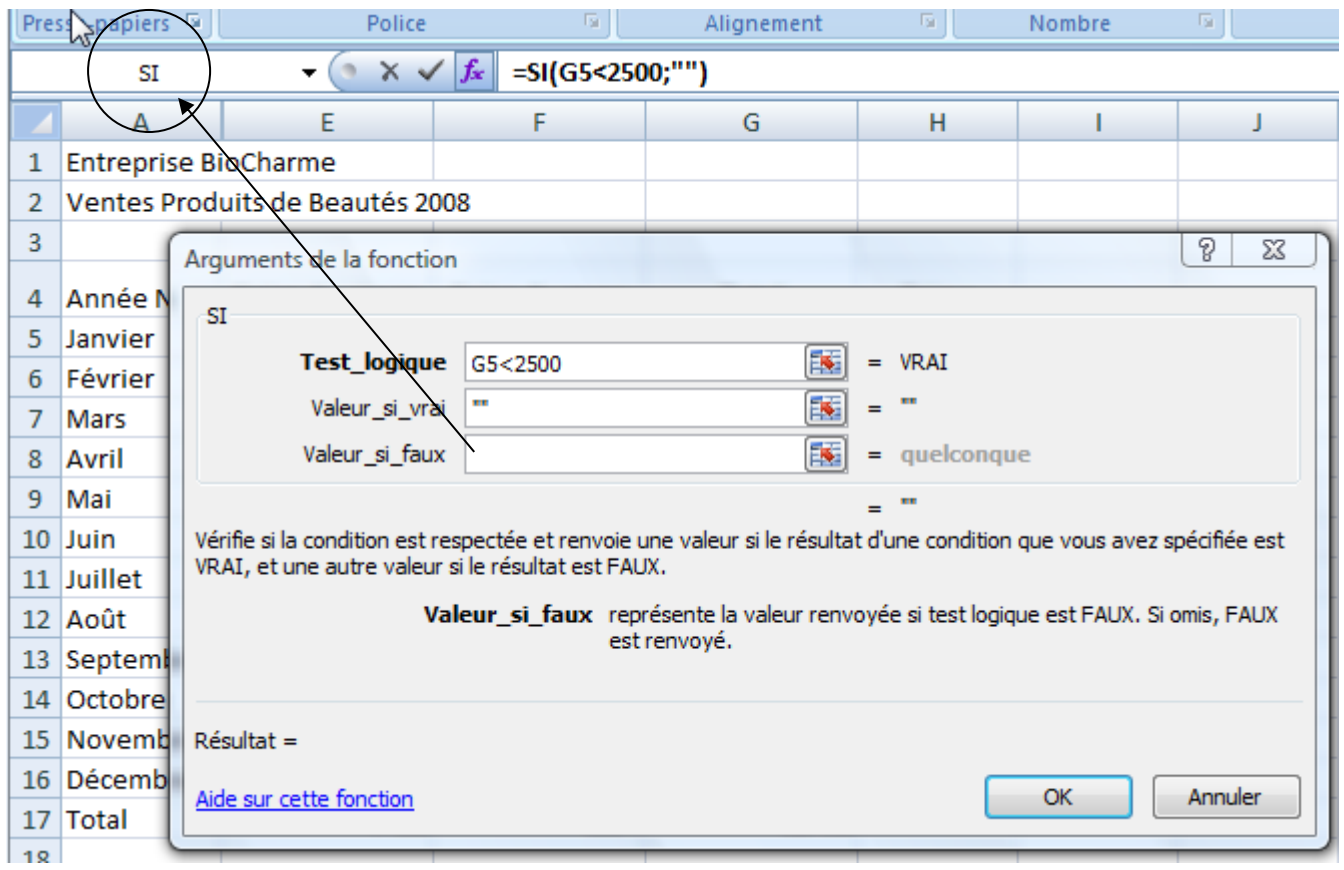

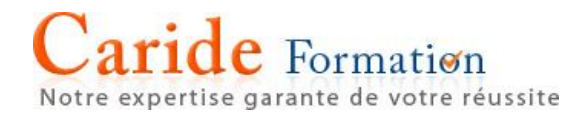

Compléter les deux premiers arguments selon l'objectif, si ventes <2500 pas de prime…

Puis pour l'argument Valeur\_si\_faux faire appel à un autre Si en cliquant dans la zone au niveau de la barre de formule (cerclée dans la capture au-dessus) qui propose la liste des dernières fonctions utilisées. Pour obtenir la liste cliquer sur la flèche.

pertise garante de votre réussite

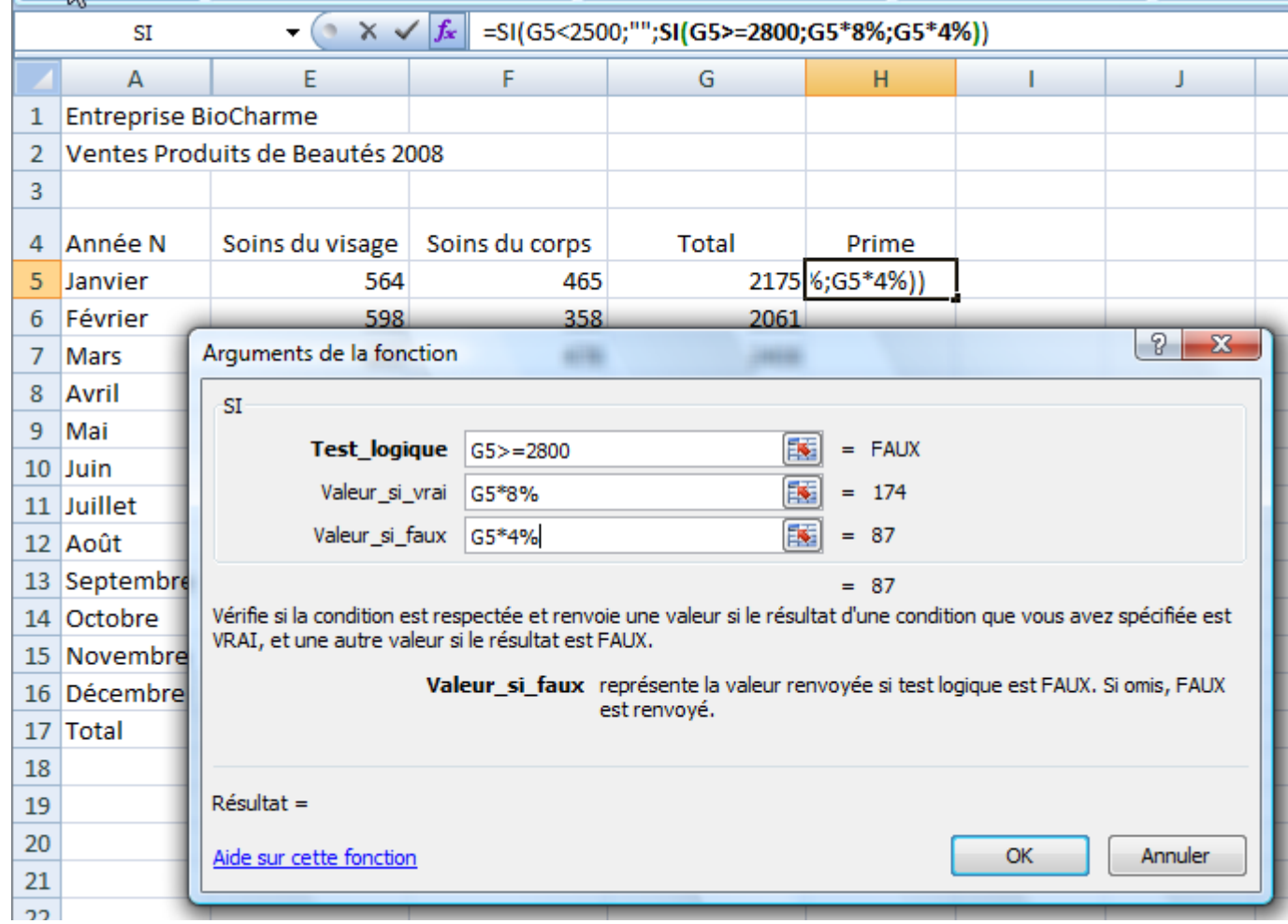

Vous compléter votre 2<sup>ème</sup> Si selon l'objectif, dans la barre de formule, vous constatez que ce 2<sup>ème</sup> Si s'imbrique dans le premier.

Si vous cliquez dans la barre de formule directement dans le 1<sup>er</sup> Si vous retrouvez la syntaxe complète

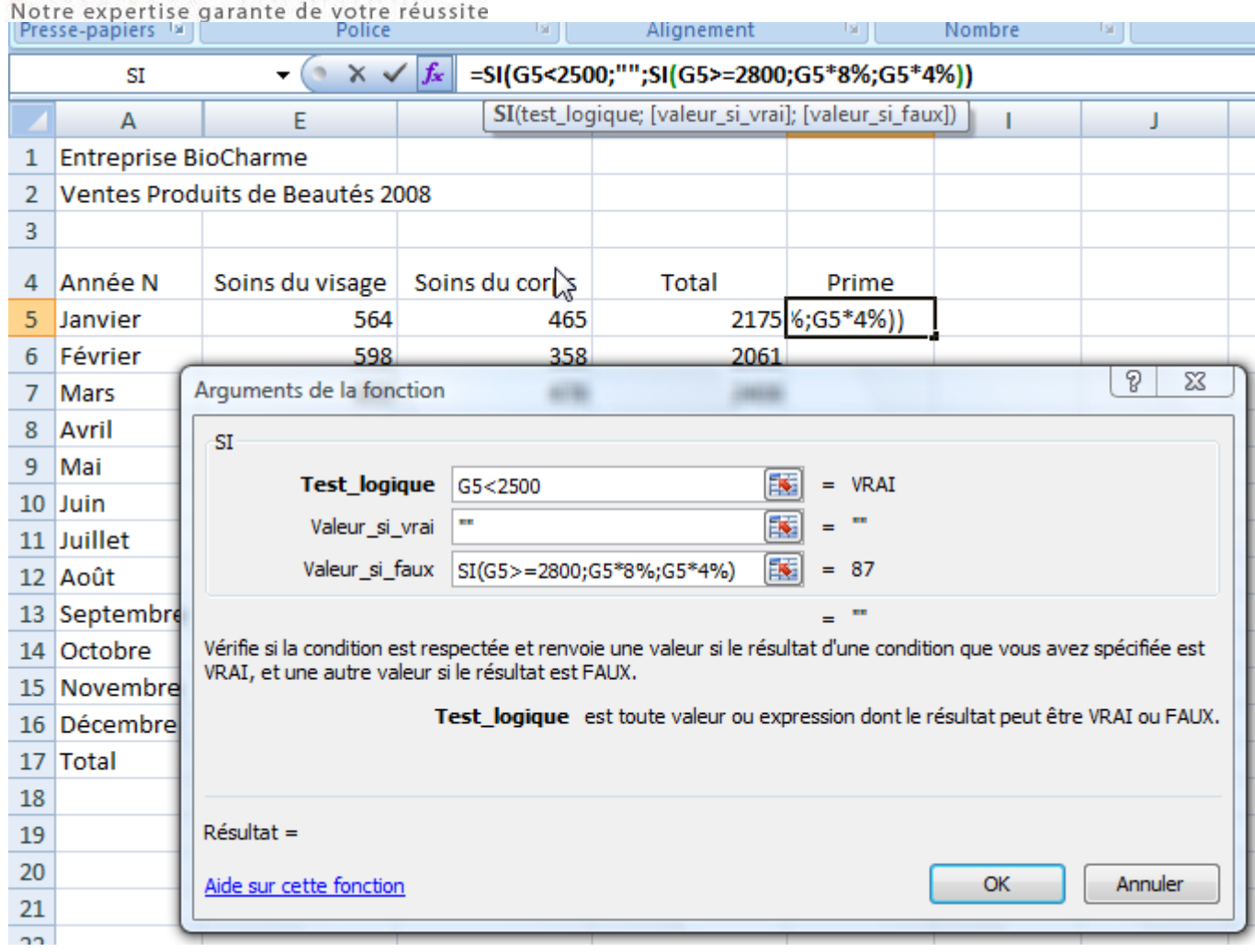

#### 12 - Imbrication fonction ET dans uné fonction SI

ET est une fonction qui vérifie que tous les arguments contrôlés sont vrais et dans ce cas retourne Vrai.

Notre expertise asrante de votre répresite

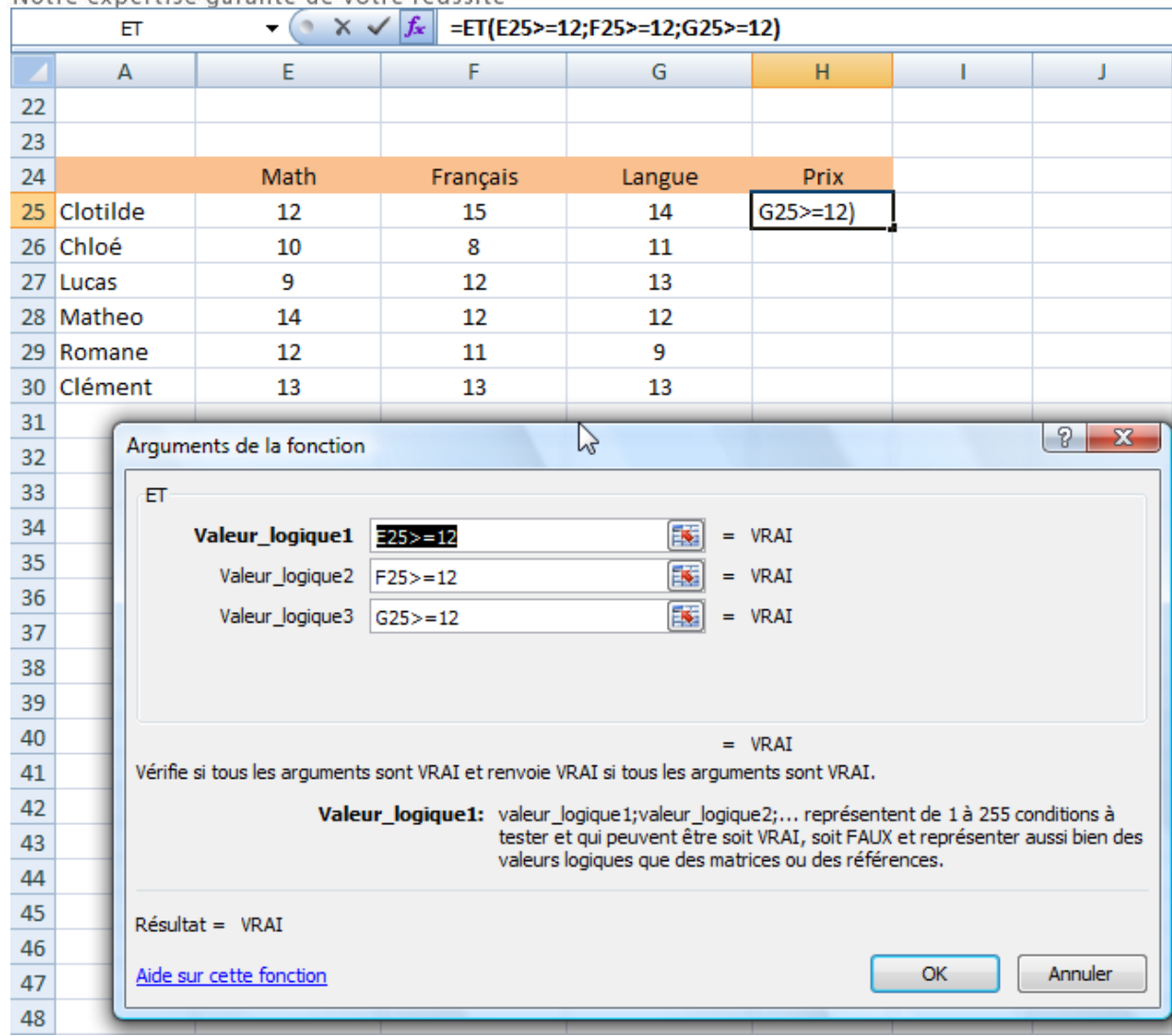

Nous attribuons un prix aux élèves qui ont obtenu la note de 12 et plus dans toutes les disciplines

Faire appel à la fonction ET

Valeur\_logique1, 2, 3 correspond à chacune des cellules contrôlées

Pour afficher non plus VRAI mais Prix, nous devons imbriquer le ET dans un SI

Appeler la fonction SI par le *fx* 

Notre expertise garante de votre réussite

Se placer dans l'argument Test\_logique de la fonction

Aller chercher la fonction ET dans la zone des fonctions à hauteur de la barre des formules (la fonction ET apparait si utilisée récemment, sinon aller dans autres fonctions…

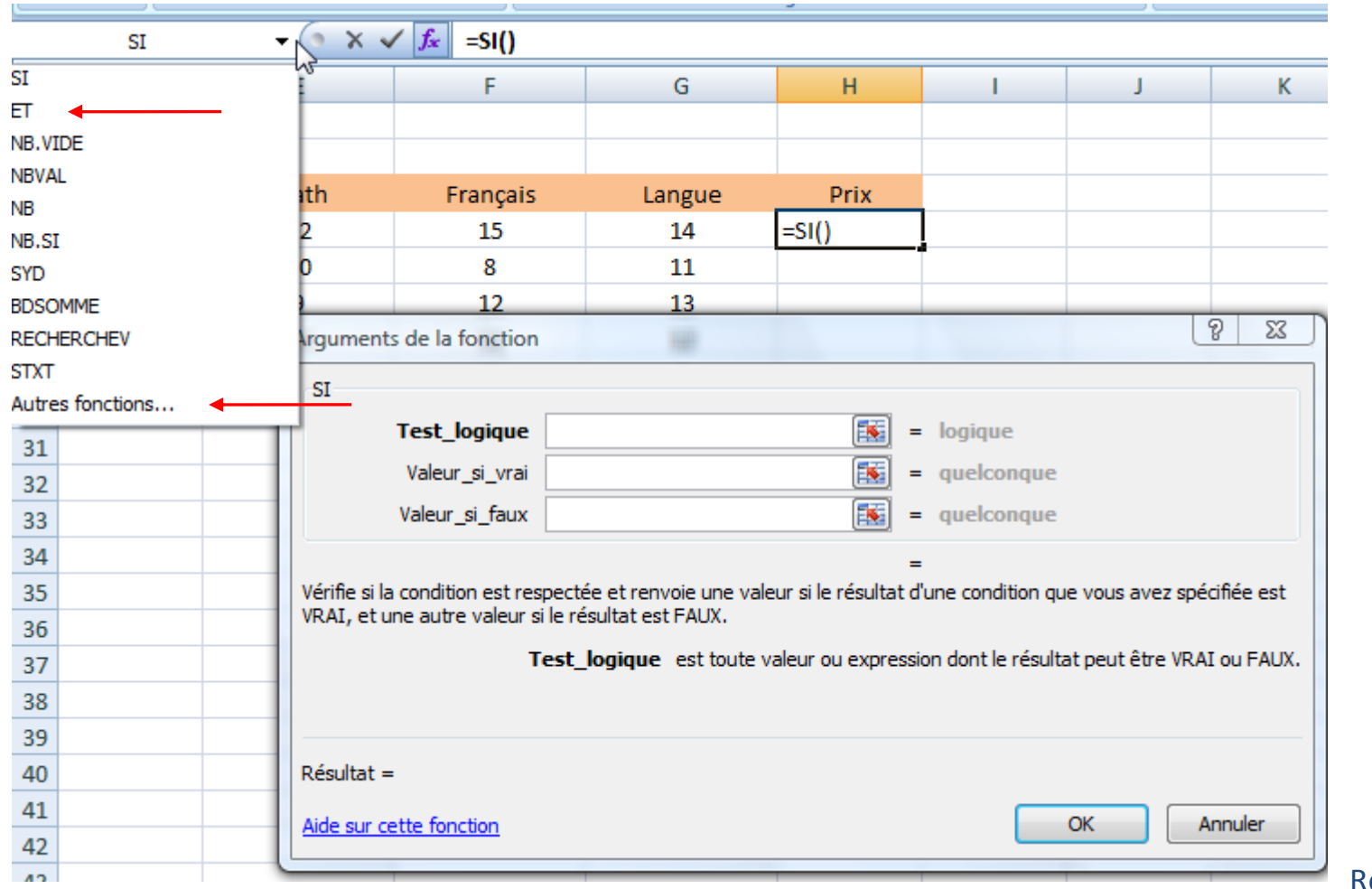

enseigner la fonction ET, vous

constatez dans la barre de formule, l'imbrication du ET dans le SI

Notre expertise garante de votre réussite

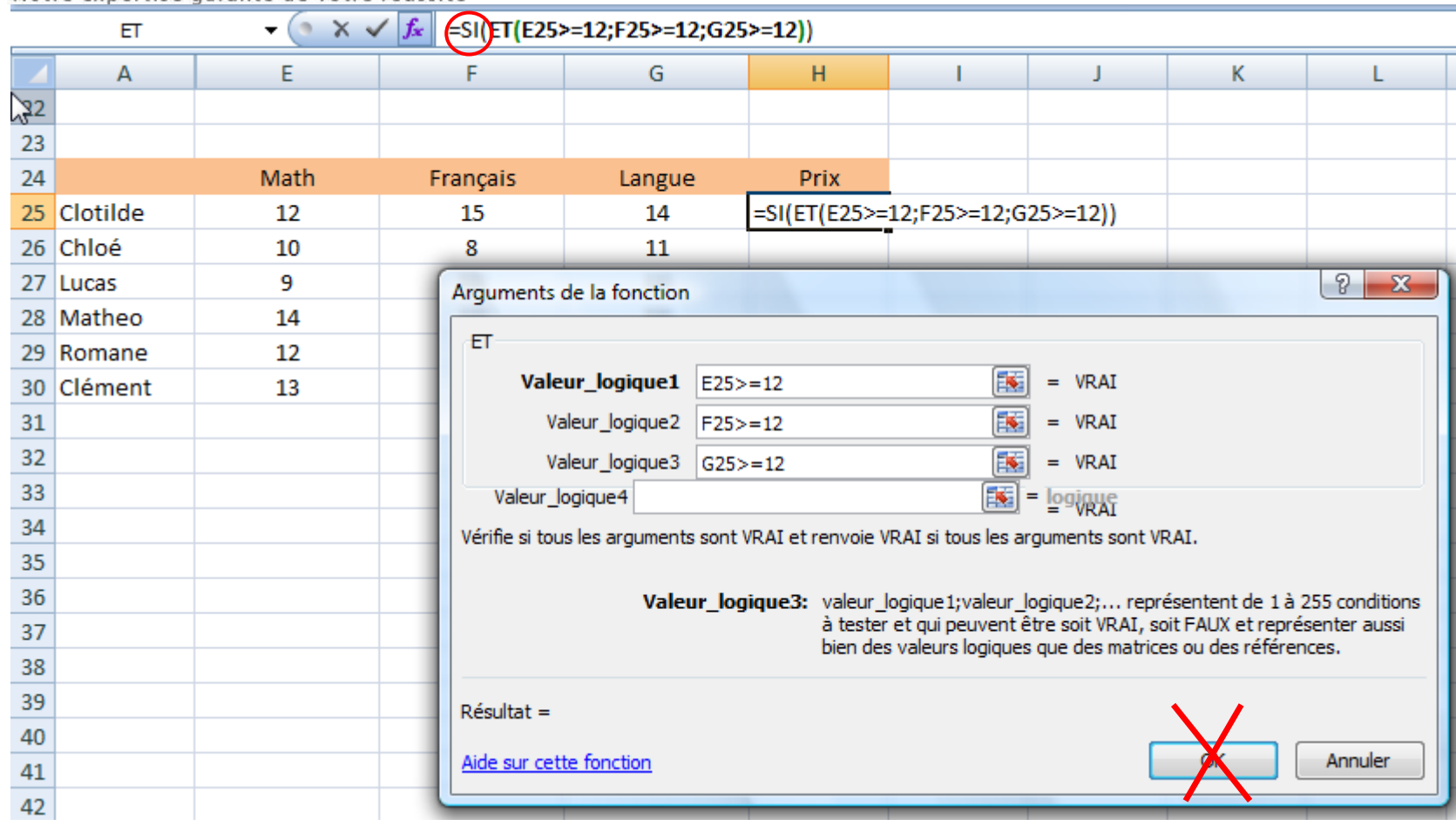

Important : ne pas faire OK, nous n'avons pas encore renseignés tous les arguments du SI. Cliquer dans le SI de la barre de formule (entouré en rouge)

Notre expertise garante de votre réussite

En cliquant dans le SI de la barre de formule, vous retrouvez l'interface de la fonction SI

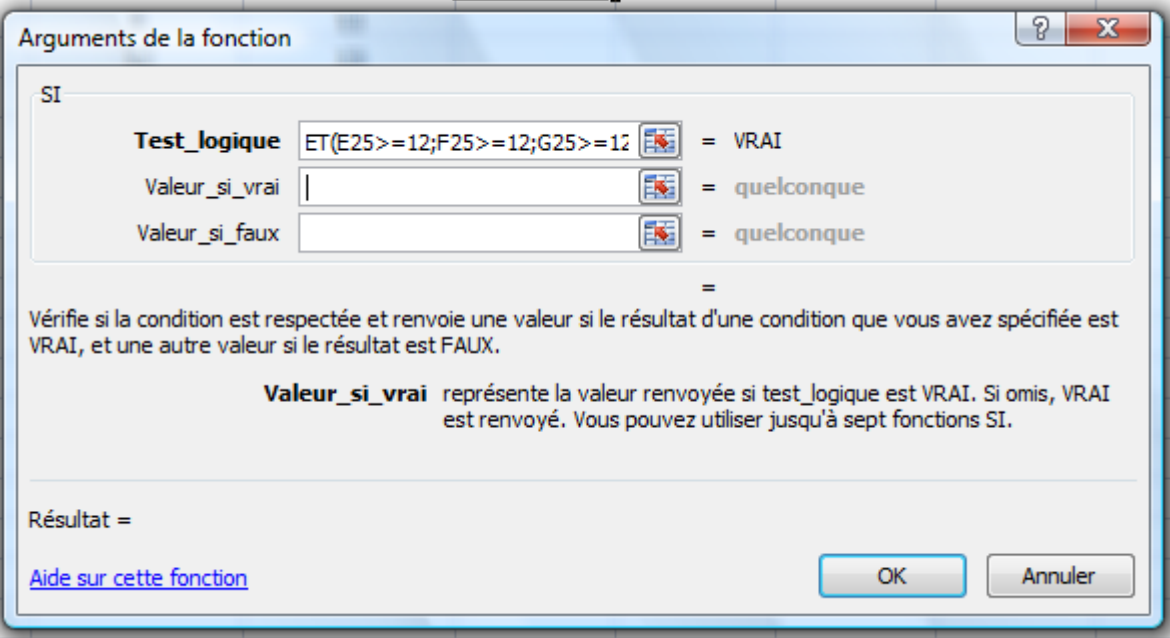

Reste à compléter les arguments VRAI et FAUX

pertise garante de votre réussite Notre et

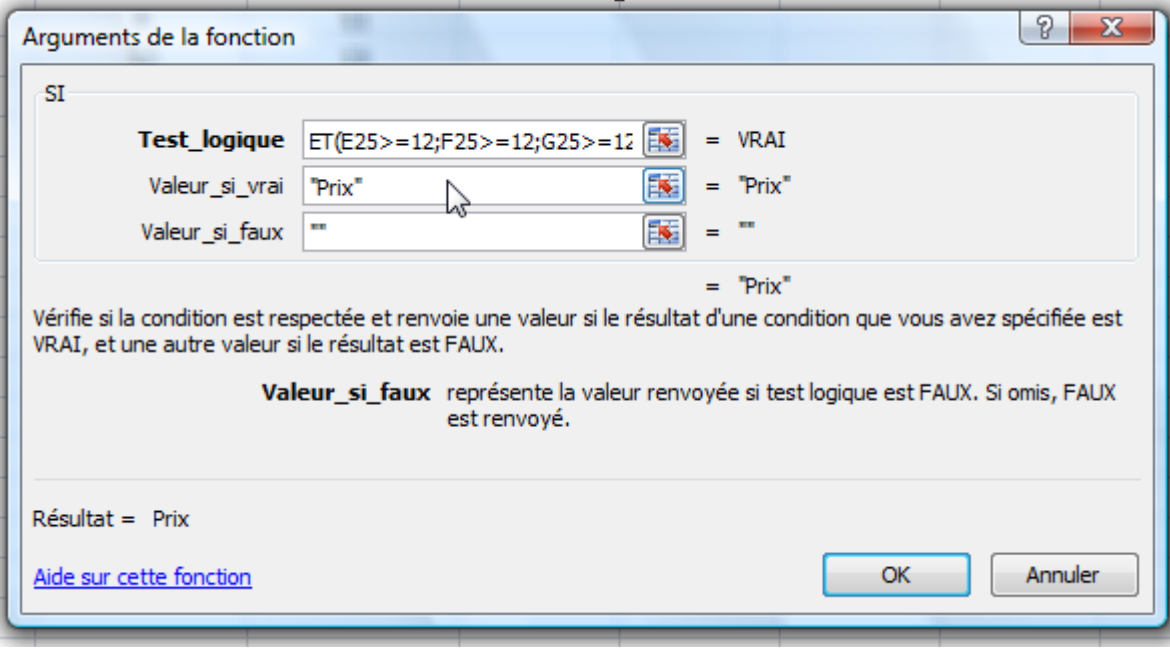

Nous pouvons maintenant valider par le bouton OK

Puis nous recopions la fonction par un double clic sur la poignée de la cellule H25

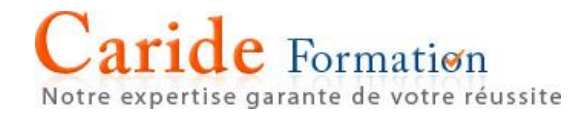

#### 13 - Fonction NB.SI

La fonction NB.SI compte au sein d'une plage le nombre de cellules répondant à une condition.

Exemple : nous voulons connaitre le nombre de notes supérieures à 10 de Chloé en Français

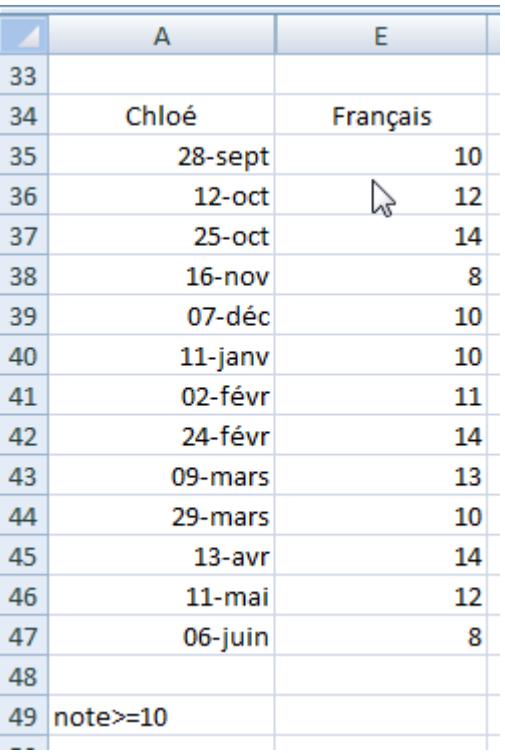

Nous voulons connaitre le nombre de notes supérieures ou égales à la moyenne obtenues par Chloé en Français

Après avoir cliqué dans la cellule E49, nous insérons la fonction NB.SI par l'assistant Insérer une fonction *fx*

#### Caride Formation Notre expertise garante de votre réussite

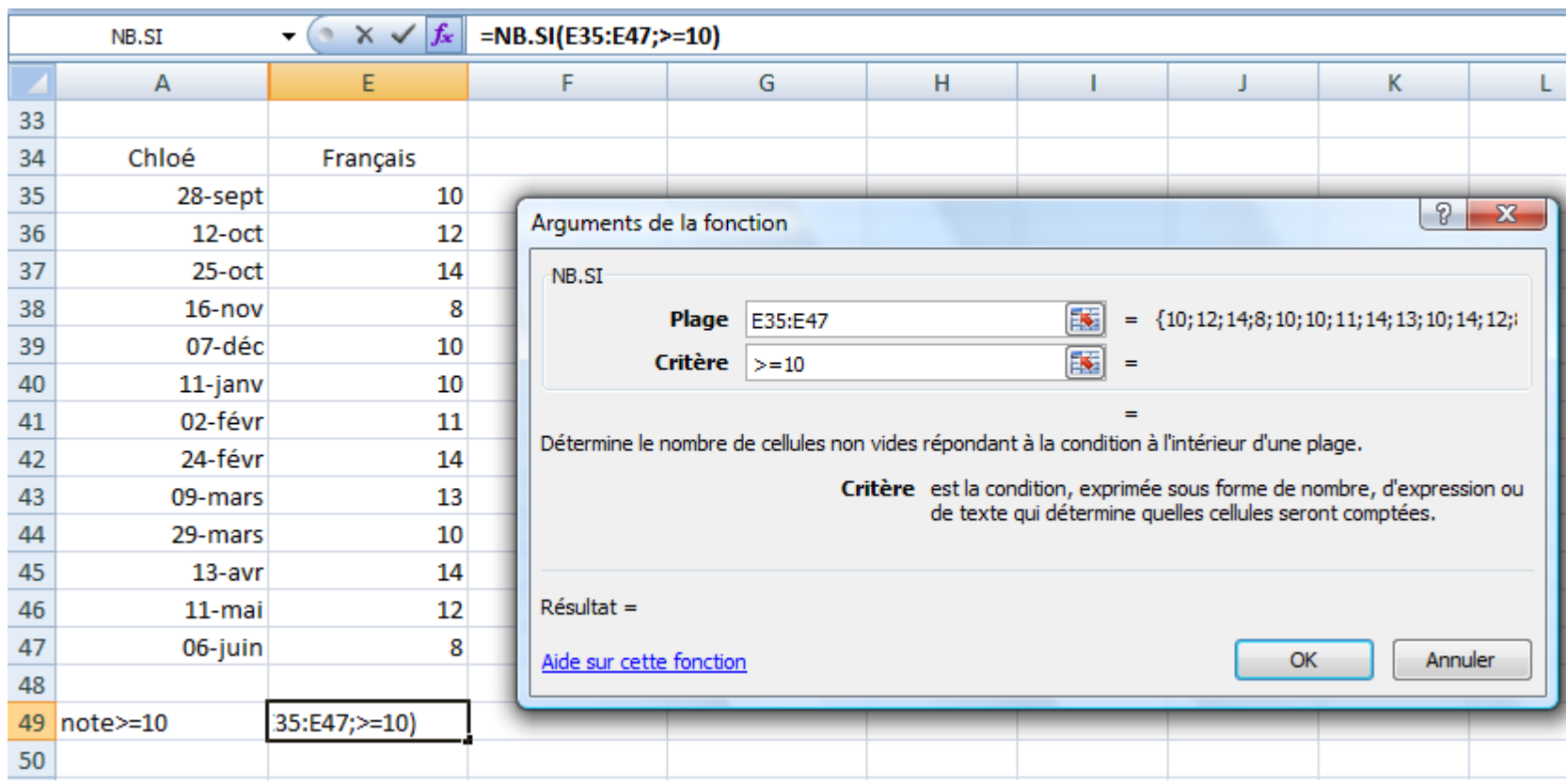

Dans l'argument Plage sélectionner la zone sur laquelle porte le comptage (E35:E47)

Dans l'argument Critère, indiquez votre condition : >=10. A noter que le critère sera encadré par des guillemets lorsque vous validez par OK la fonction.

### Caride Formation 14 - Copier-Coller et Collage Spéciale

Copier une cellule ou une plage de cellule

#### Sélectionner la ou les cellules

Cliquer sur l'icône située dans l'onglet Accueil qui copie les cellules

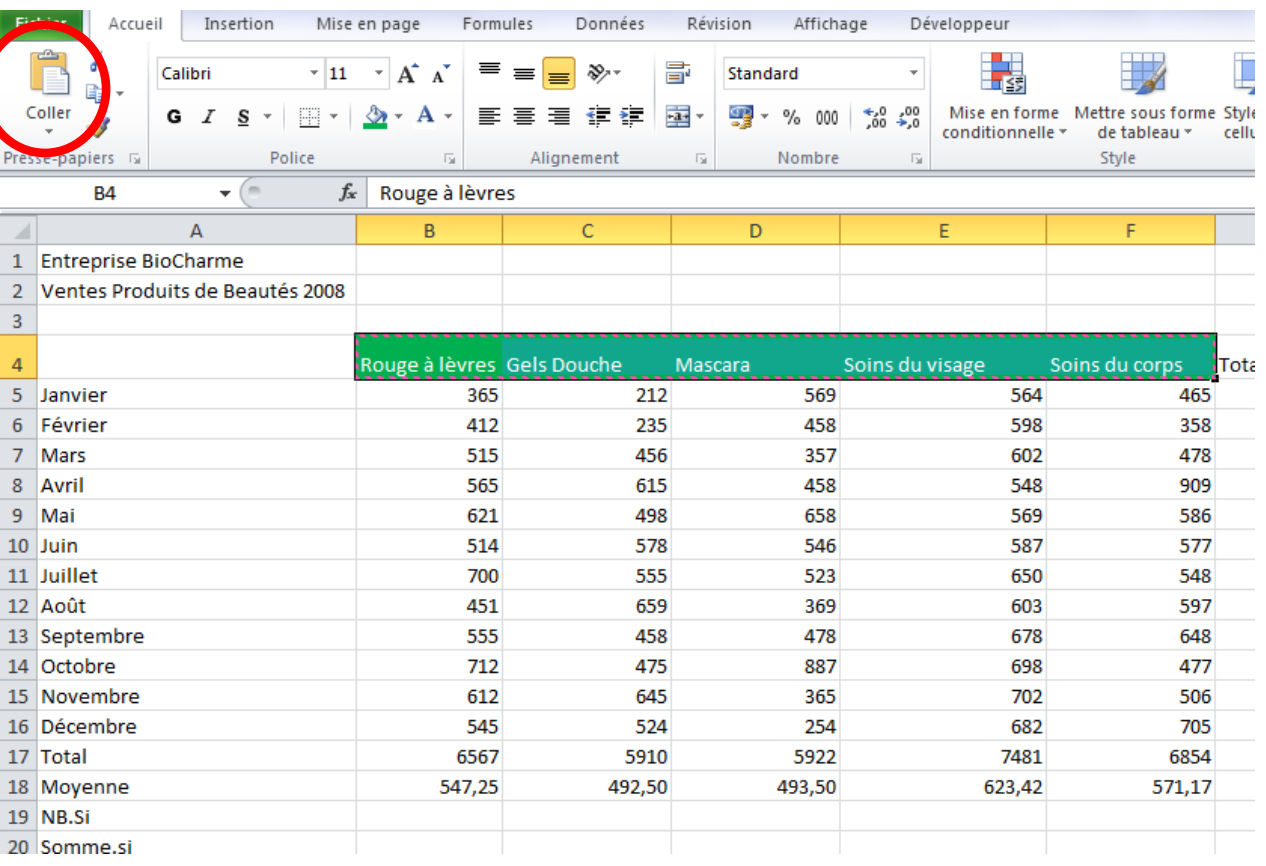

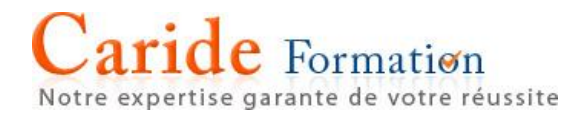

Sélectionner la cellule de destination et cliquer sur la cellule  $\left|\begin{array}{cc} \text{Coller} \\ \text{voller} \end{array}\right|$  (coller)

Remarque : si la cellule copiée ne l'est qu'à une seule reprise, faire Entrée plutôt que coller

En dehors de l'icône pour copier on peut :

Utiliser le menu contextuel (bouton droit de la souris

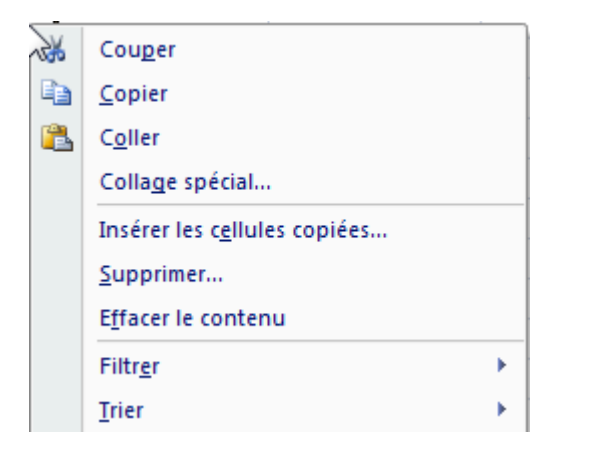

Ou CTRL+C

Pour coller, Menu contextuel ou CTRL V ou Entrée

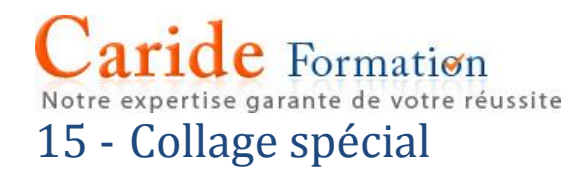

Le collage spécial possède trois grands objectifs

Établir une liaison entre cellule Copier un élément constitutif de la cellule (valeur, formule, format, commentaire…) Effectuer une opération sur une cellule qui contient déjà une valeur (augmenter tous les nombre de 10%)

Coller avec liaison

Coller avec liaison consiste à dupliquer une plage de cellule, sachant que la plage copiée sera liée à la source. Toute modification des données de la source copiée répercutera la modification dans le tableau copié avec liaison. Attention : seule la valeur est liée, pas les mises en forme.

Copier la plage

Sélectionner la plage de cellules à copier

Effectuer la copie

Se placer dans la cellule de destination qui peut se situer dans la même feuille, une autre feuille, un autre classeur.

Dans l'onglet Accueil – Groupe Presse papier sélectionner Collage spécial, bouton Coller avec liaison

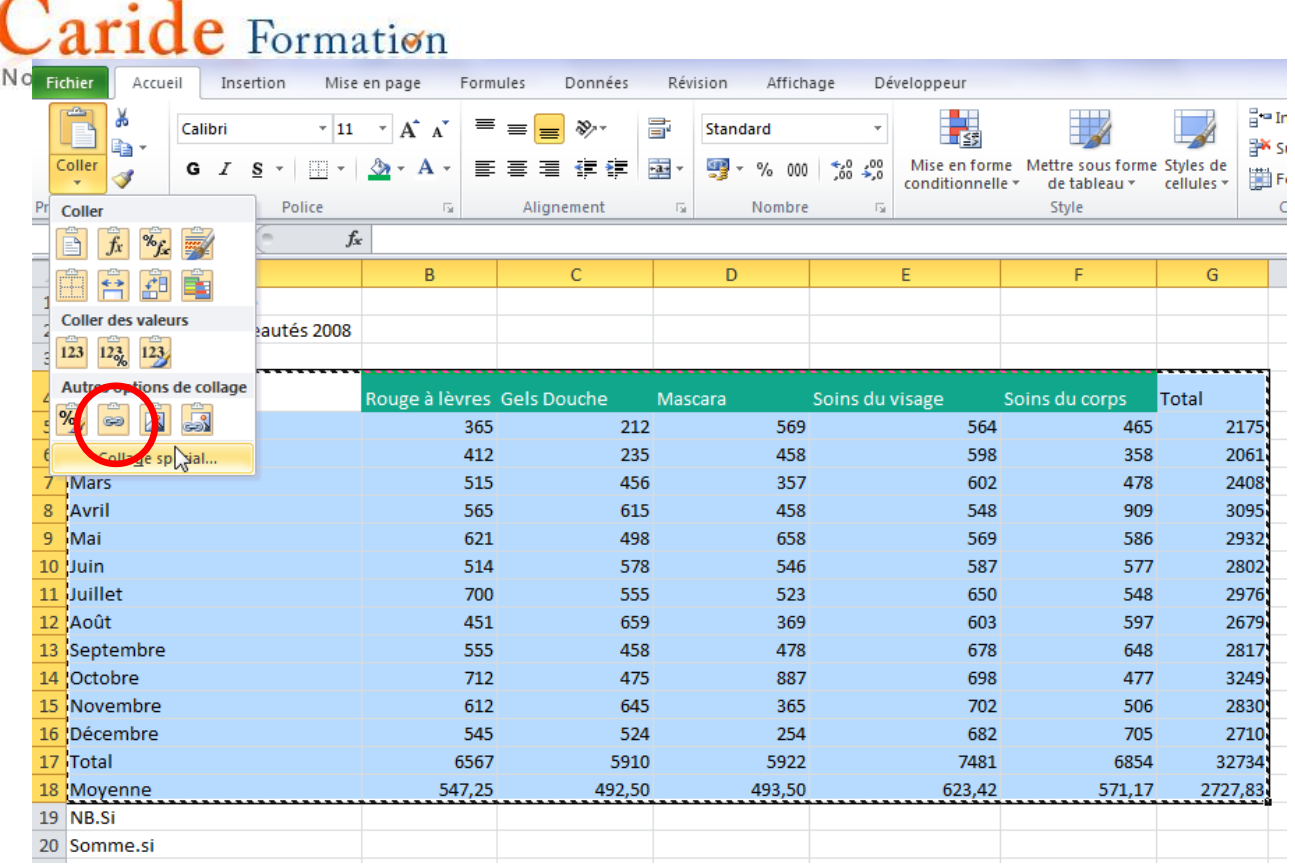

#### Dans « Autres options de collage » Sélectionner Coller avec liaison

### ou Collage spécial et le bouton Coller avec liaison

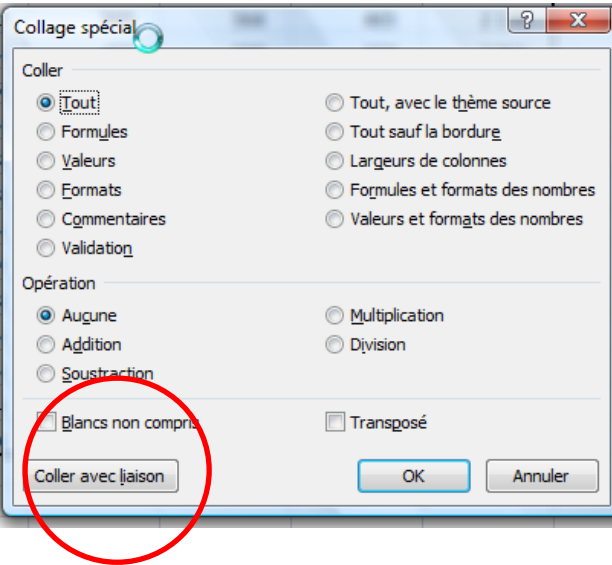

Notre expertise garante de votre réussite

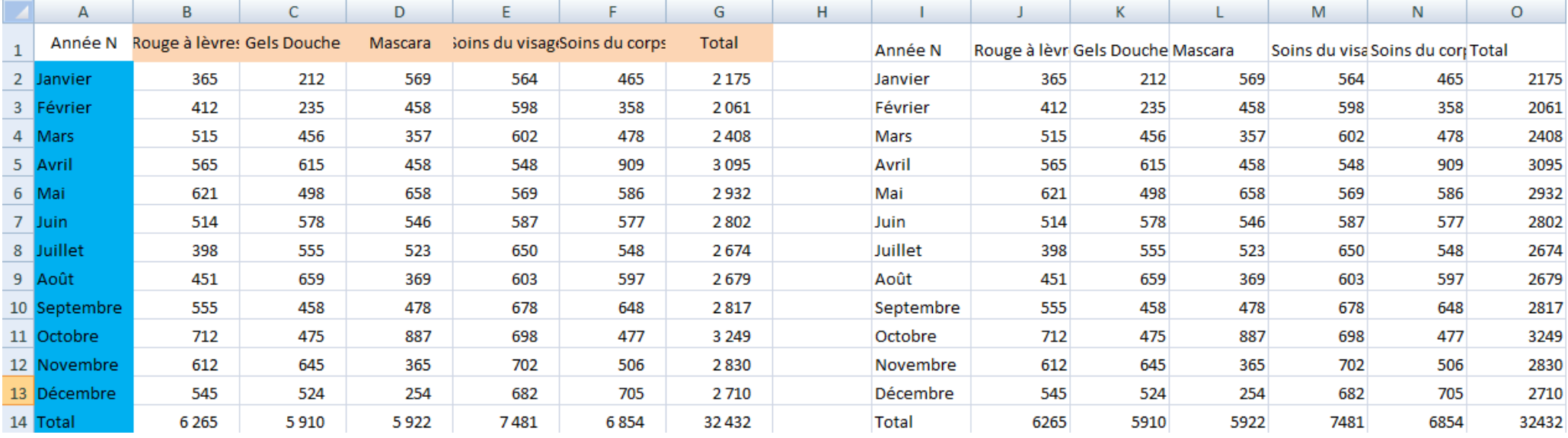

Les deux tableaux sont liés mais les formats n'ont pas été pris en compte

Le tableau lié étant sélectionné

Relancer le collage spécial et choisir Formats dans le sous groupe Coller

Puis valider par le bouton OK

(Pour que le collage spécial soit actif, il faut au préalable avoir copié une plage de cellule)

Notre expertise garante de votre réussite

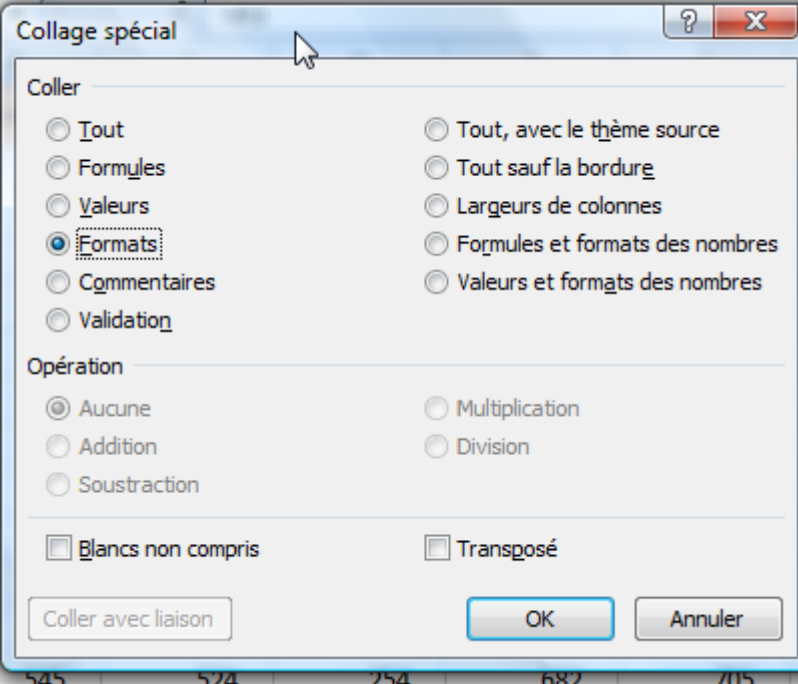

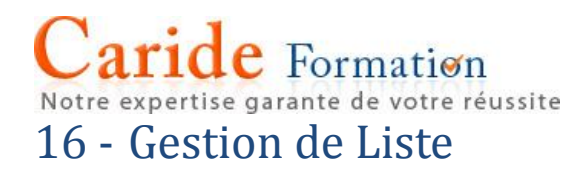

Une liste, à la différence d'un tableau, se présente sous forme d'enregistrements successifs, organisés de manière cohérente, chaque colonne contenant des informations cohérentes (Nom, prénom, date de naissance…)

Gérer une liste consiste à trier, filtrer des enregistrements, créer des Sous-totaux, construire des tableaux croisé dynamique.

#### **a - Trier**

Au sein de l'onglet Données et après s'être positionné dans la colonne concernée, cliquer sur l'icône  $\frac{2}{3}$ ou  $\frac{z}{4}$  selon le sens du tri.

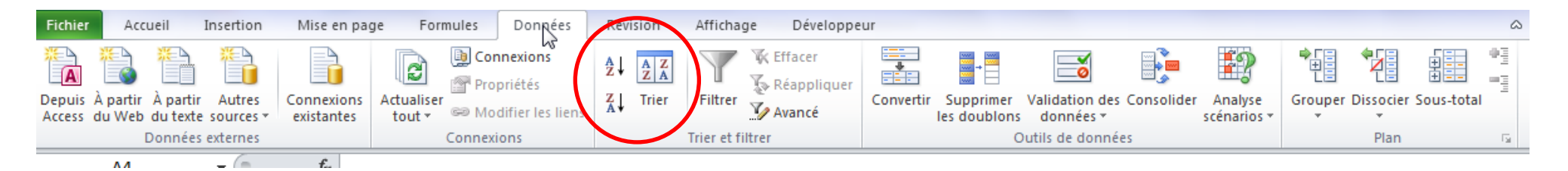

Pour ajouter des niveaux de tris, cliquer sur l'icône Trier

Notre expertise garante de votre réussite

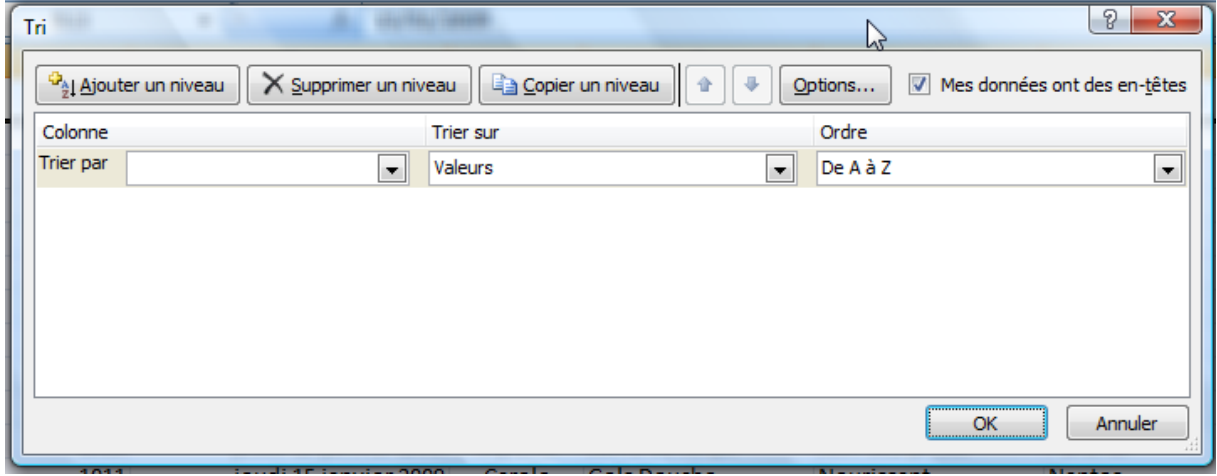

#### Par la liste déroulante, choisir le champ sur lequel porte le tri et le sens du tri dans la zone Ordre.

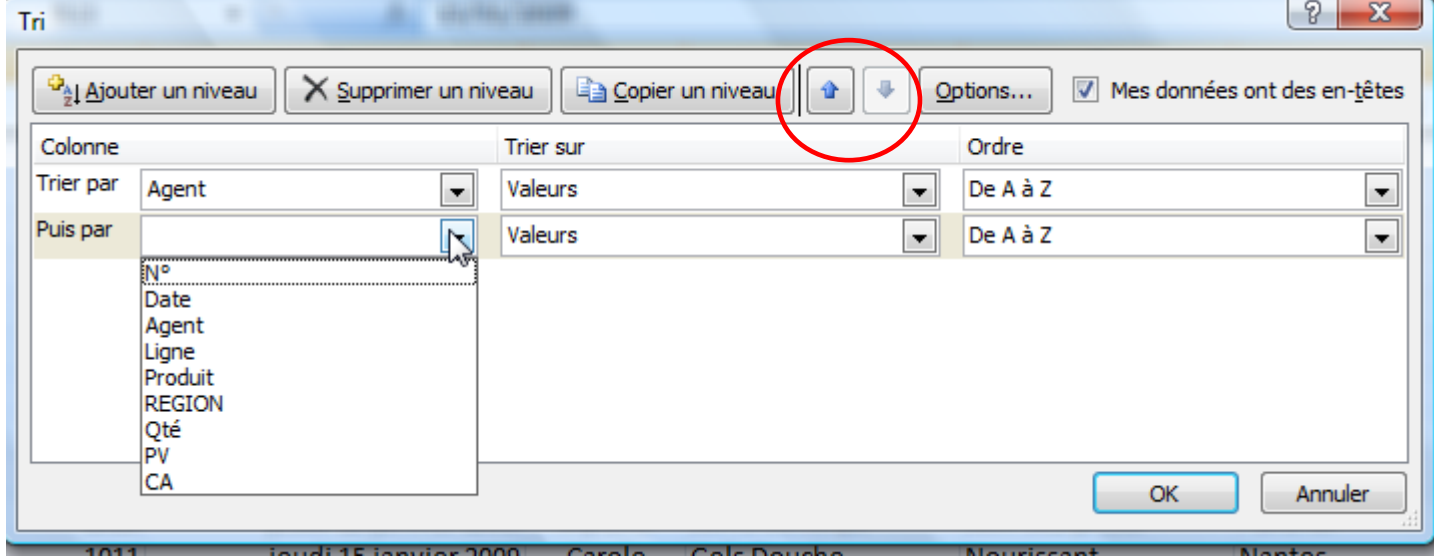

On ajoute ou supprime un niveau par les boutons en haut de l'interface du Tri.

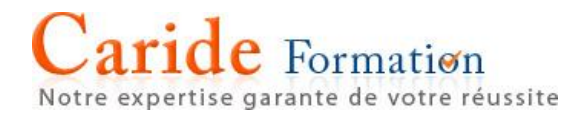

Les flèches ascendante et descendante permettent de changer la hiérarchie des tris.

A noter qu'avec le bouton droit de la souris on peut également trier, après s'être placé dans la colonne concernée.

A noter également : la fonction s'enrichit de possibilités de tri par couleur ou par icône dans le cas d'une mise en forme conditionnelle.

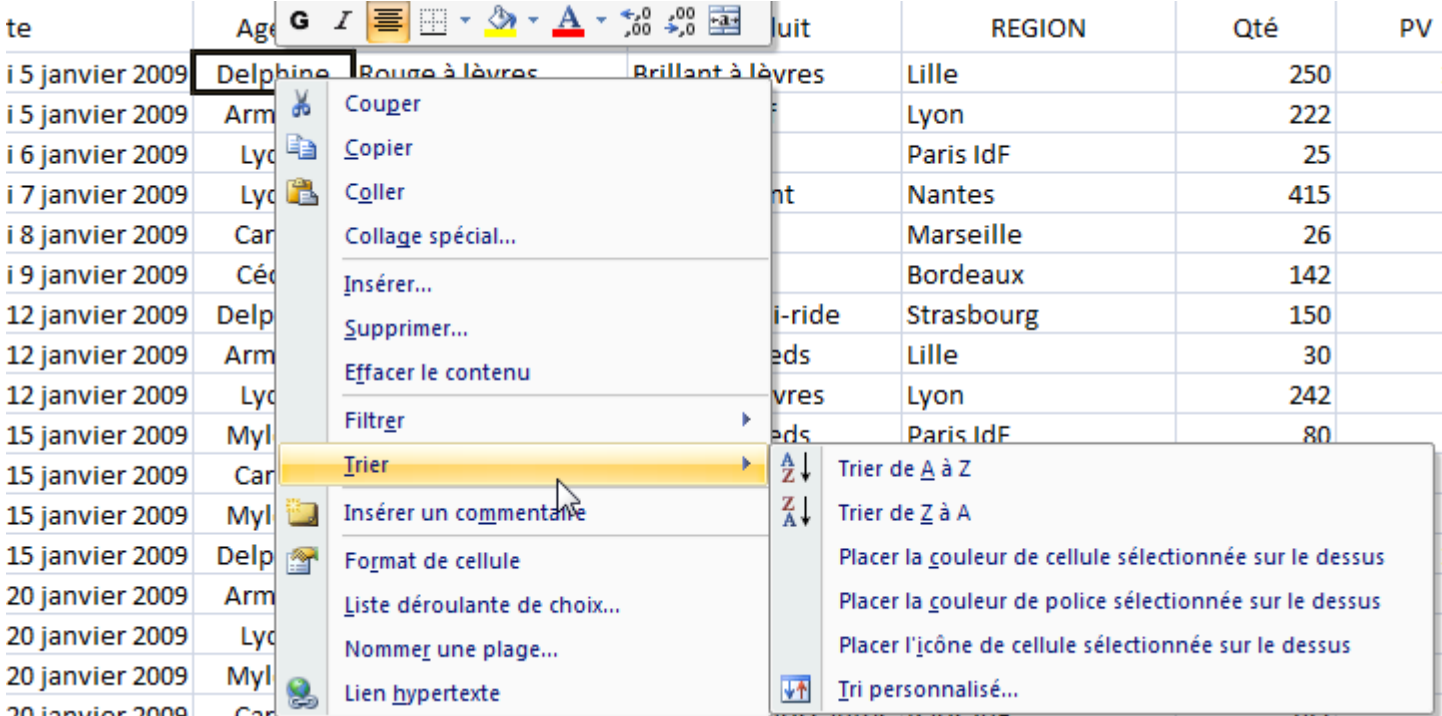

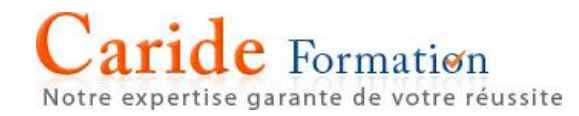

#### **b - Filtre automatique**

Pour appliquer un filtre automatique :

#### Se placer n'import où dans la liste Puis cliquer sur l'icone Filtrer

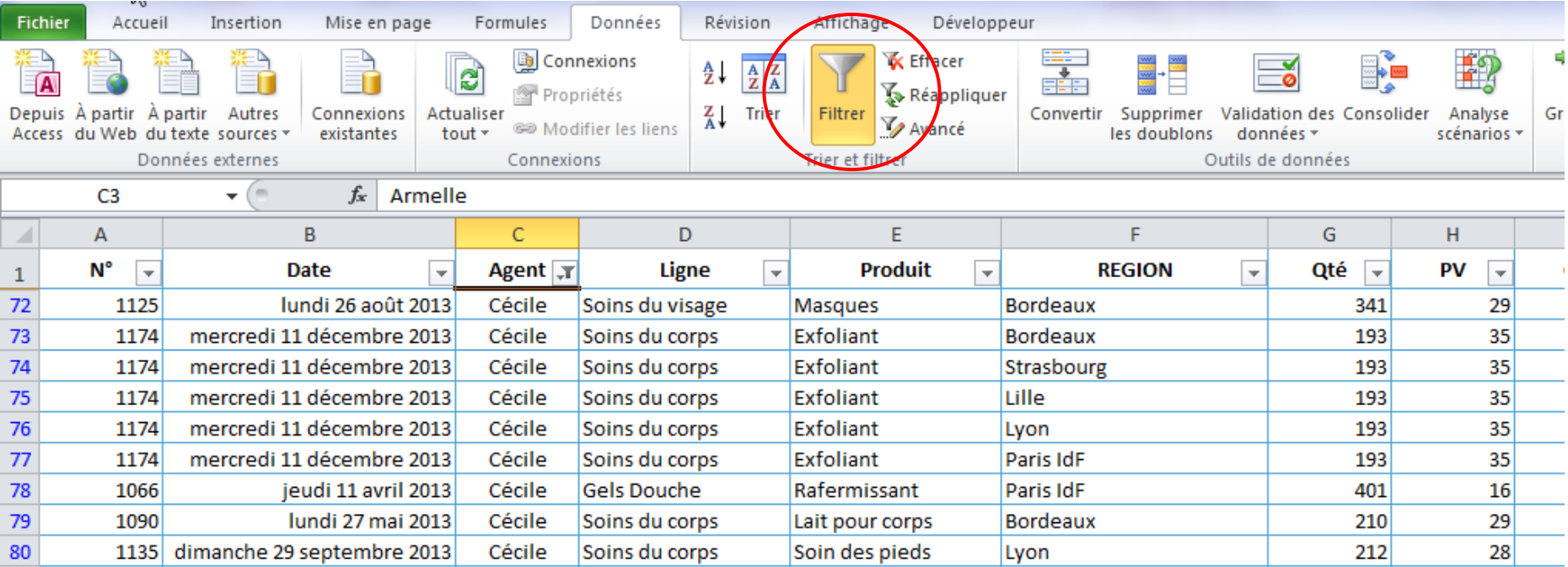

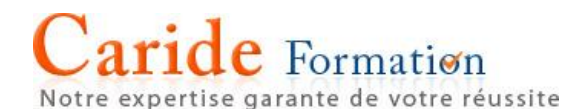

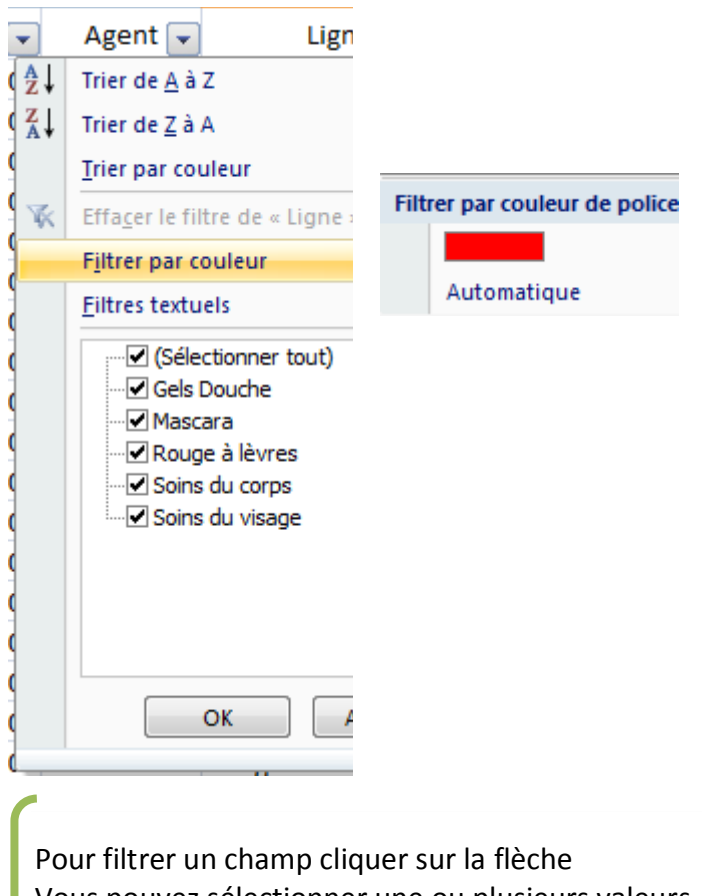

Vous pouvez sélectionner une ou plusieurs valeurs Vous pouvez filtrer par couleur de police ou motif Vous pouvez également trier

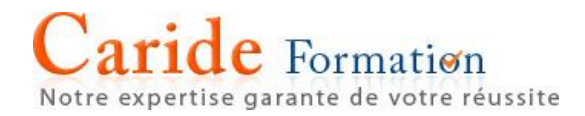

Notre expertise garante de votre réussite

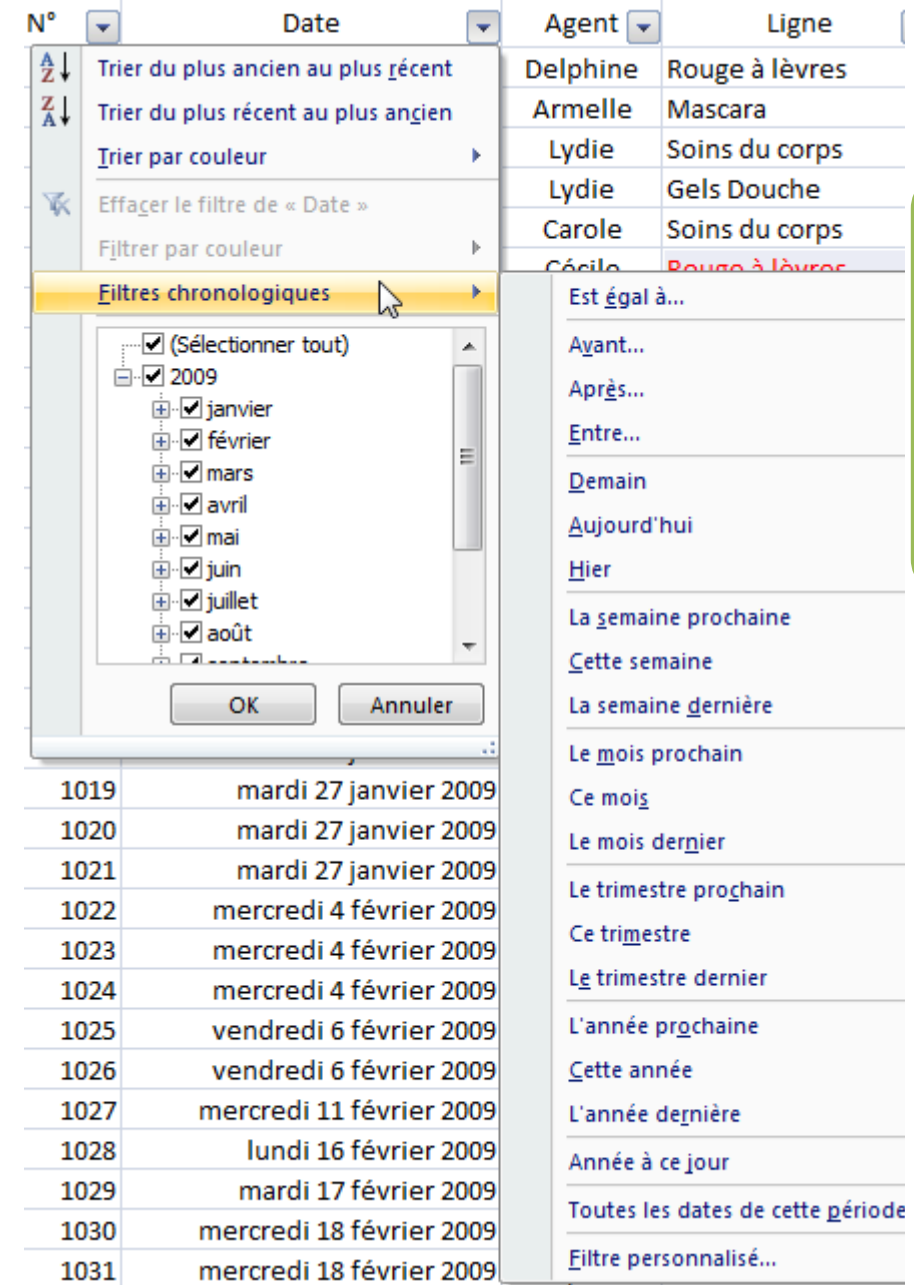

Dans l'hypothèse d'un champ date, le filtre s'adapte au type de données, par mois, par année. On peut utiliser des filtres chronologiques adaptés tels que : Aujourd'hui, demain, le mois dernier, entre telle et telle date

Par le filtre personnalisé vous pouvez définir votre propre extraction à deux niveaux :

ET pour une fourchette de date

OU pour l'extraction de deux valeurs (est égal à 7/02/2012 ou 8/02/2012)

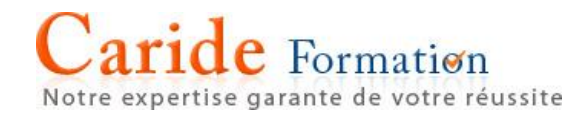

#### Pictogramme indiquant l'application d'un filtre

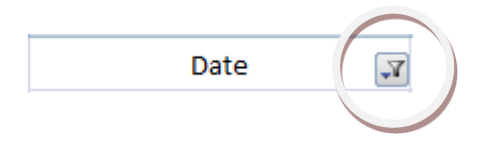

Pour annuler un filtre automatique

Cliquer sur l'icône <sup>T</sup> et choisir "Effacer le filtre de...

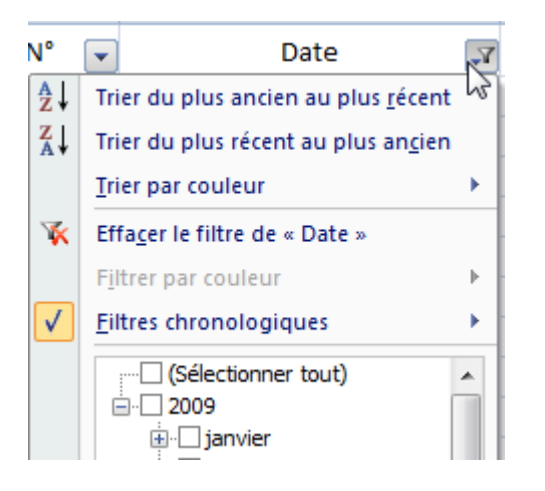

Lorsque vous avez appliqué plusieurs filtres succéssifs, il est plus simple de supprimer le filtre en cliquant sur l'icône Filtrer de l'onglet Données du ruban

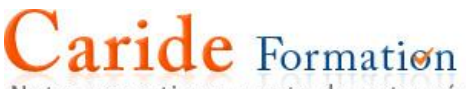

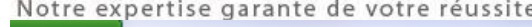

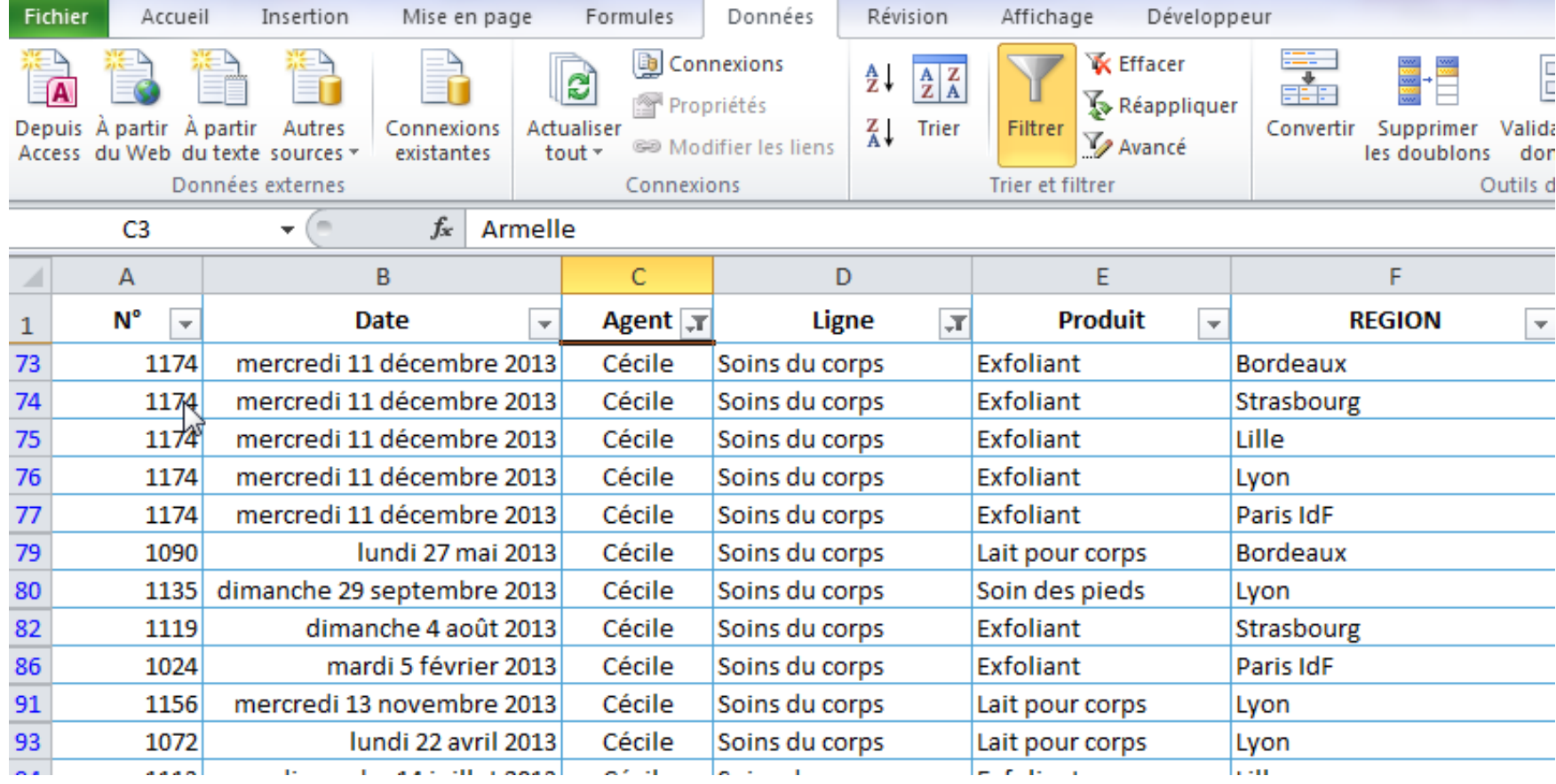

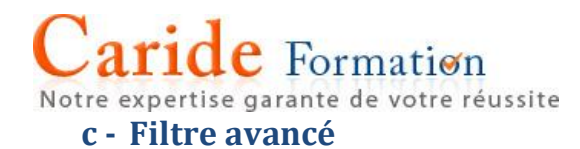

Le filtre avancé comme son nom l'indique permet d'appliquer des règles de filtrage plus sophistiquées que le filtre automatique. En particulier dans le cas de filtre OU portant sur plusieurs champs que le filtre automatique ne peut traiter (ex. extraire tous les produits A de la région Nord ou tous les produits B de la région Sud).

Le filtre avancé permet également d'envoyer le résultat du filtre dans une zone définie, il peut ne pas filtrer sur place comme le filtre automatique.

#### Préparation du filtre avancé

Le filtre avancé demande impérativement la mise en place d'une zone de critère où seront définies les règles d'extraction. Cette zone peut se situer sur la même feuille que les données ou ailleurs, une autre feuille, un autre classeur. De même il faut prévoir une zone chargée de recevoir les résultats si vous ne voulez pas copier sur place.

#### Exemple de zone de critères

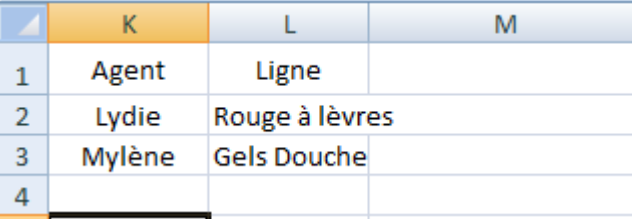

En en-tête de la zone de critère, copier le nom du champ, en l'occurrence Agent et Ligne. La copie évite les erreurs de saisie. Toute différence entre le nom du champ de la zone de critère et de la liste de données générera un dysfonctionnement du filtre. Compléter les critères d'extraction les uns en dessous des autres.

Dans l'exemple ci-dessus, l'extraction porte sur les ventes de l'agent Lydie pour la Ligne Rouge à lèvres mais également les ventes de Mylène pour la ligne Gels Douche (c'est à la fois un filtre ET et OU). Positionner sur une même ligne, les critères affinent la recherche ce sont des ET. Positionner sur une nouvelle ligne, les critères s'ajoutent de façon indépendante : ce sont des OU.

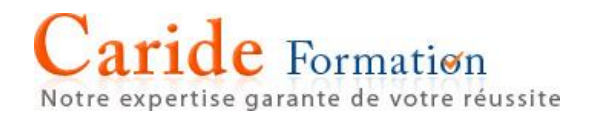

Si nécessaire définir une zone de destination des résultats, dans l'illustration ci-dessous située en K7. Il s'agit de copier l'en-tête de la liste de données.

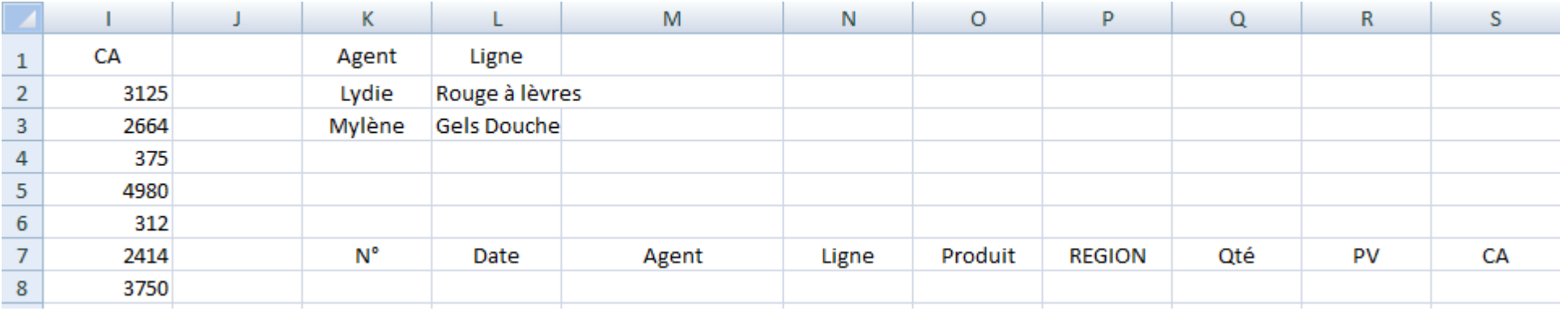

Pour lancer le filtre avancé, se positionner dans la liste (une cellule au hasard) puis dans le groupe de commandes Trier et filtrer de l'onglet Données du Ruban, cliquer sur avancé

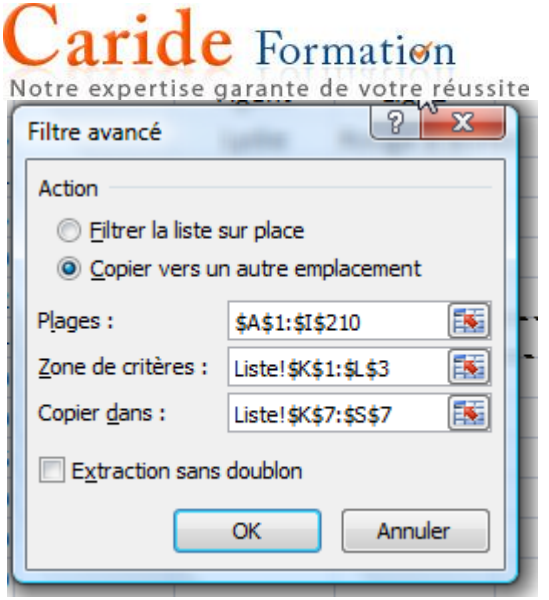

#### **d - Mettre sous forme de tableau**

Pour exploiter une liste, il est recommandé d'utiliser la commande "Mettre sous forme de Tableau" appartenant au groupe Style de l'onglet Accueil.

calculs, des facilités de recopie et

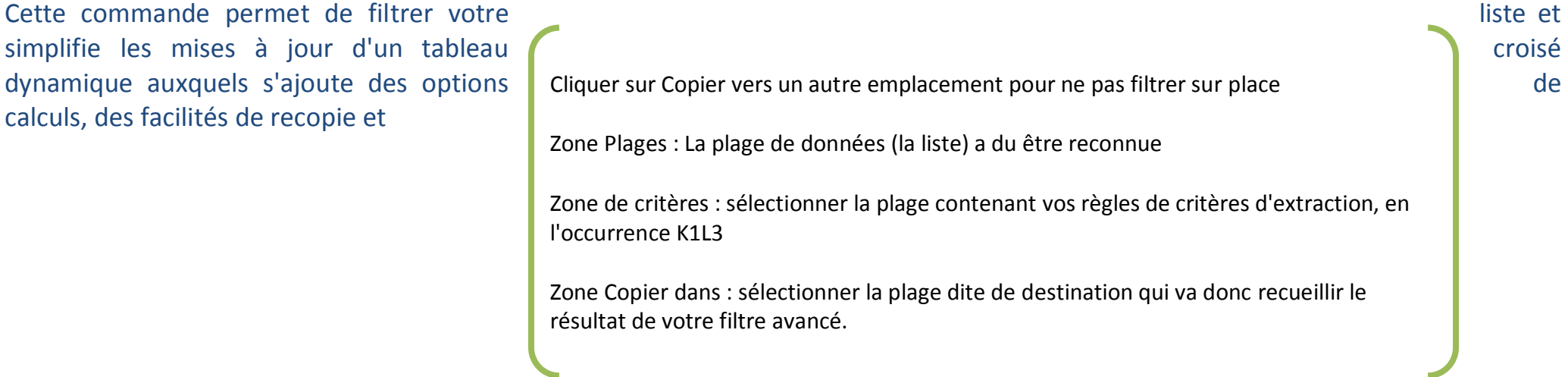

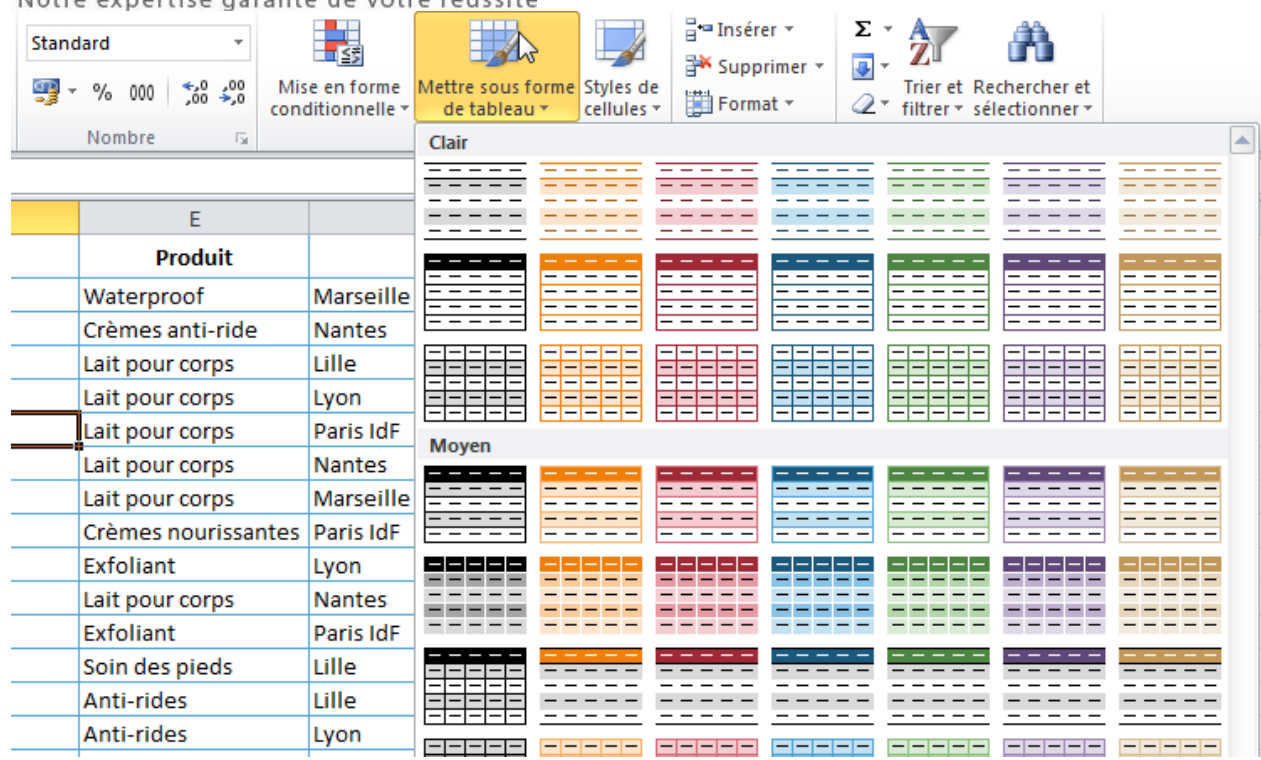

### Choisissez un style puis vérifiez que la plage de votre liste est conforme et validez par OK<br>
Mettre sous forme de tableau  $\boxed{?}$  X

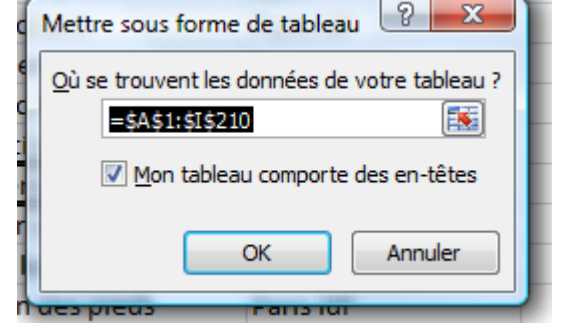

Noter qu'un nouvel onglet apparait propre à la gestion de Tableau (Outils de Tableau – Création) qui regroupent les commandes disponibles (Convertir en plages, lignes des totaux, Actualiser…)

Notre expertise garante de votre réussite

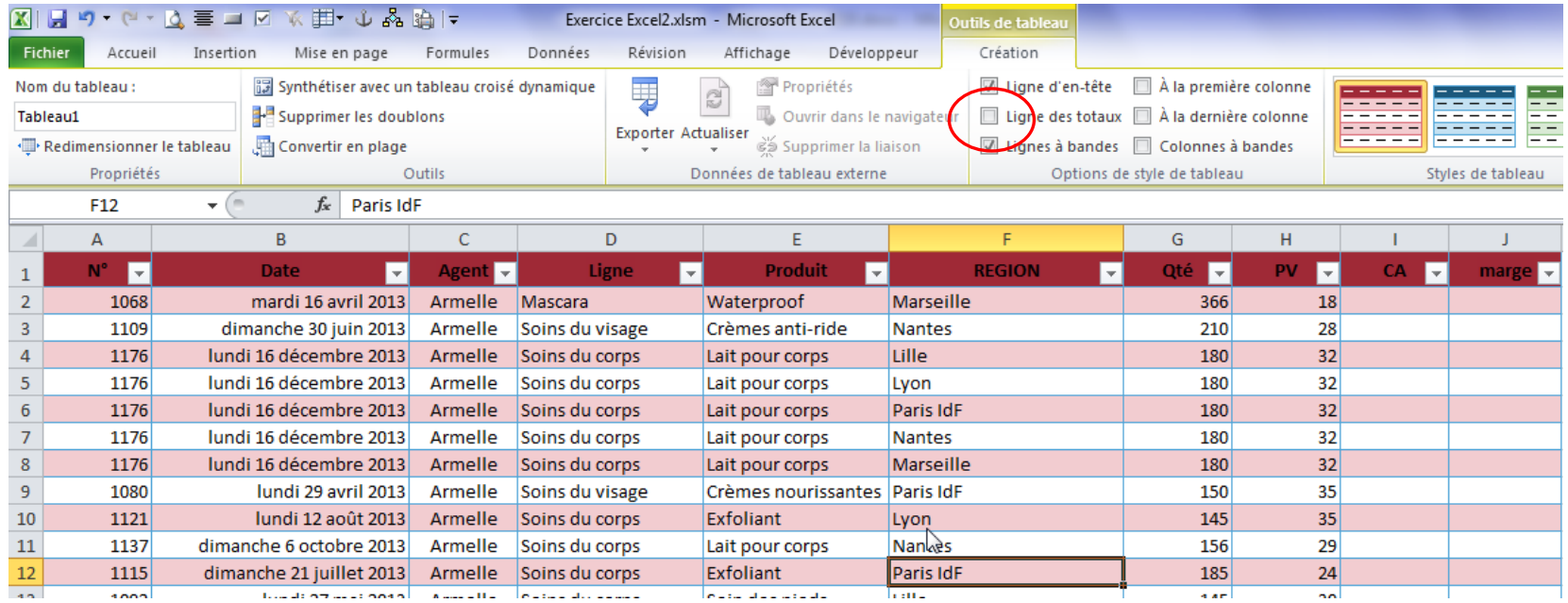

Si vous cochez Ligne des totaux (entouré en rouge ci-dessus), vous pouvez afficher des calculs verticaux.
# $e$  Formation

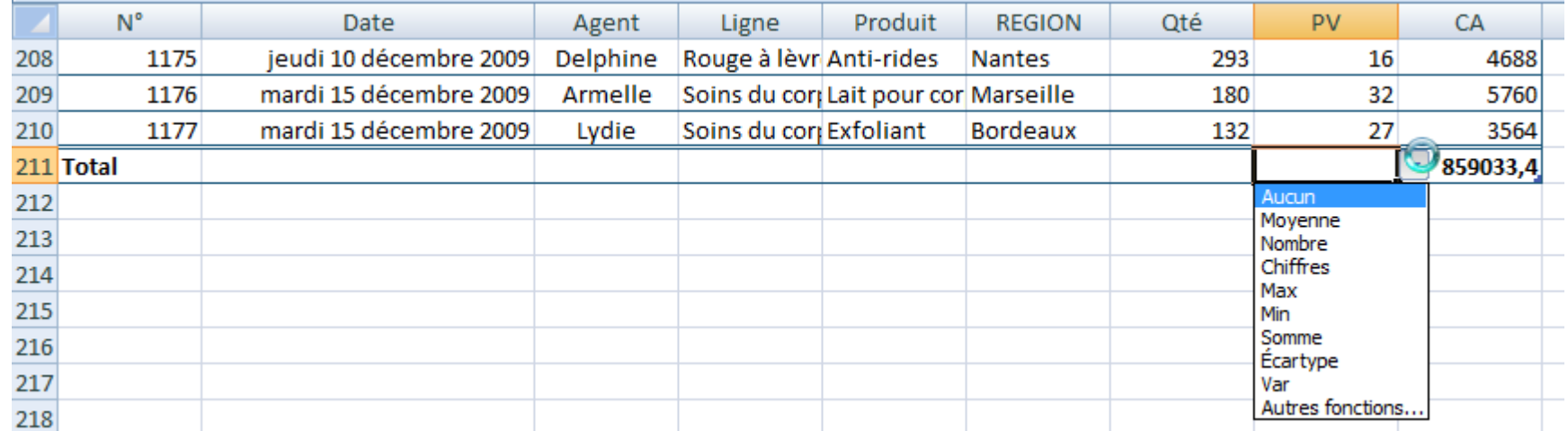

Si vous faites des calculs horizontaux (formules ou fonctions), le fait de transformer votre liste en tableau simplifie leur lecture.

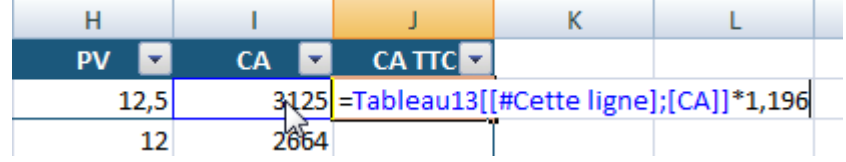

Dès validation de la formule ou fonction, cette dernière est renseignée sur l'ensemble du tableau sans recopie.

Pour annuler le mode Tableau, cocher "Convertir en plage" de la l'onglet Création, groupe de commandes Outils.

Rappel : pour afficher l'onglet Création des Outils de Tableau, sélectionner une cellule quelle conque du tableau.

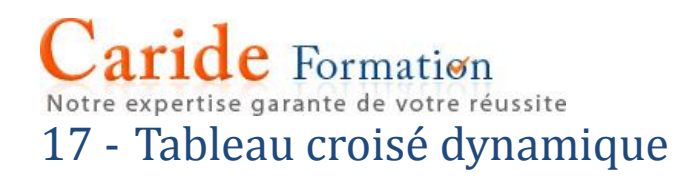

Le tableau croisé dynamique permet d'analyser le contenu d'une liste et d'en présenter une synthèse. Cette commande d'Excel se justifie en particulier pour les listes de grande taille qui recueille des bons de commande, des fiches d'intervention, des écritures comptables analytiques…

Pour lancer le Tableau croisé,

En mode tableau, dans l'onglet Création, cliquer sur synthétiseravec un tableau croisé dynamique

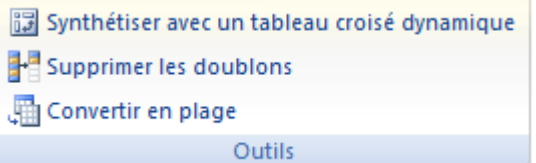

En mode feuille (non converti tableau), cliquer sur Tableau croisé dynamique de l'onglet Insertion

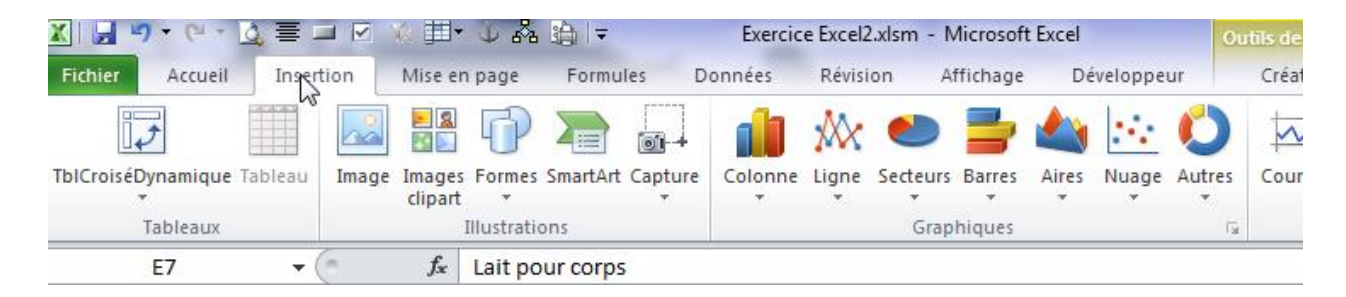

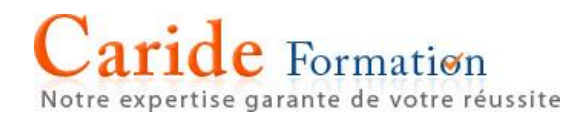

#### Dans les deux cas vous obtiendrez l'interface suivante :

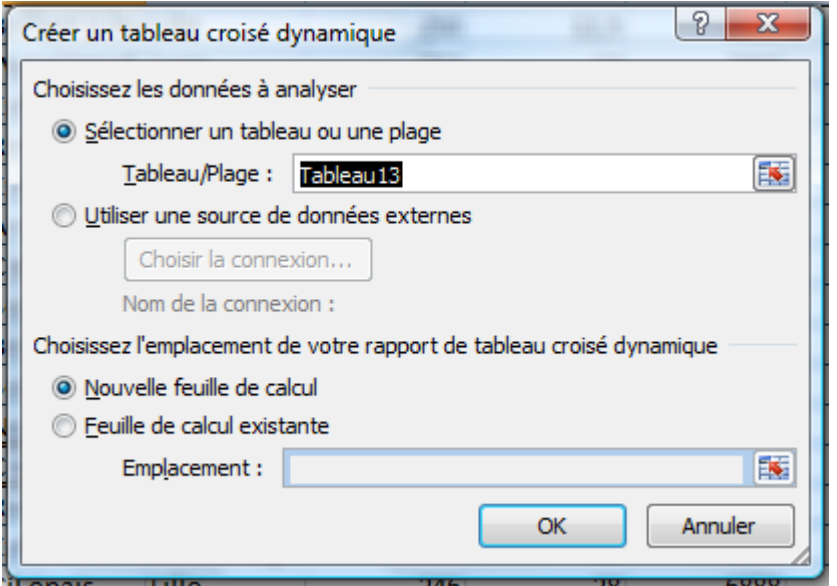

Contrôler votre tableau ou plage, indiquer votre emplacement puis validez par OK

Notre expertise assente de votre répesite

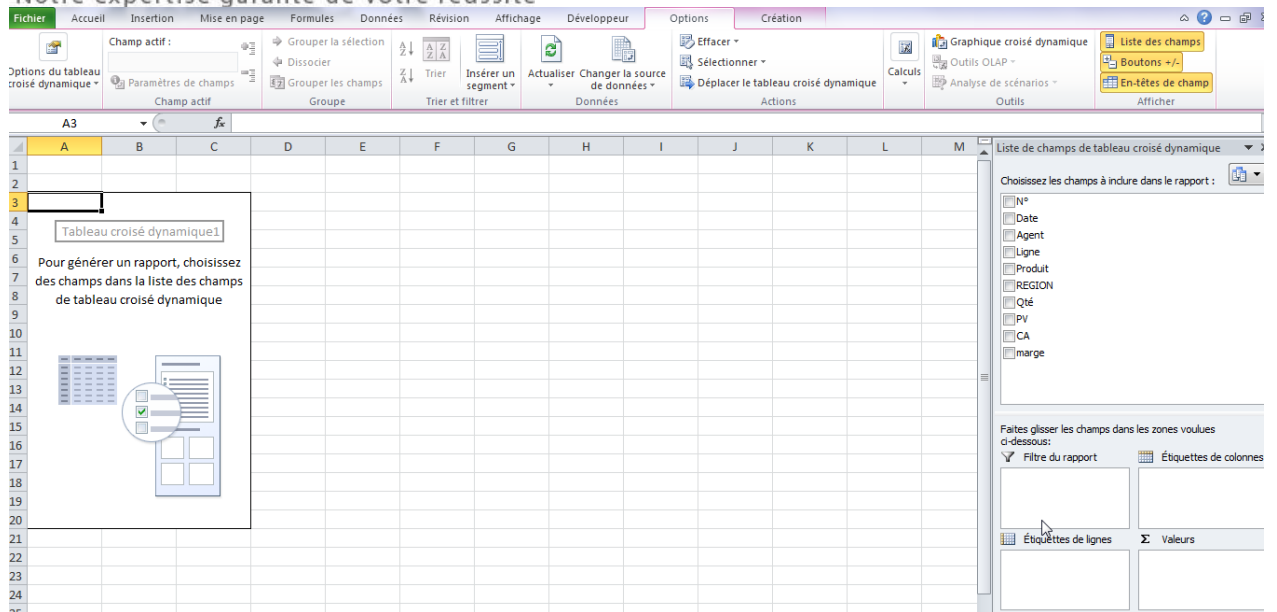

#### Conseil : pour une présentation plus simple à l'usage, choisissez Options

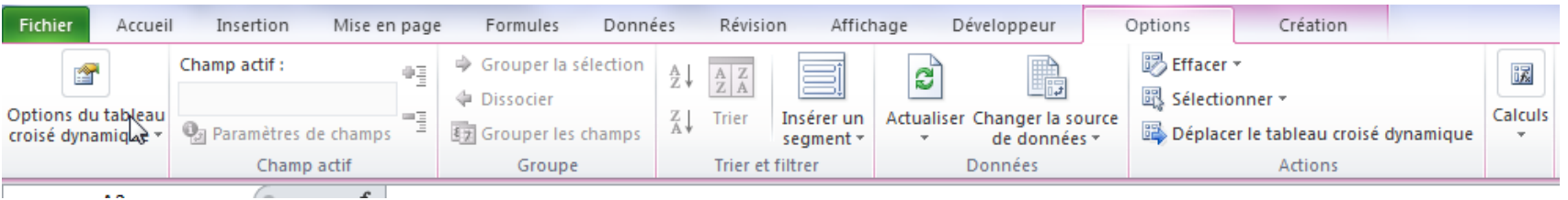

#### Puis, options du tableau croisé dynamique

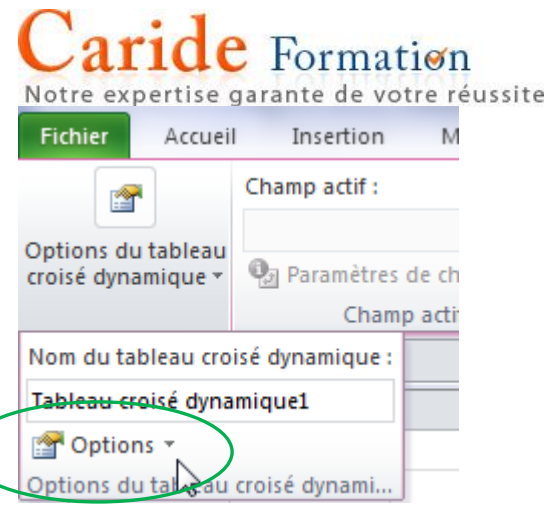

Puis Options et l'onglet Affichage et sélectionner Disposition classique

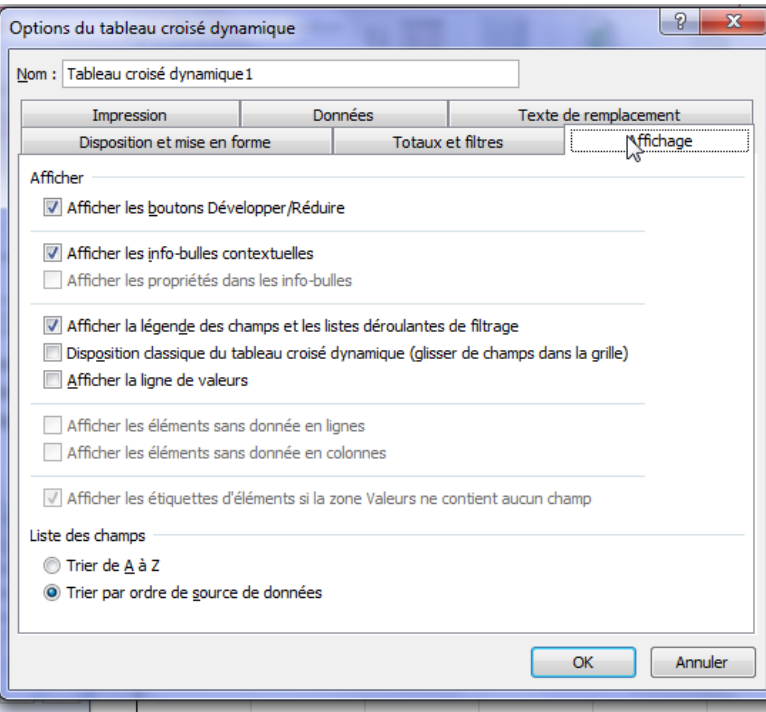

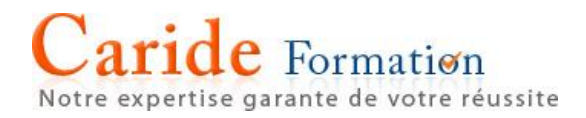

Faites glisser les champs dans les zones concernées, le champ Agent en Étiquettes de ligne, le champ Ligne en Étiquette de colonne et le champ CA en Valeurs

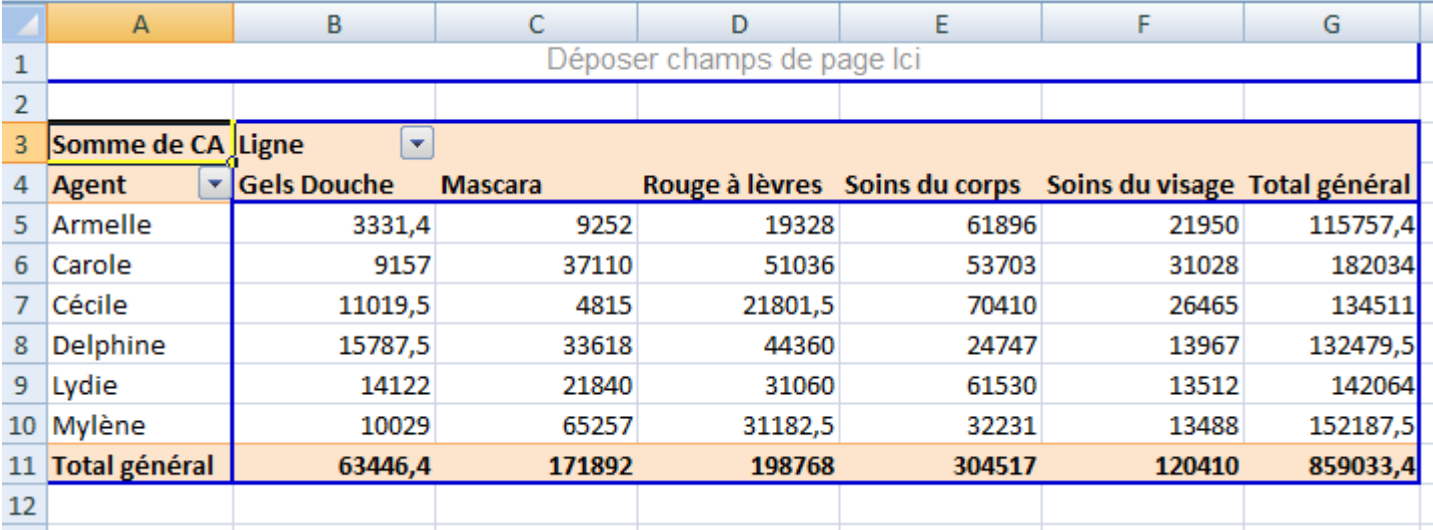

Le résultat suivant apparait et regroupe les CA par Agent et Ligne comme souhaité

**Options** 

#### Changer la fonction d'agrégat

Pour changer la fonction Somme en Moyenne, cliquer dans le volet Liste des champs sur le champ valeur concerné, ici Somme de CA

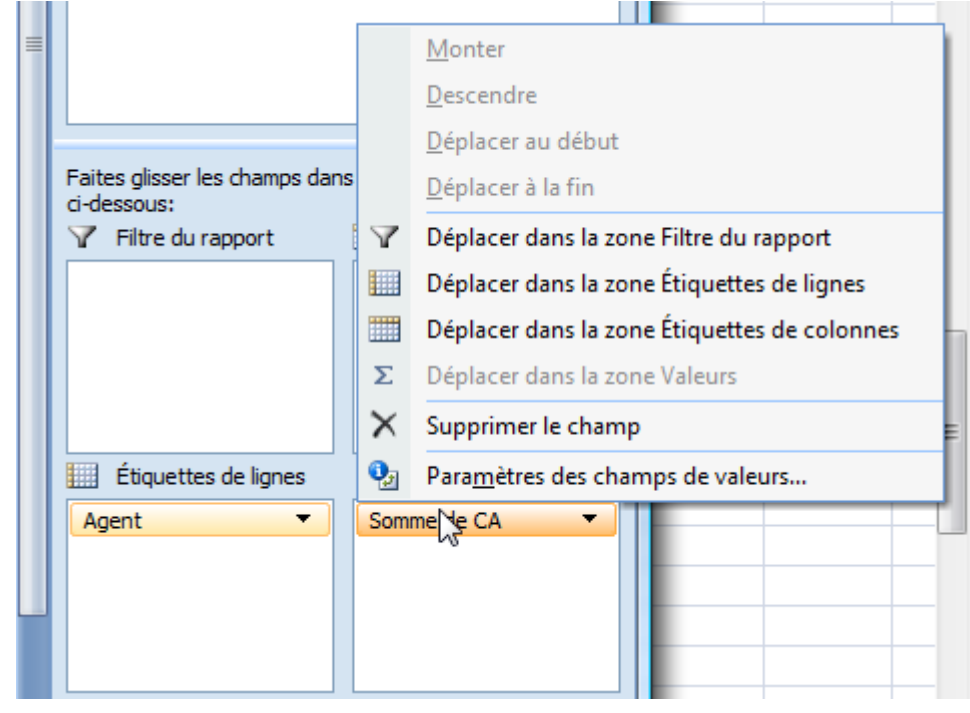

Puis sélectionner Paramètres des champs de valeurs…et choisissez le type d'agrégat souhaité en l'occurrence moyenne

Notre expertise garante de votre réussite

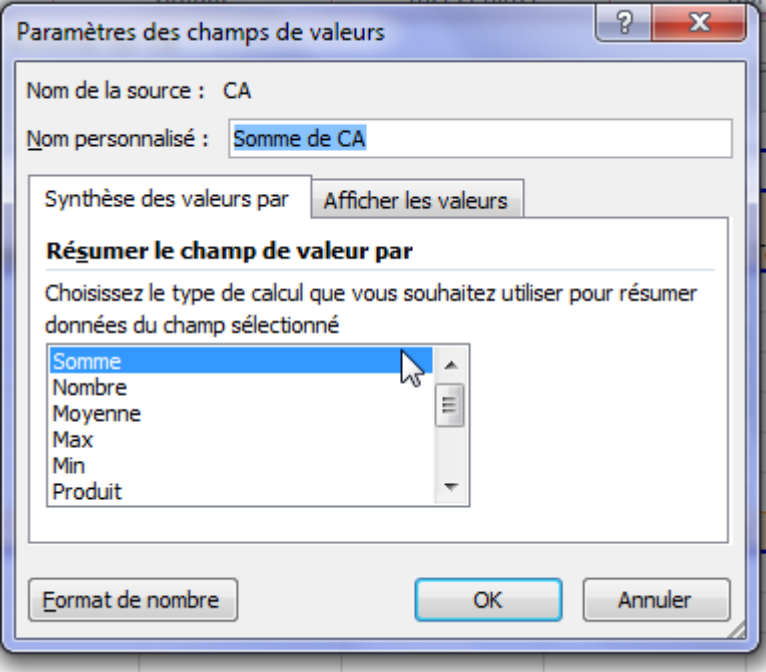

#### Changer l'affichage des valeurs

Cette commande permet entre autre possibilités d'afficher des valeurs absolues en valeurs relatives.

Cliquer dans le volet Liste des champs sur le champ valeur concerné, ici Somme de CA puis sélectionner Paramètres des champs de valeurs…et choisissez l'onglet 'Afficher les Valeurs' puis % du total de la ligne qui va transformer vos valeurs brutes en pourcentages relatifs par ligne.

Notre expertise garante de votre réussite

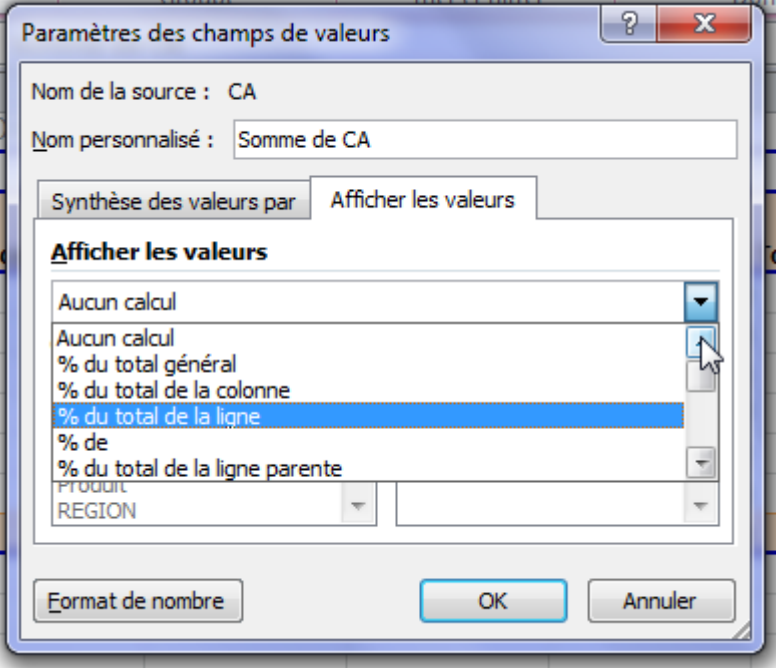

Le tableau croisé indique la part de chacune des lignes de produit par Agent ce qui facilite les comparaisons. Le même principe peut s'appliquer aux colonnes.

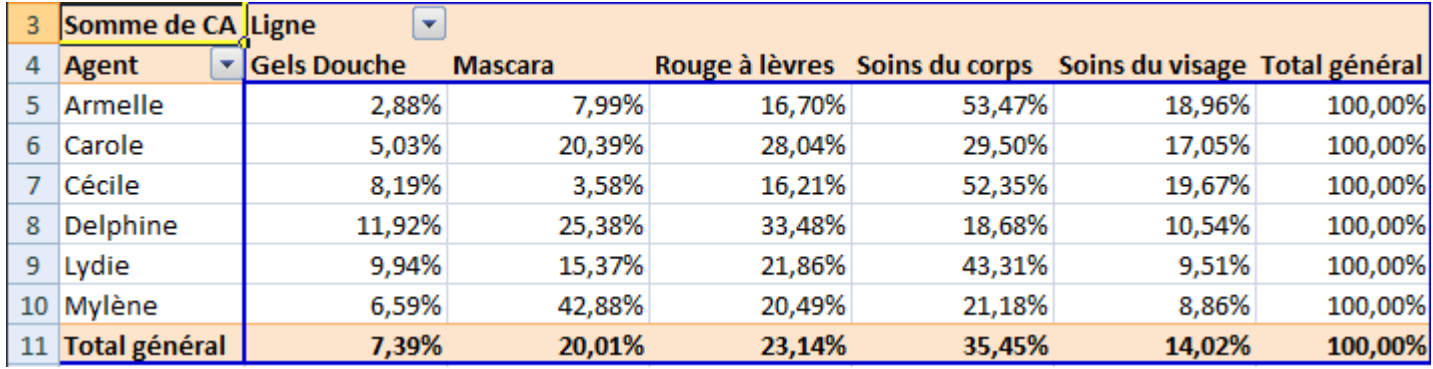

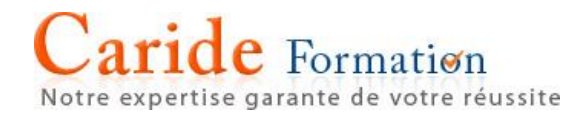

Regroupement

Dans l'hypothèse de champ date, mais pas uniquement, la commande Grouper… répond aux besoins de synthèse par année, par trimestre ou par mois…

A partir d'un tableau croisé organisé par date en étiquette de colonne, faire bouton droit de souris sur un en tête quel conque, ici mardi 6 janvier 2009, puis choisir Grouper…

### Caride Formation Notre expertise garante de votre réussite

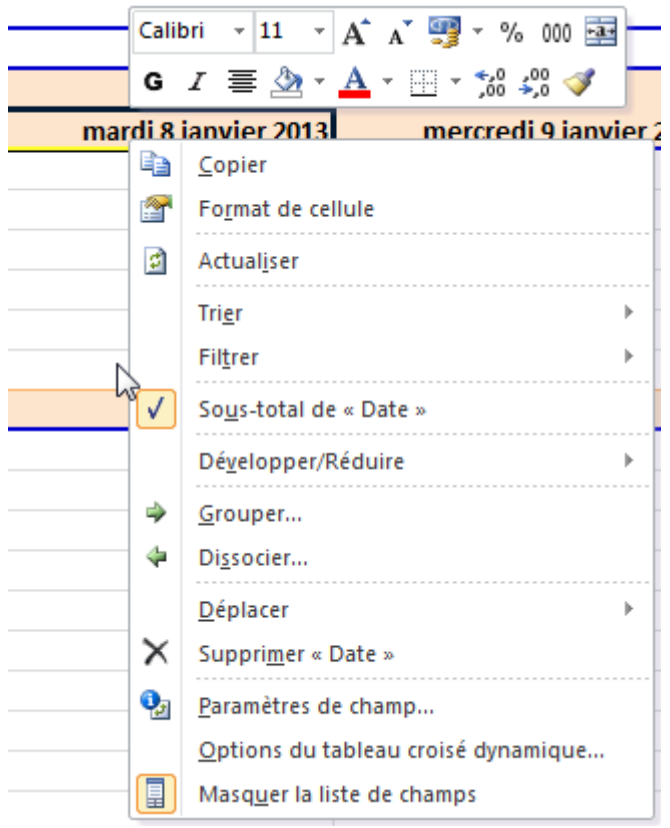

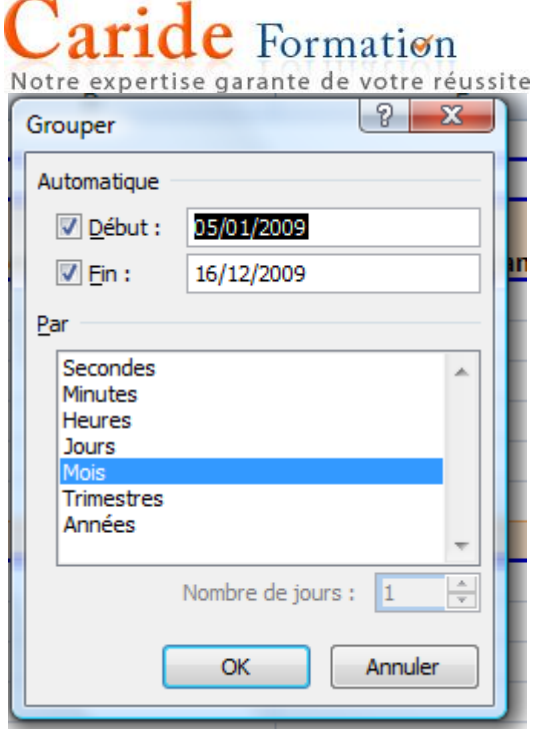

#### Et choisir Mois pour afficher l'ensemble des CA selon le mois du champ date

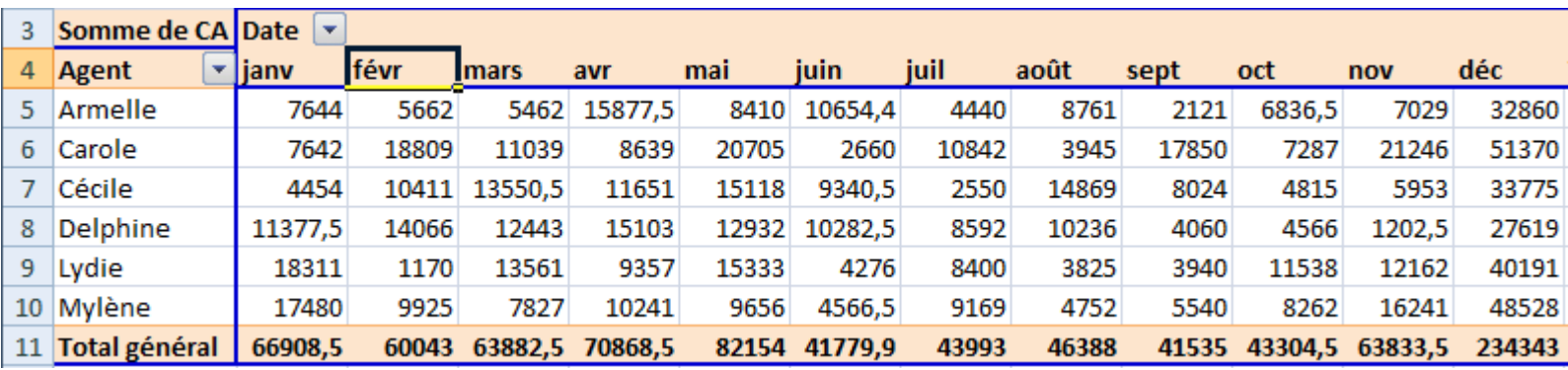

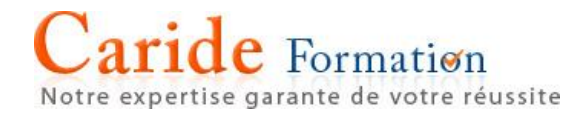

#### Mettre en forme les nombres

Pour mettre en forme les nombres, se positionner dans le tableau croisé, inutile de sélectionner, Excel reconnait l'objet.

Cliquer dans le volet Liste des champs sur le champ valeur concerné, ici Somme de CA puis sélectionner Paramètres des champs de valeurs…et cliquer sur Format de nombre

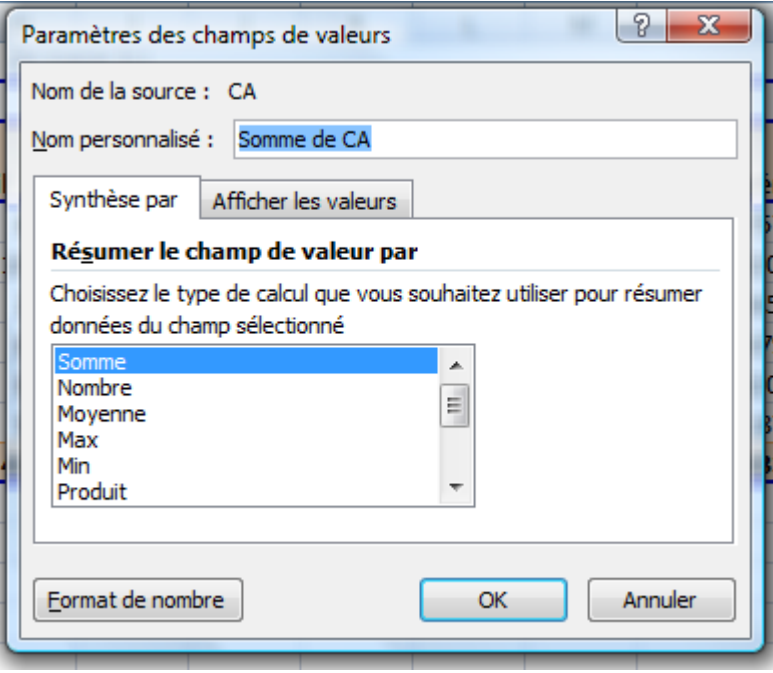

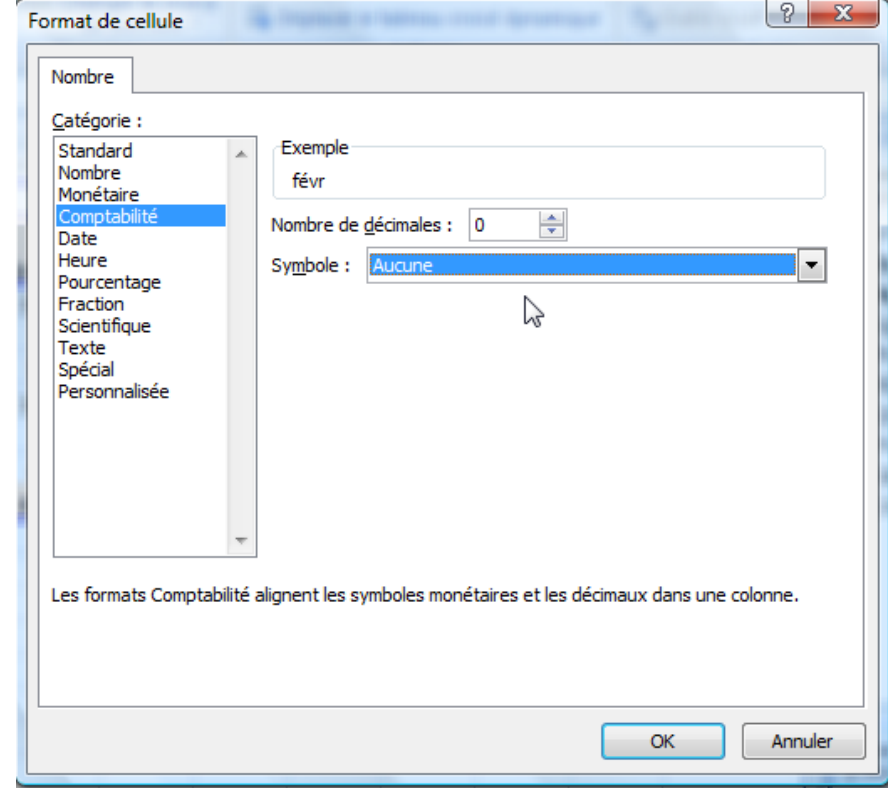

#### Caride Formation Notre expertise garante de votre réussite Choisir la catégorie Comptabilité, sans décimales et sans symbole.

#### Vous obtiendrez une présentation plus lisible

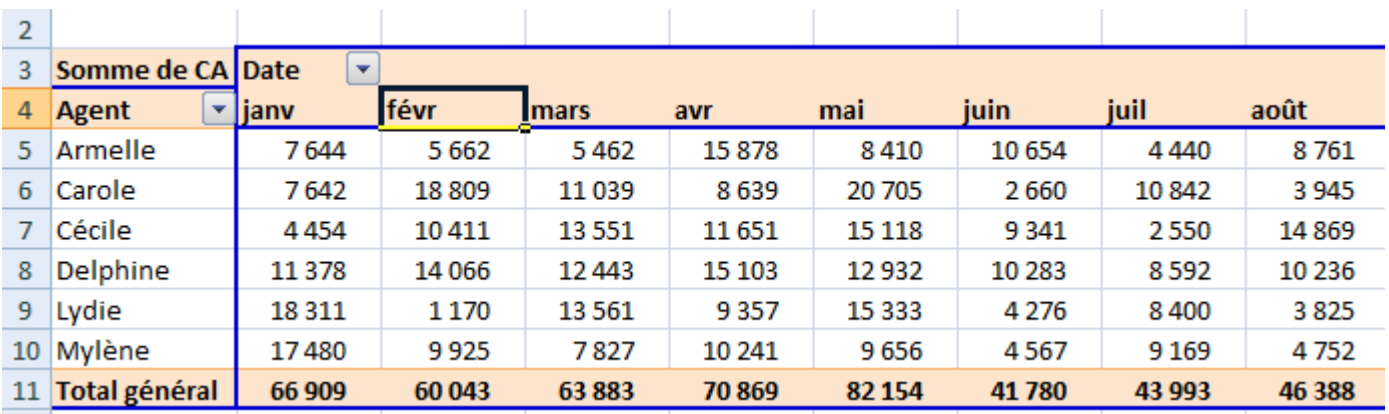

A noter qu'à compter de la version Office 2007 la mise en forme conditionnelle reconnait le tableau croisé.

En se plaçant dans le tableau croisé, cliquer sur Mise en Forme conditionnelle de l'onglet Accueil puis Nouvelle règle, vous constatez que la commande identifie la matrice, le champ ligne, le champ colonne et la fonction du champ valeur.

Notre expertise garante de votre réussite

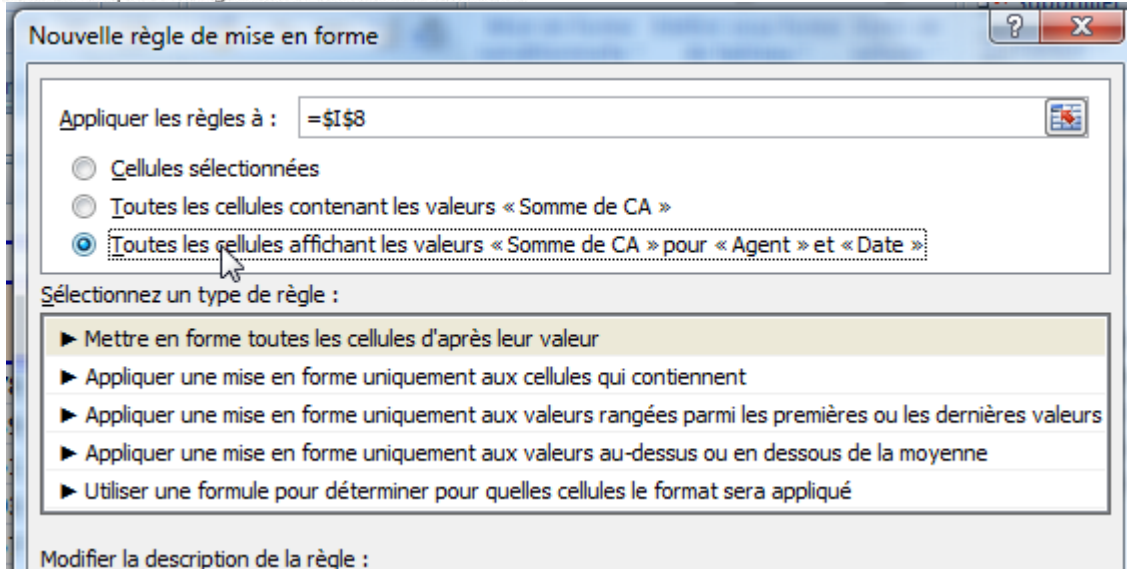

Après avoir sélectionné 'Appliquer une mise en forme uniquement aux cellules qui contiennent, nous choisissons d'appliquer un motif orange à toutes les valeurs inférieures à 8000

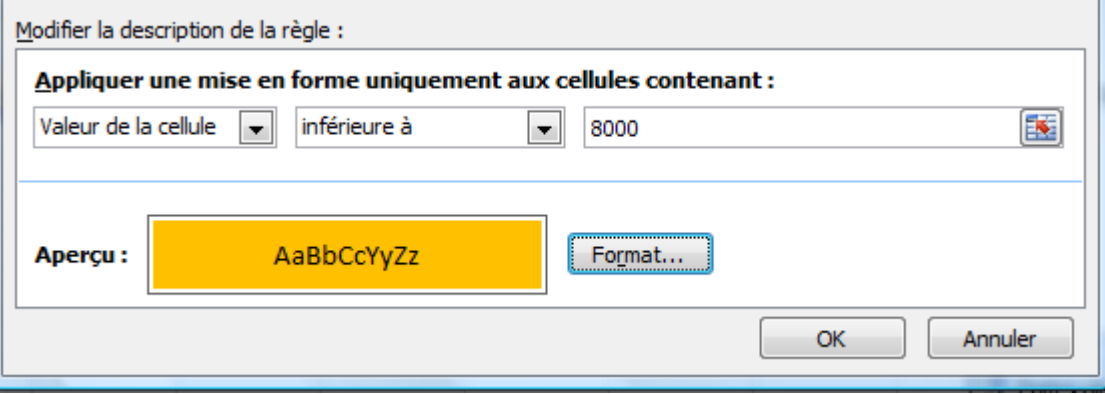

#### Caride Formation ertica asranta da votra rápccita

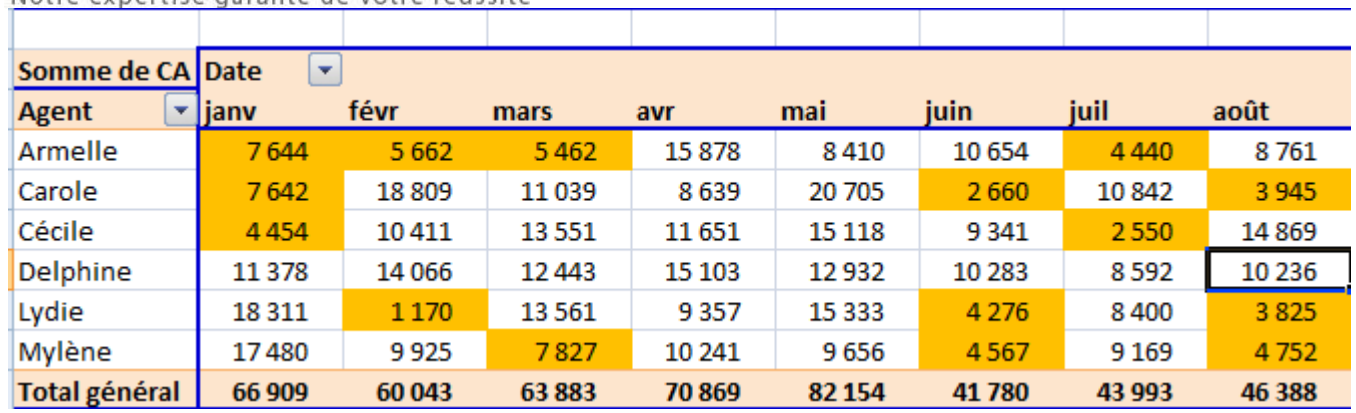

### 18 - RECHERCHEV

L'objectif de la fonction RECHERCHEV consiste à rapatrier dans une liste (ou un tableau) des données d'une autre liste par le biais d'un champ commun qui joue le rôle de passerelle.

Exemple nous avons une liste de ventes par produits mais nous n'avons pas les prix d'achat qui nous permettrait de calculer une marge.

Notre expertise garante de votre réussite

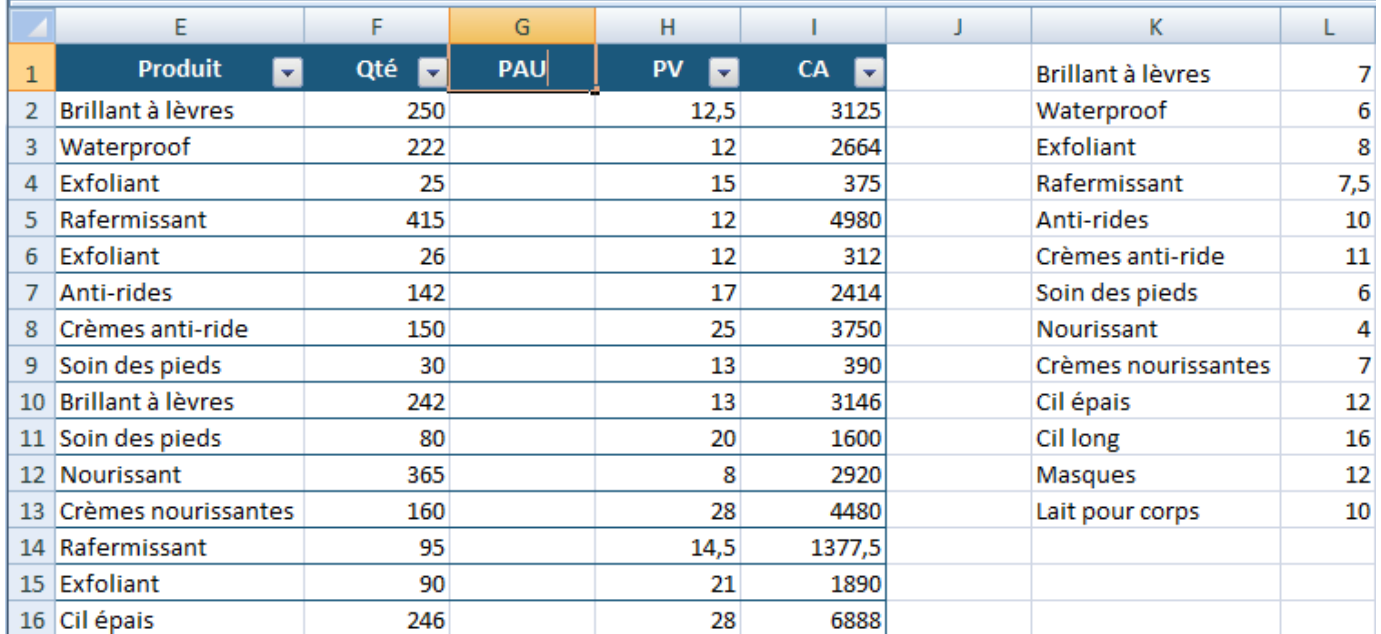

Nous avons importé la liste des prix d'achat par produit en K1 et nous souhaitons insérer en colonne G intitulée PAU les prix d'achat correspondant

Plaçons nous en G2 et faisons appel à la fonction RECHERCHEV par le *fx* 'insérer une fonction

# **e** Formation

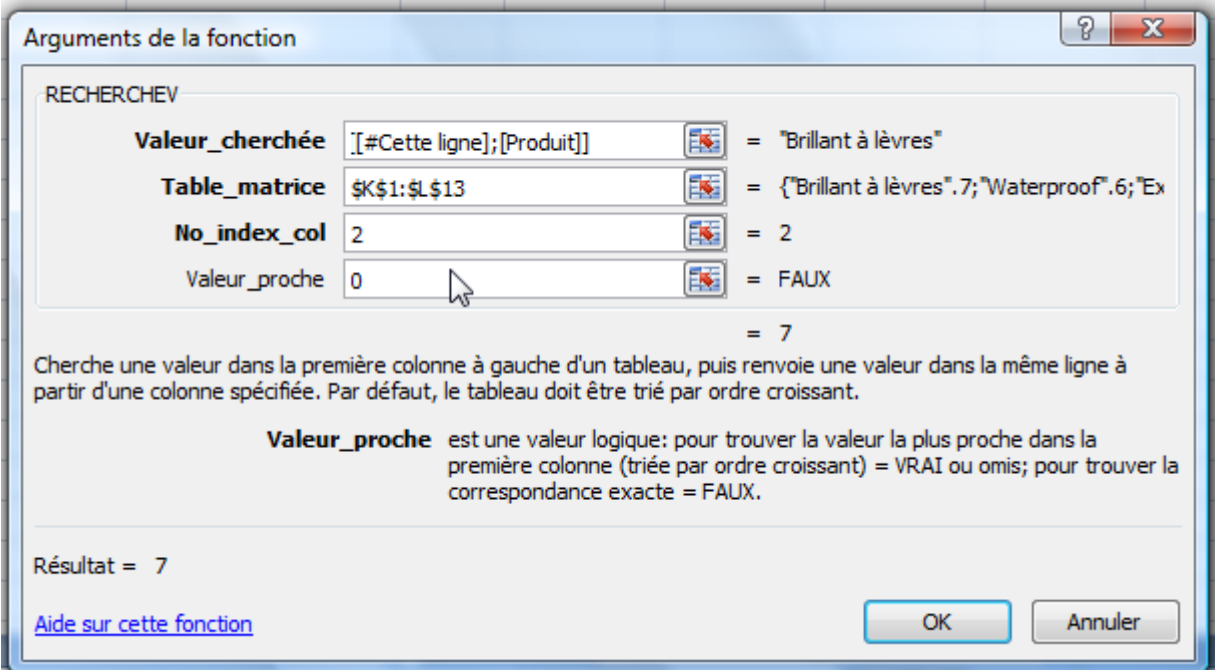

**Valeur\_cherchée** : sélectionner dans le tableau principal, la cellule contenant la valeur faisant le lien avec le tableau rapatrié en K1. En l'occurrence la cellule E2 qui s'écrit [#Cette Ligne];[Produit] car nous sommes en mode Tableau.

**Table\_matrice** : sélectionner le tableau rapatrié, K1:L13 qu'il faut absolument figer par la touche F4

**No\_index\_col** : indiquer le numéro de la colonne du tableau en K1 que l'on souhaite récupérer, en l'occurrence la 2ème qui contient les prix d'achat.

Valeur proche : saisir 0 ou faux pour spécifier que dans le cas où aucune correspondance n'est trouvée la fonction n'affiche pas une valeur approchée. Pour un libellé de produit de la liste principale nous voulons une correspondance exacte avec les intitulés de produits de la liste en K1. Dans le cas contraire nous obtiendrons une erreur du type #N/A ce qui équivaut à non disponible.

### Caride Formation Notre expertise garante de votre réussite

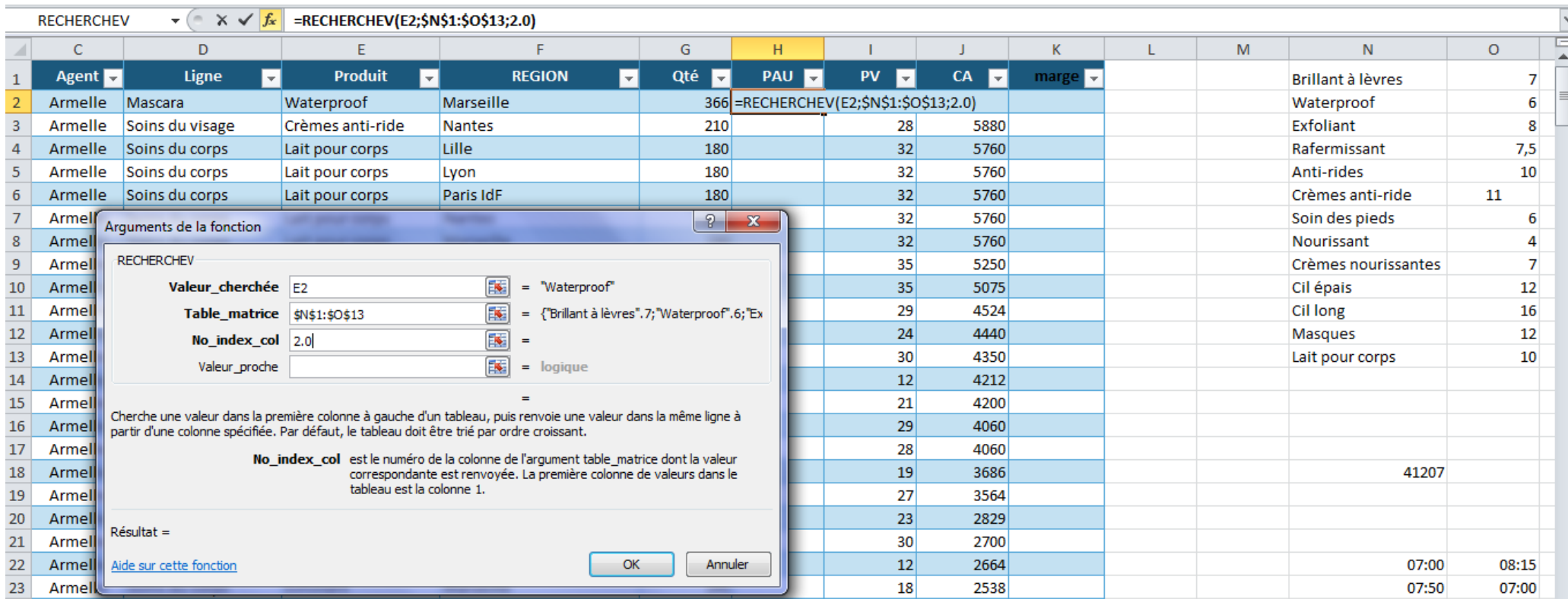

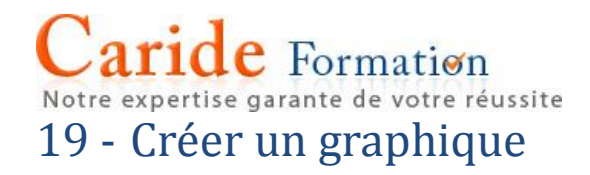

#### Graphique à secteurs

Pour créer un graphique, il est indispensable d'avoir au préalable un tableau source dans Excel. Le choix du graphique dépend des informations à représenter : volumes, dispersions…et du message à délivrer.

Le graphique à secteur ne peut représenter qu'une seule série. Dans le tableau ci-dessous, sélectionner les deux 1ères colonnes. La colonne contenant les mois correspond à la légende ou éventuellement aux étiquettes des secteurs.

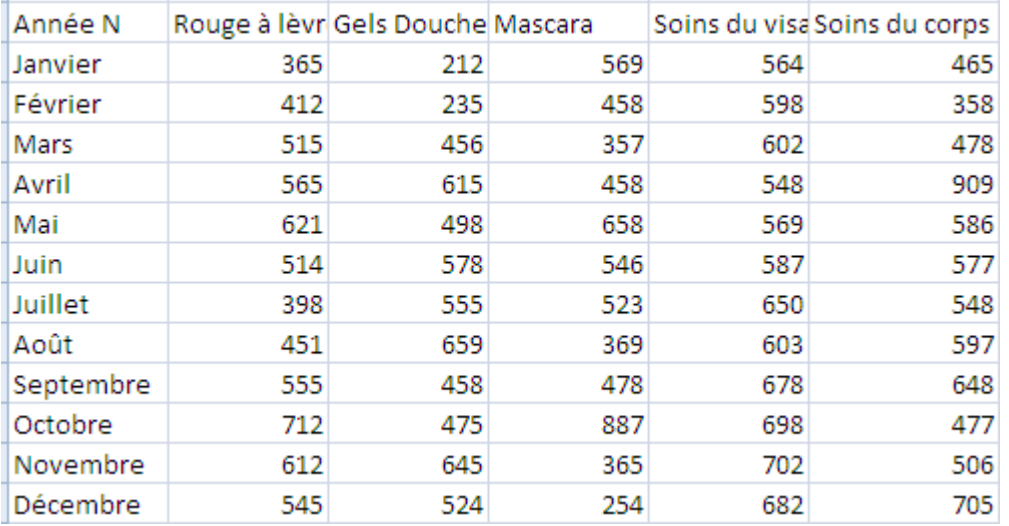

Après sélection, au sein de l'onglet Insertion, dans le groupe Graphique, cliquer sur 'Secteurs' et choisir le sous-type de graphique, 2D, 3D, éclaté, scindé…

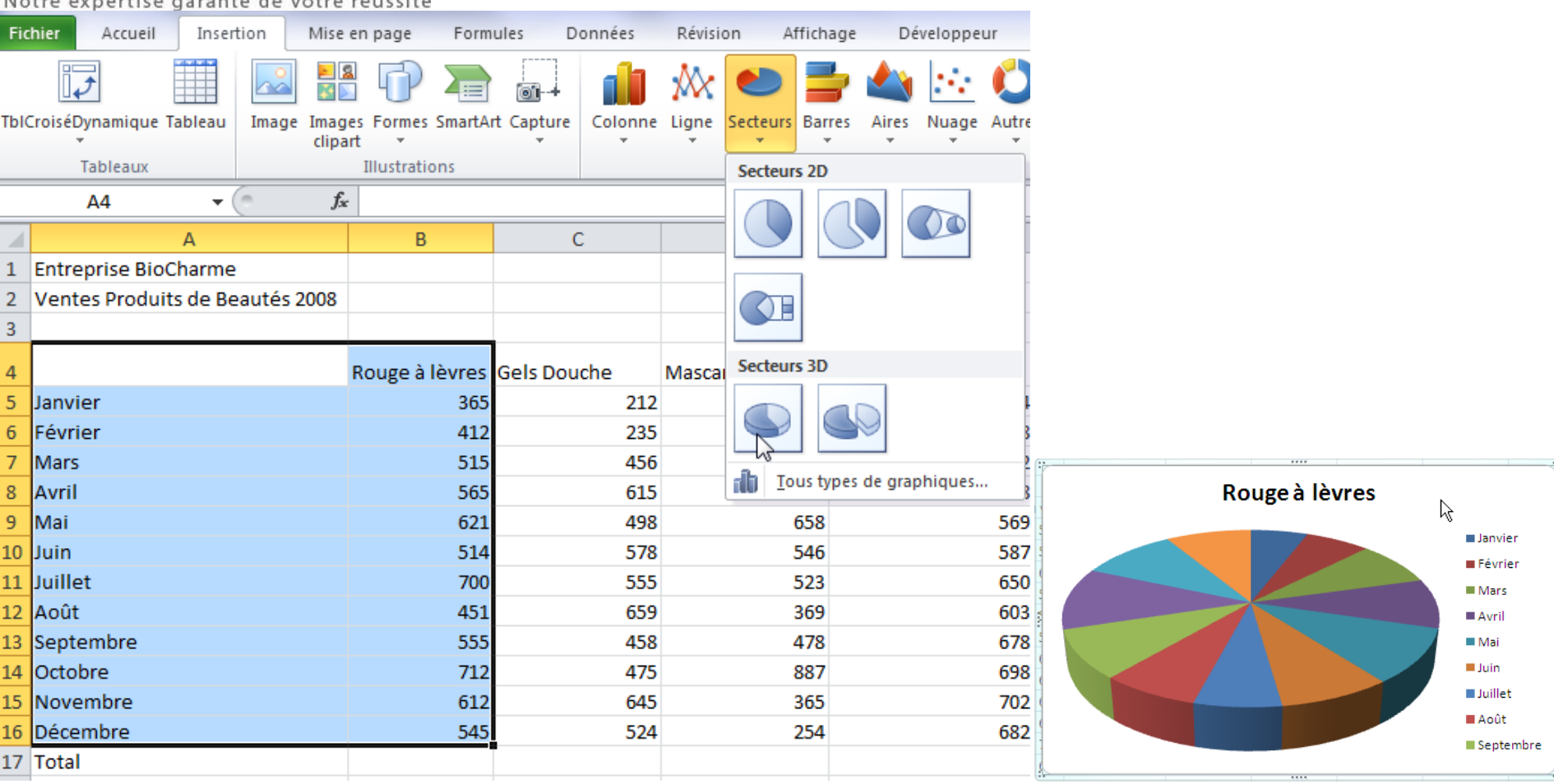

Pour aménager votre graphique, sélectionner la zone à modifier puis par le bouton droit de la souris, cliquez sur Format de la zone de graphique ou Mettre en forme une série de donnée ou Mettre en forme le point de donnée, le menu proposé dépendant de la zone sélectionnée. Dans un graphique à secteurs on peut identifier cinq zones auxquels doivent être ajouté les douze points de données représentant la valeur de chacun des mois.

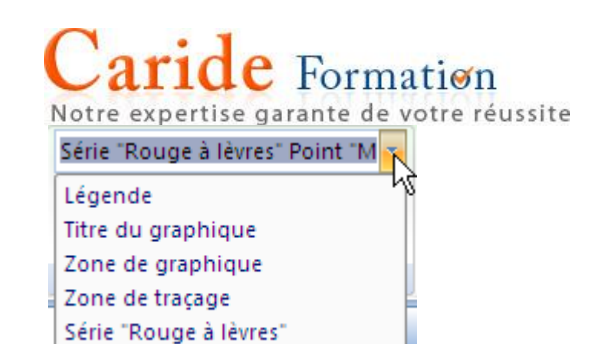

Ajoutez un remplissage à votre zone de graphique

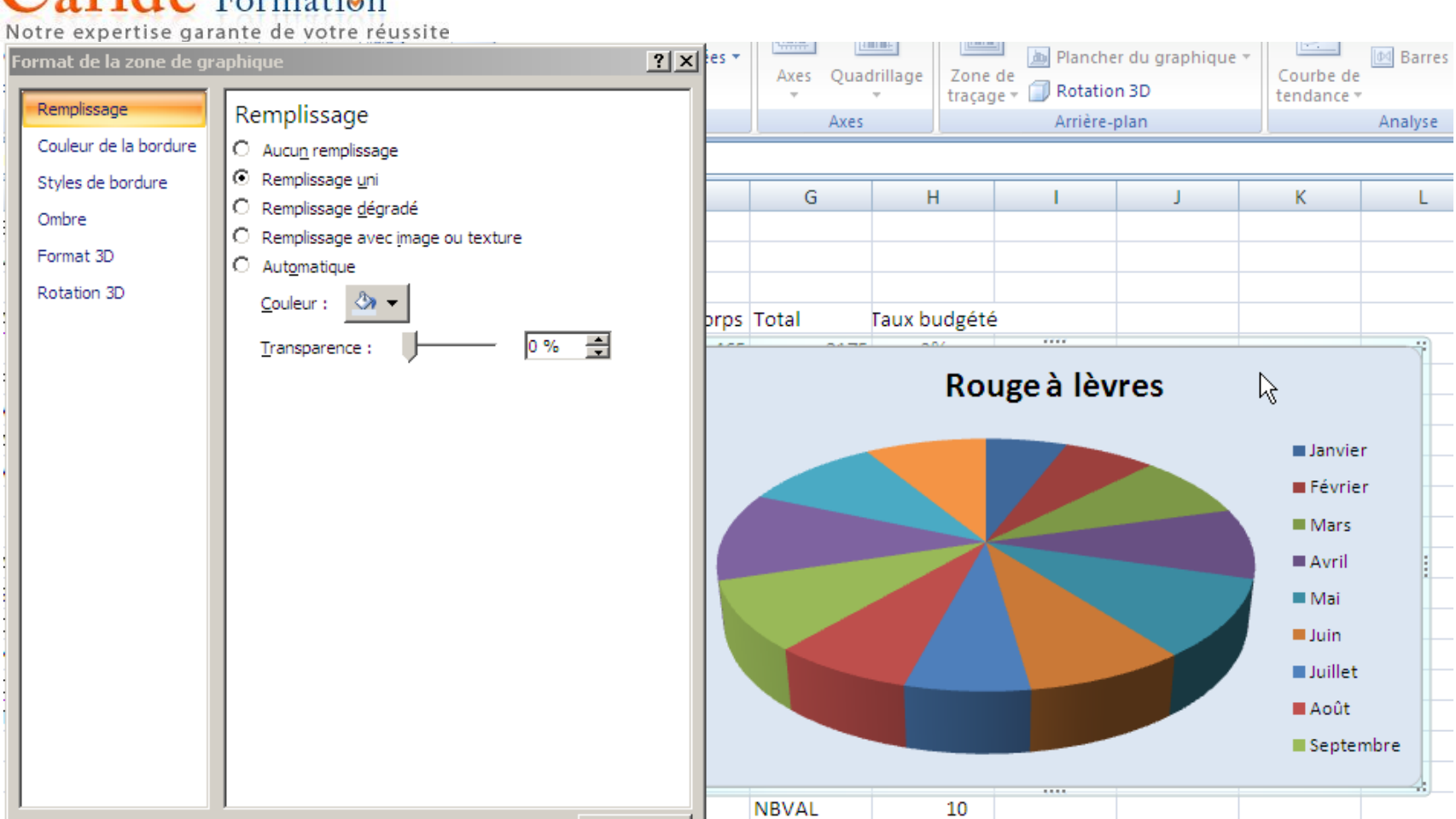

Fermer

NB.vide

 $\overline{2}$ 

T.

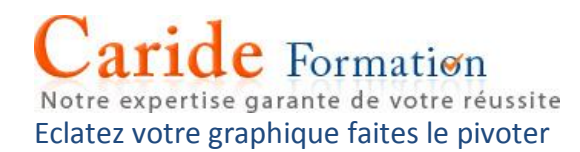

Sélectionner le graphique lui-même puis au sein des Options de série

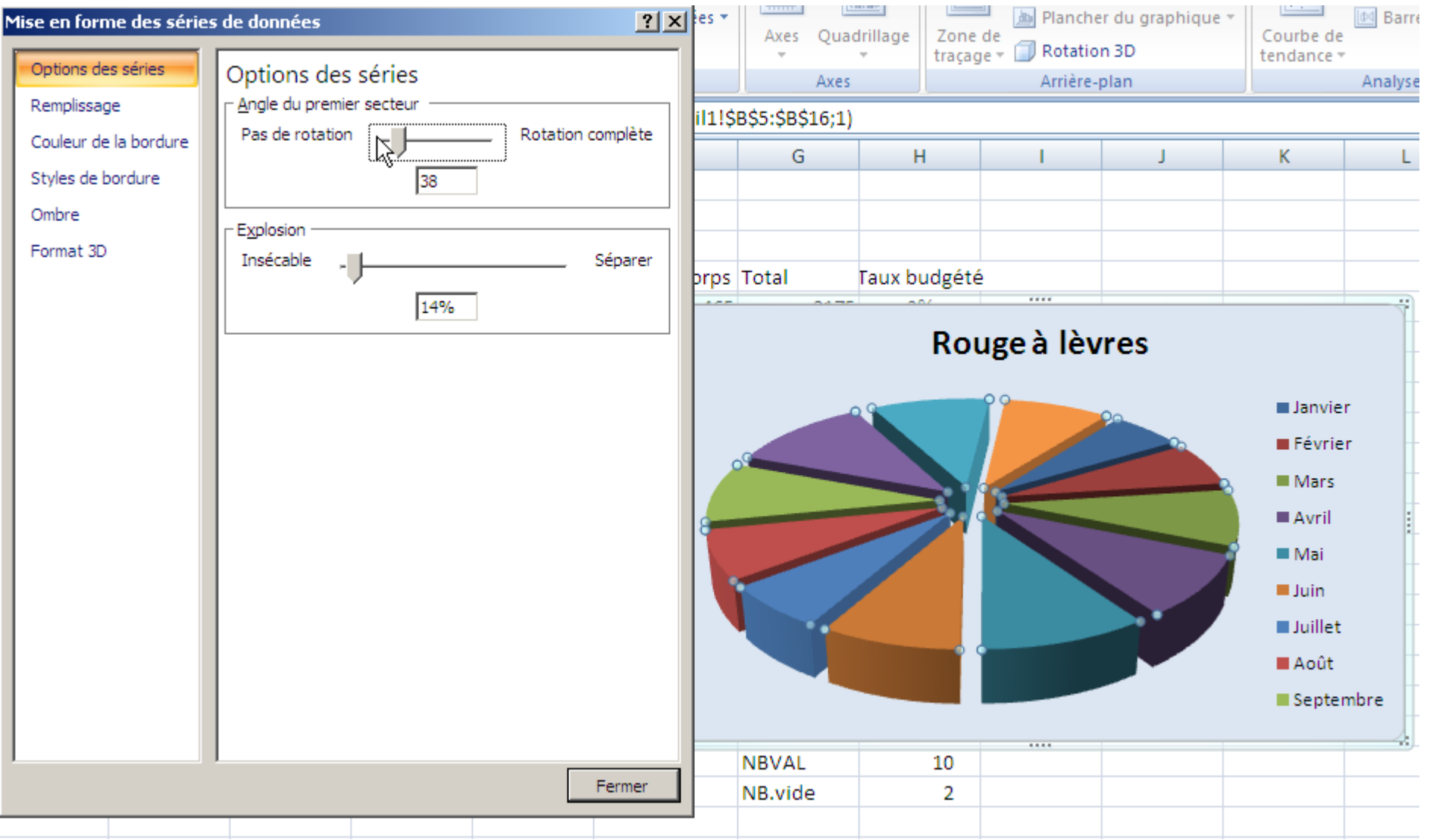

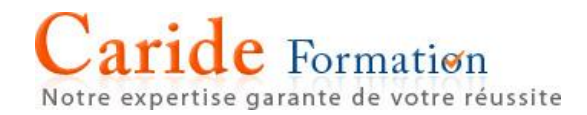

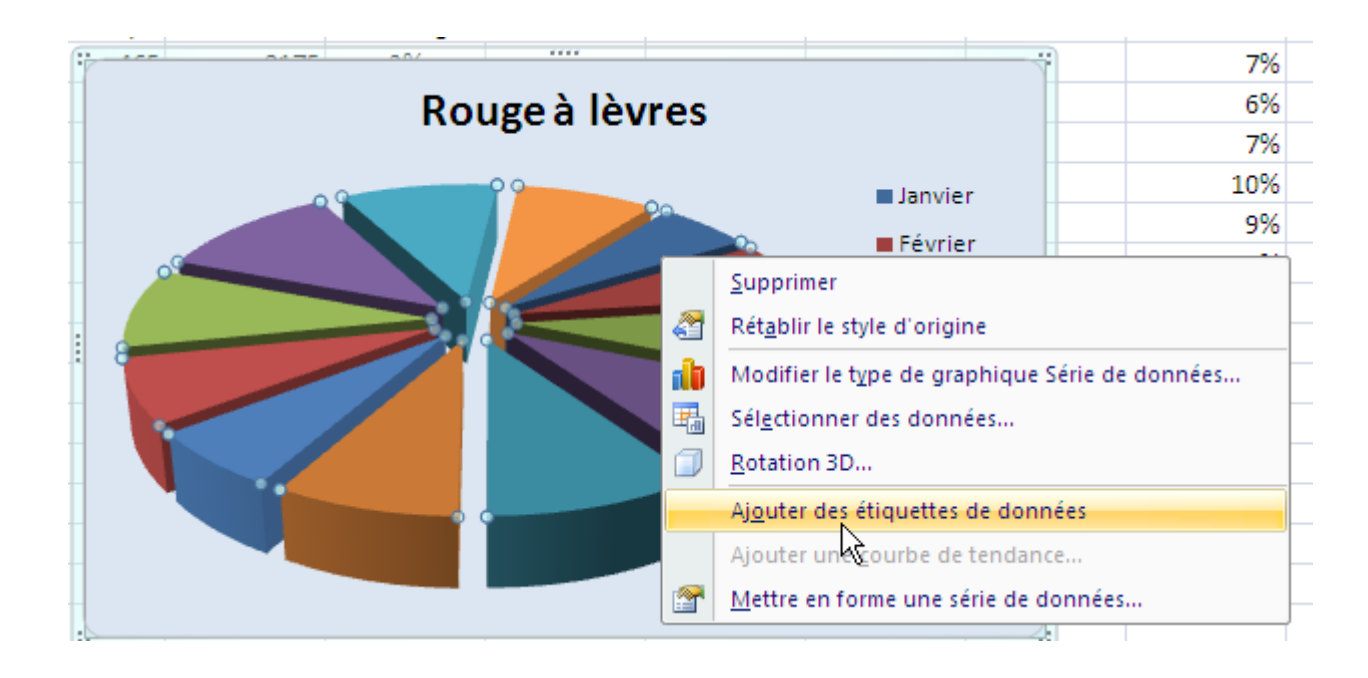

Notre expertise garante de votre réussite

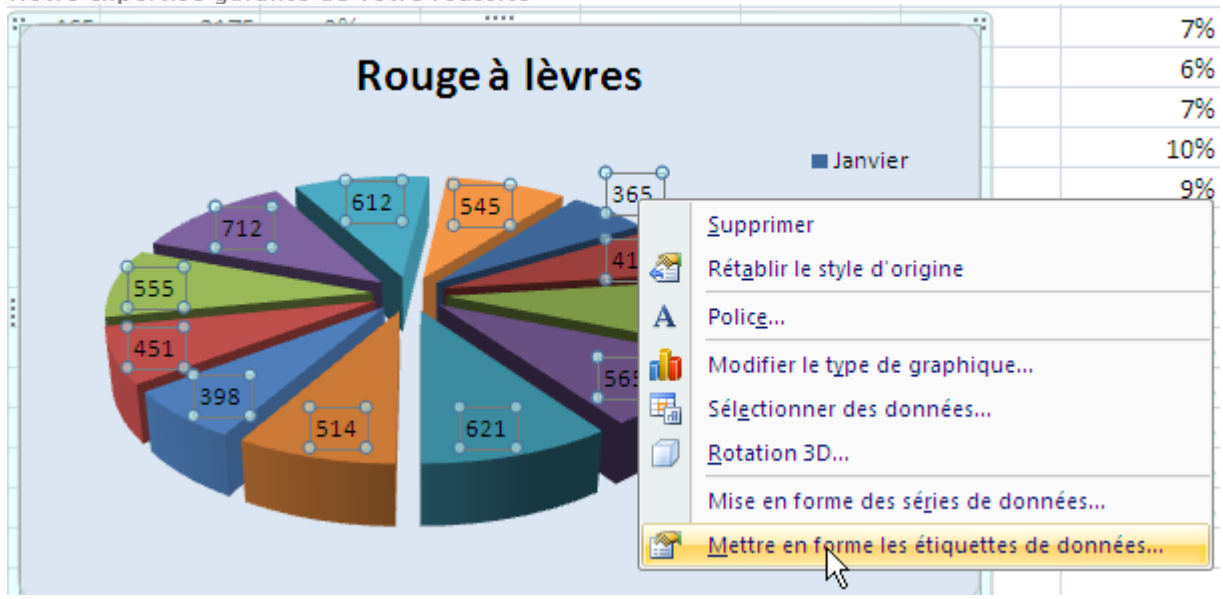

Notre expertise garante de votre réussite

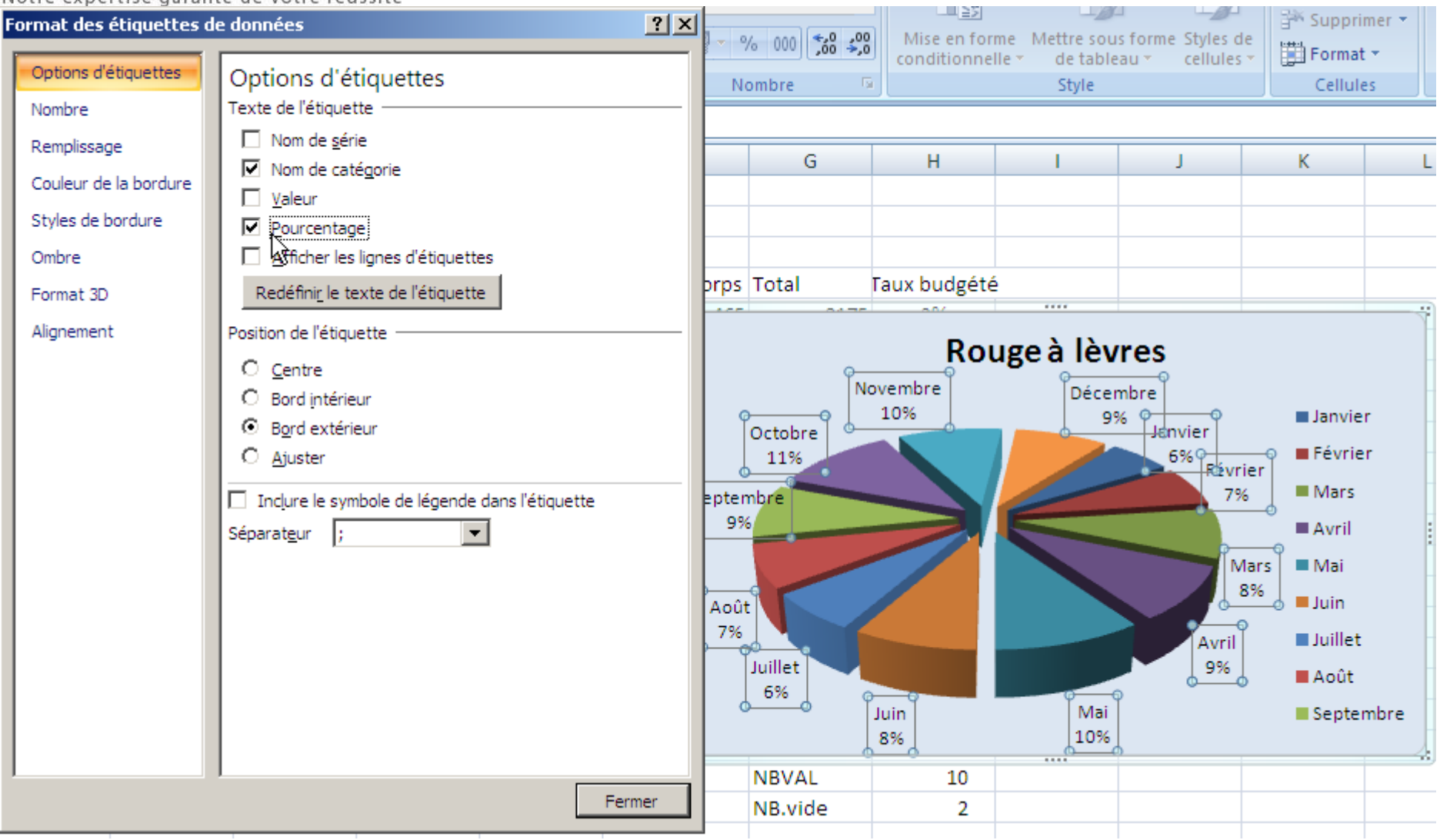

La légende devient inutile, sélectionner là, puis appuyer sur la touche Suppr

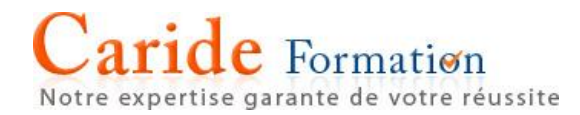

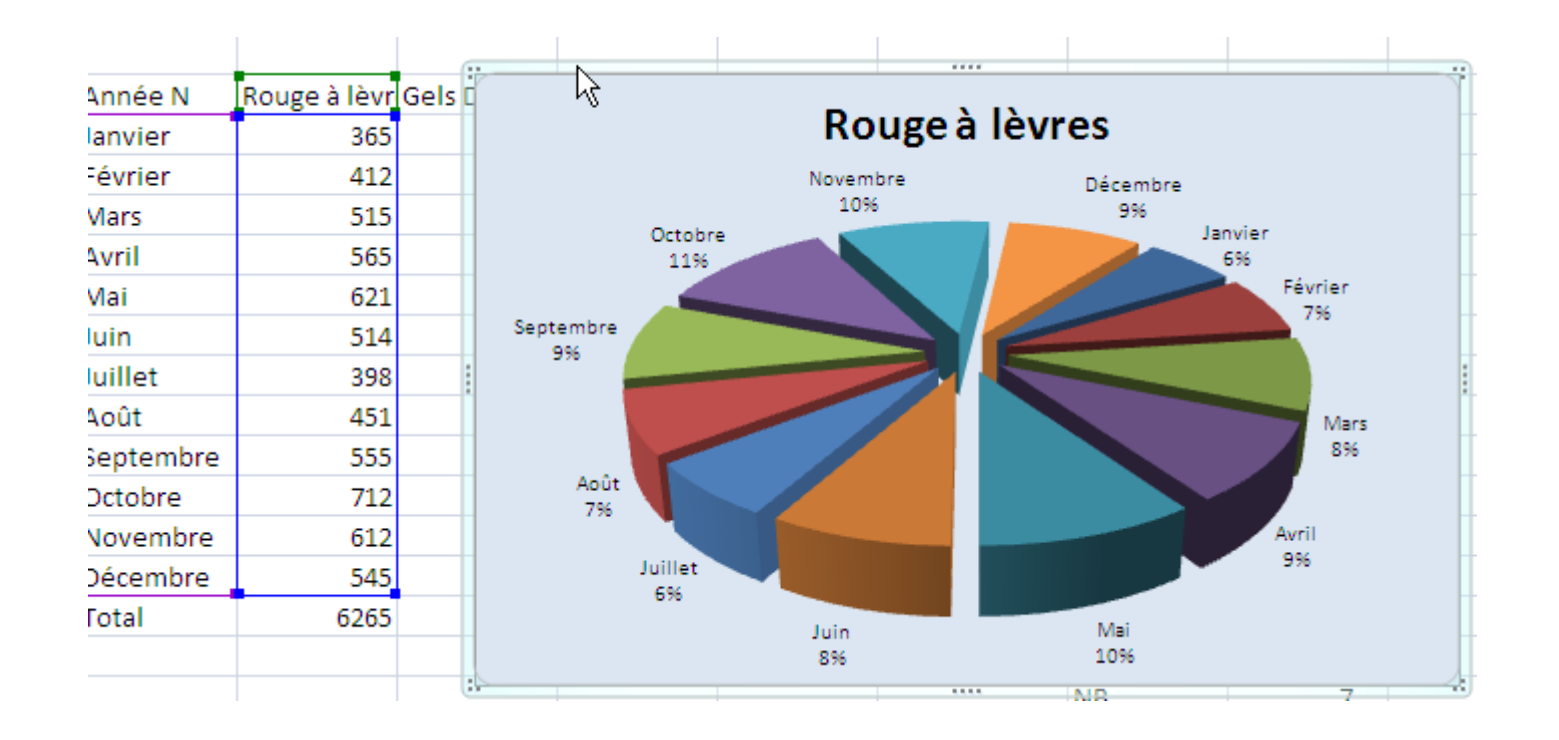

Pour changer la série représentée, après avoir sélectionné le graphique, placer le pointeur de la souris sur le trait bleu entourant en l'occurrence la série 'Rouge à lèvres' puis faites le glisser sur la série suivante 'Gels douche'.

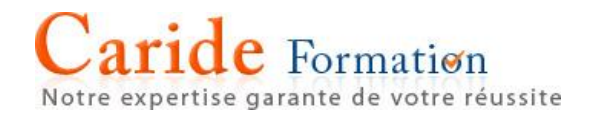

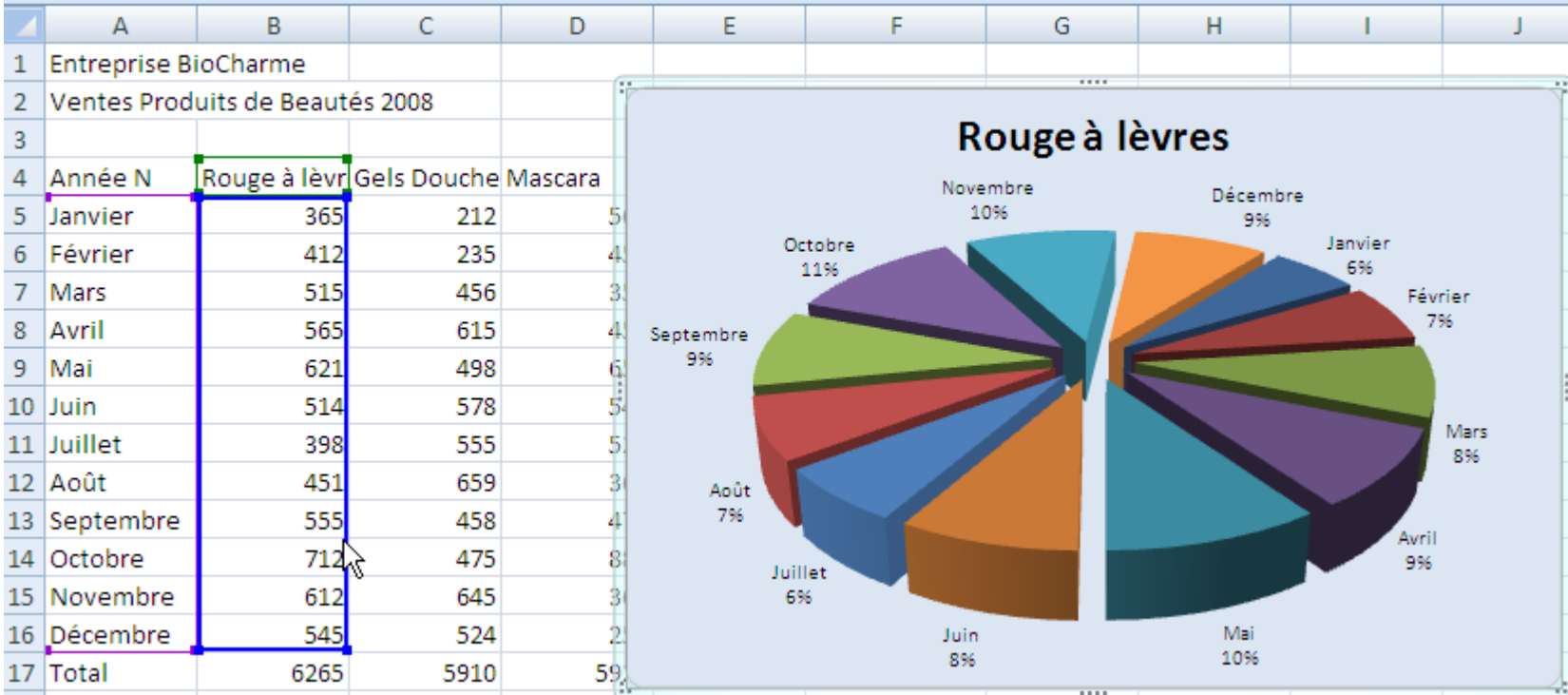

Notre expertise garante de votre réussite

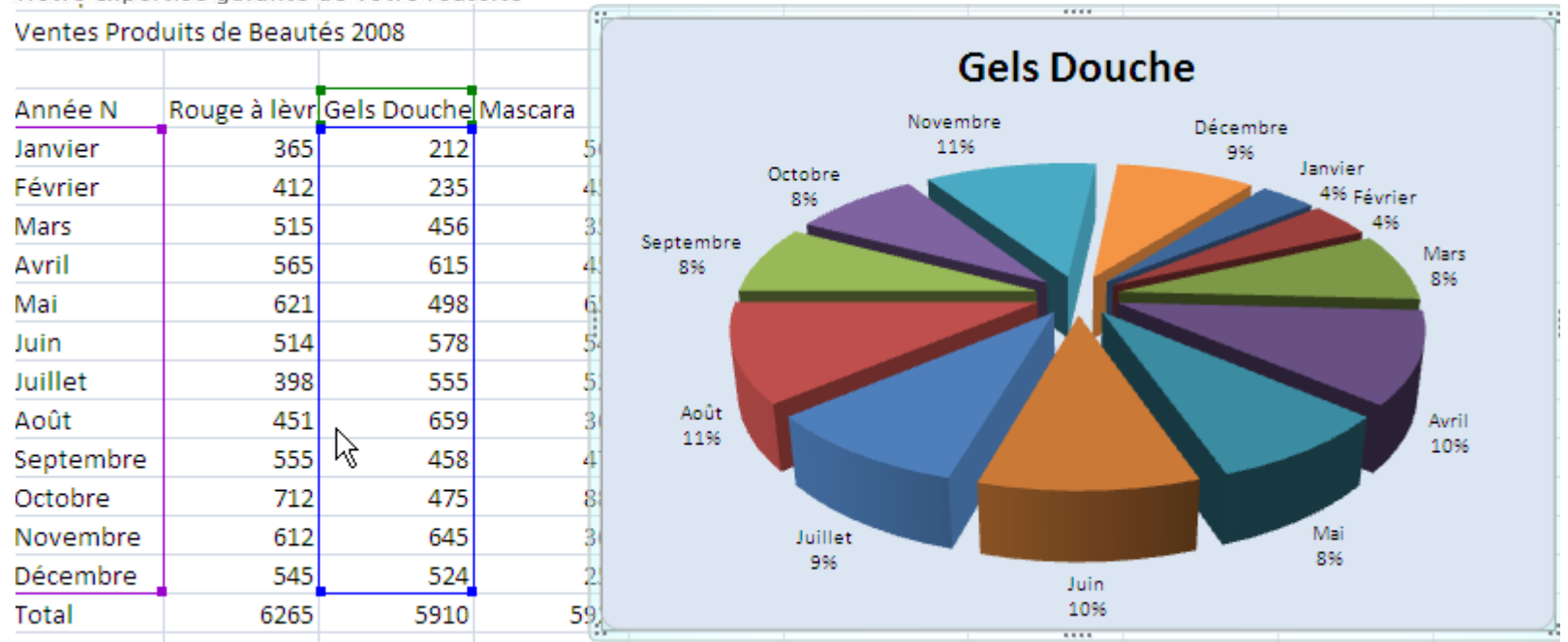